# **MINOLTA**

The essentials of imaging

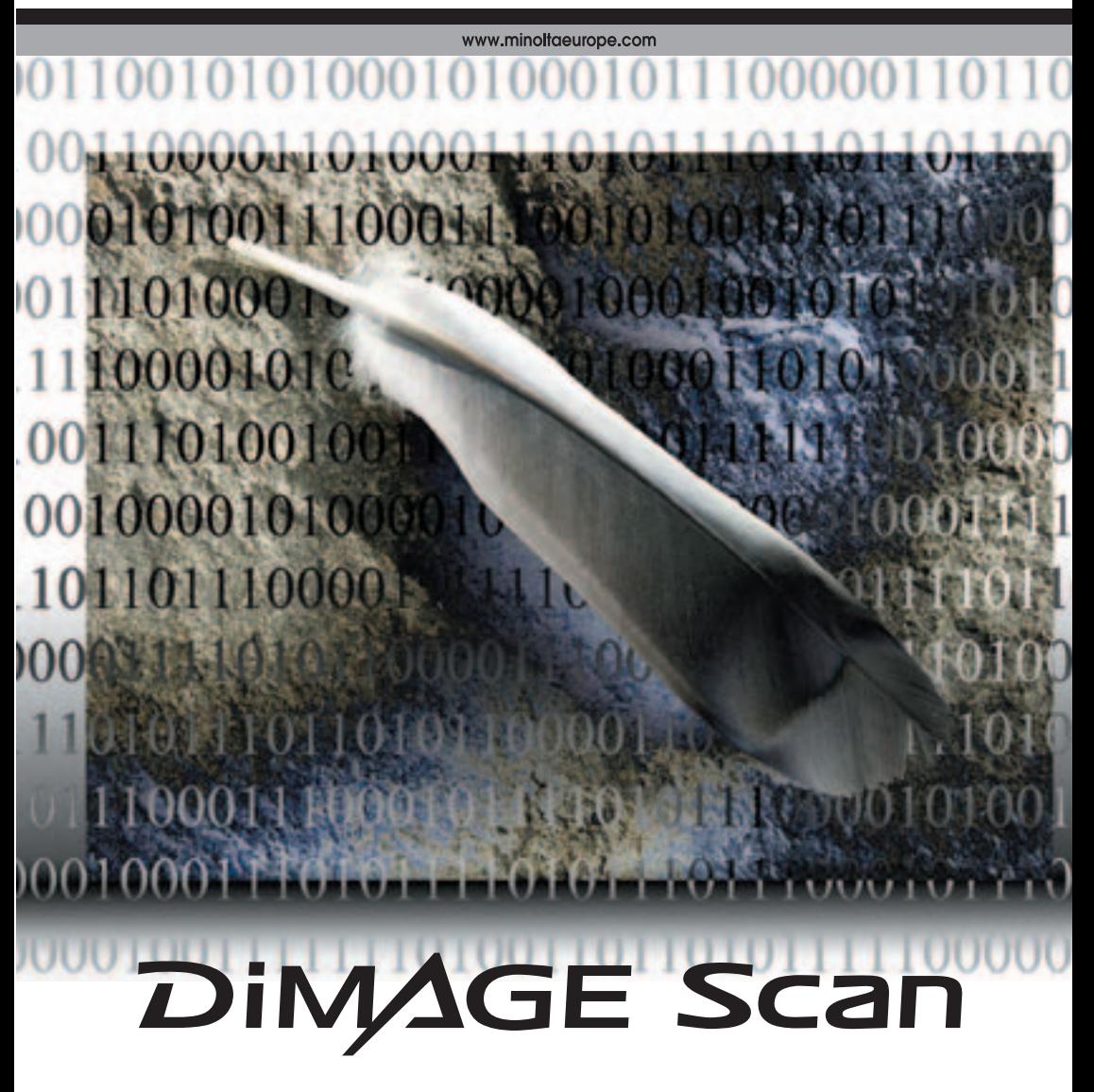

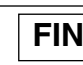

# <span id="page-1-0"></span>**Sävykäyräkorjailut**

Valitsemalla sävykäyrän yksittäinen värikanava voidaan kuvan kokonaisväriin tehdä muutoksia. Tässä esimerkissä kuva oli liian keltainen. Siirtämällä sinisen käyrää ylöspäin kuva saadaan luonnollisemman näköiseksi. Lisätietoja sävykäyräkorjauksista on sivulla 50.

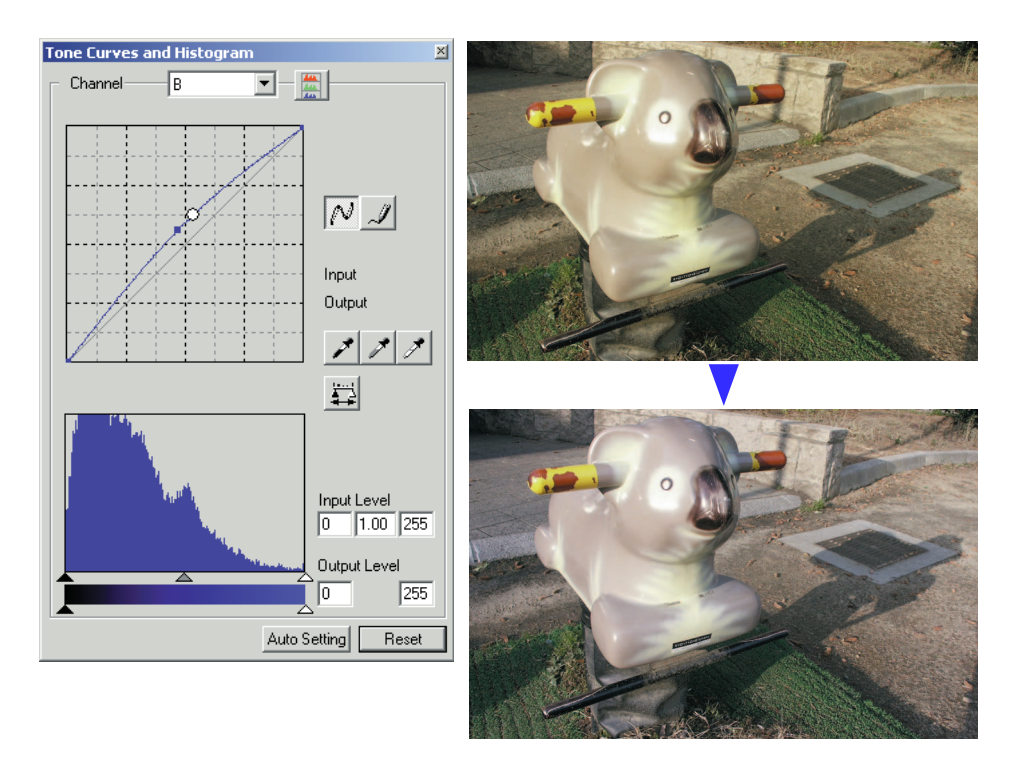

#### **Digital ROC - Värien palautus (Reconstruction Of Color)**

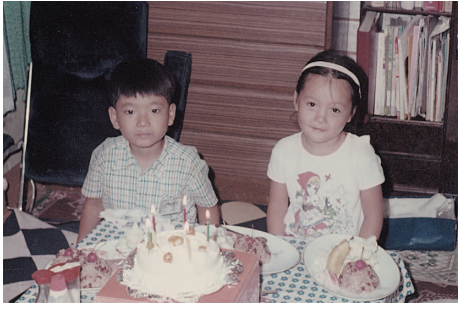

Alkuperäinen kuva Digital ROC prosessoinnin jälkeen

Digital ROC palauttaa vanhojen, haalistuneiden kuvien värejä, ks. s. 45.

# <span id="page-2-0"></span>**ENNEN ALOITTAMISTA**

Kiitos tämän Minolta tuotteen ostamisesta. Ole hyvä ja varaa aikaa tämän käyttöohjeen lukemiseen, jotta voit nauttia uuden skannerisi kaikista ominaisuuksista.

Tämän käyttöohjeen tiedot koskevat tuotteita, jotka on esitelty ennen syyskuuta 2002. Tietoja myöhemmin esiteltyjen tuotteiden yhteensopivuudesta saat ottamalla yhteyttä Minoltan huoltoon.

Tarkista skannerin laitteiston käyttöohjeessa oleva pakkauslista ennen tämän tuotteen käyttämistä. Tämä tuote on suunniteltu toimimaan yhdessä Minoltan valmistamien ja markkinoimien lisävarusteiden kanssa. Vailla Minoltan suositusta olevien laisävarusteiden tai laitteiden käyttäminen voi johtaa epätyydyttävään toimintaan tai tuotteen tai sen varusteiden vaurioitumiseen.

Tämä käyttöohje ei selosta tietokoneen peruskäyttöä tai Windows ja Macintosh käyttöjärjestelmien peruskäyttöä; katso tiedot tietokoneen mukana tulleista käyttöohjeista.

Tämän käyttöohjeen esimerkit perustuvat Windows ohjelmistoon. Näytöt voivat olla erilaisia, kun käytössä on Macintosh tai erilainen Windowsin versio. Näytöt voivat vaihdella myös skannerin mallin mukaan.

Käyttöohjeen tiedot on pyritty tarkistamaan mahdollisimman hyvin. Käyttöohjeessa mainitut tekniset ominaisuudet perustuvat viimeisimpään tietoon painoajankohtana ja ne voivat muuttua ilman eri ilmoitusta. Minolta ei vastaa menetyksistä ja vahingoista, joita tämän ohjelman käyttäminen voi aiheuttaa.

Tämän käyttöohjeen kopioiminen osittain tai kokonaisuudessaan on kiellettyä ilman ennakkoon Minoltalta saatua kirjallista lupaa.

#### **Ennen DiMAGE Scan Utilityn asentamista**

RAM:issa sijaitsevat ohjelmat, kuten virus- ja asennustutkat voivat saada asennuksen epäonnistumaan. Poista tällaiset ohjelmat tai estä niiden toiminta ennen DiMAGE Scan Utilityn asentamista. Asenna tai käynnistä ohjelmat uudelleen, kun skannerin ohjelma-asennus on päättynyt.

Skannerilaitteiston käyttöohjeessa kerrotaan skannerimallisi järjestelmävaatimukset; ÄLÄ liitä skanneria tietokoneeseesi ennen kuin olet asentanut DiMAGE Scan Utility ohjelman.

Microsoft, Windows, Windows 98, Windows Me, Windows 2000 Professional ja Windows XP ovat Microsoft Corporationin rekisteröityjä tavaramerkkejä. Macintosh, Apple ja Power Macintosh ovat Apple Computer, Inc:n rekisteröityjä tavaramerkkejä. Adobe ja Photoshop Adobe Systems Incorporatedin rekisteröityjä tavaramerkkejä. Digital ICE3, Digital ICE, Digital ROC ja Digital GEM ovat Applied Science Fiction, Inc:n USA:ssa rekisteröimiä tuotemerkkejä tai rekisteröityjä tavaramerkkejä ja teknologioita. Muiden yhtiöiden ja tuotteiden nimet ovat omistajiensa tuotemerkkejä ja rekisteröityjä tavaramerkkejä.

# **SISÄLLYSLUETTELO**

Tämä käyttöohje sisältää tietoa DiMAGE Scan Utility ohjelmasta. Tiedot skannerin liittämisestä tietokoneeseen ja filmipitimien lataamisesta löydät skannerilaitteesi käyttöohjeesta. Sen jakso "Huomaa skannerista" antaa lisätietoa ohjelman käyttämisestä omalla skannerillasi.

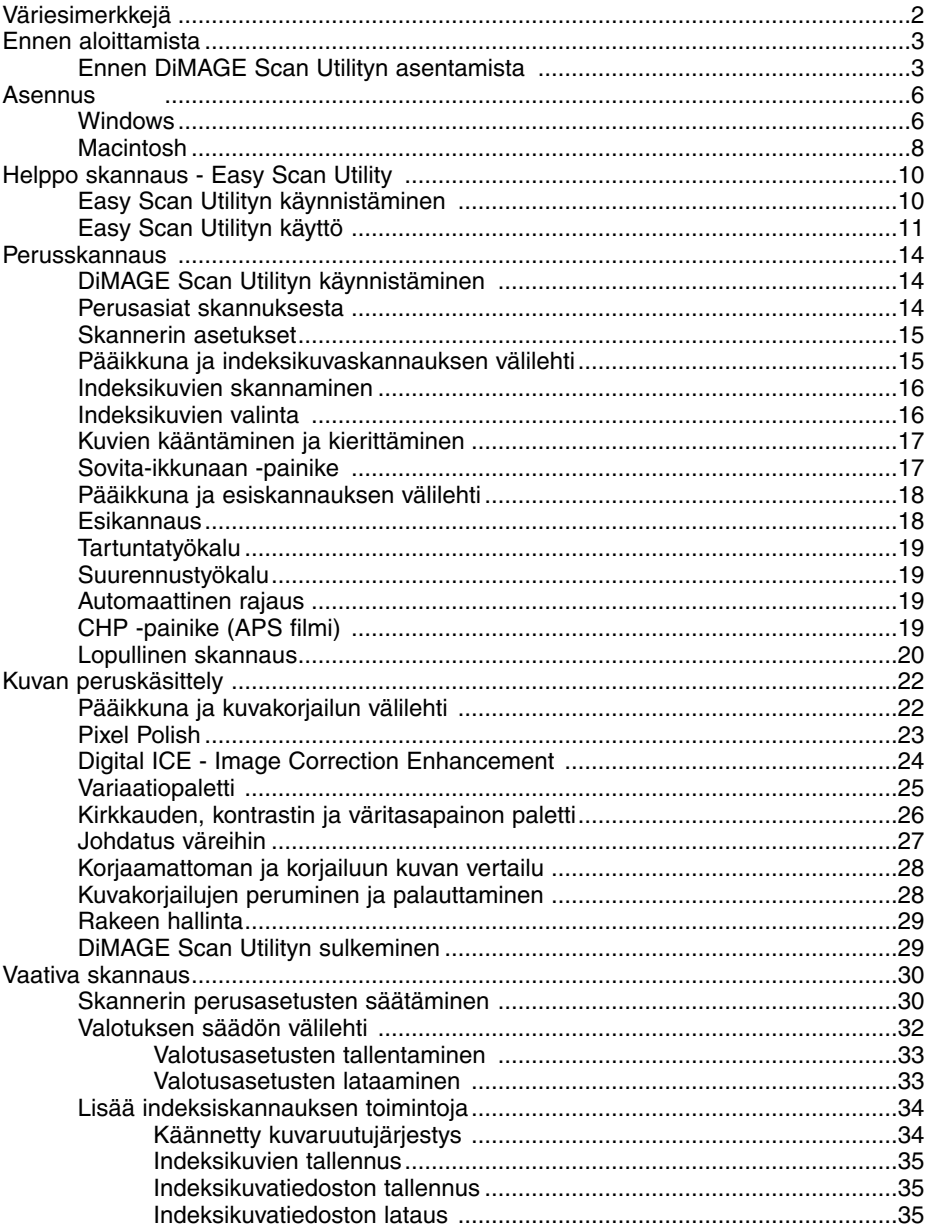

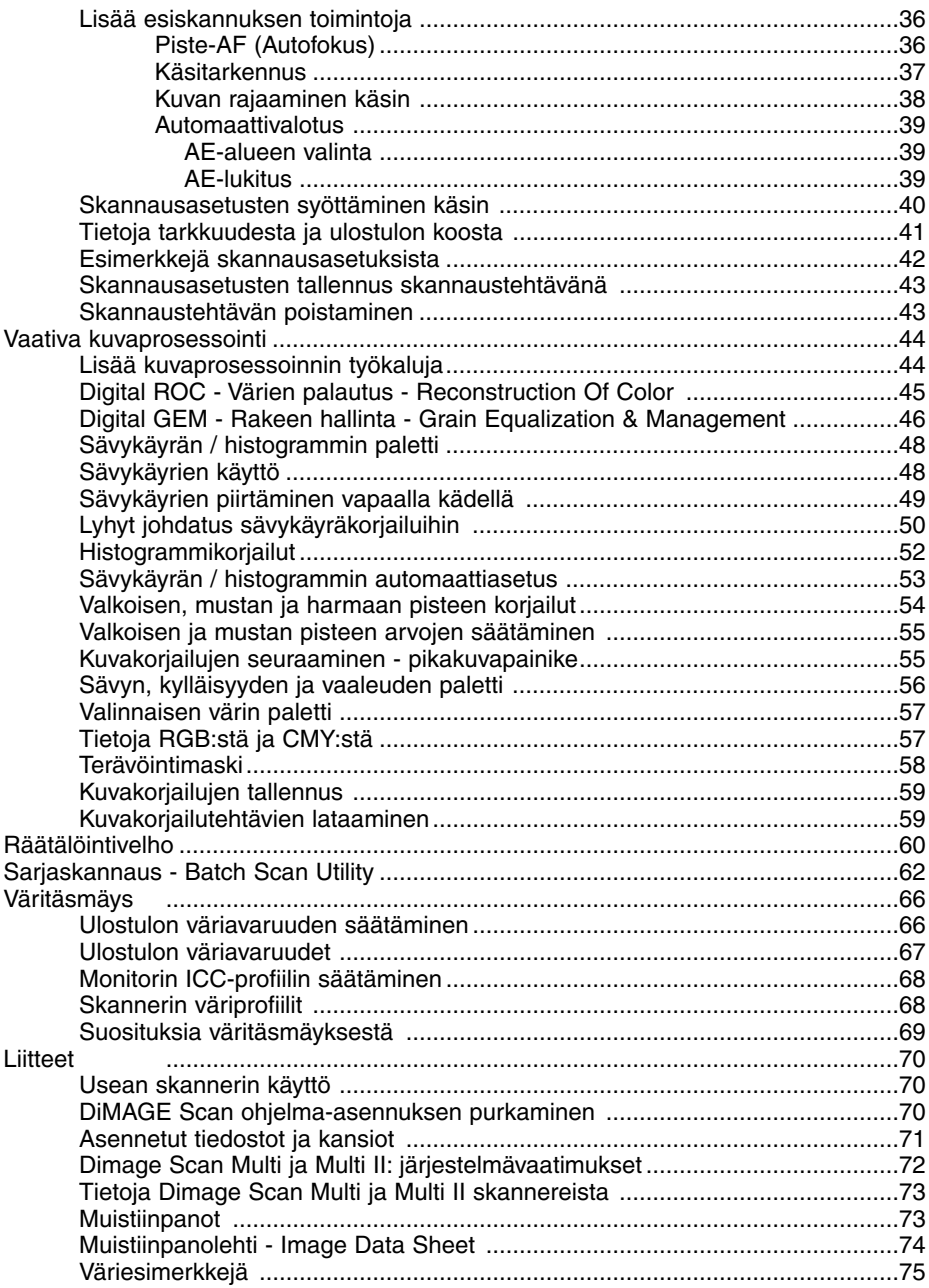

# <span id="page-5-0"></span>**ASENNUS**

#### **Windows**

Alla olevassa esimerkissä kovalevyn asematunnus on C ja CD-ROM-aseman D. Tunnukset voivat vaihdella tietokoneen mukaan.

Käynnistä tietokone ja Windows käyttöjärjestelmä.

aseta DiMAGE Scan Utility CD-ROM-levy CD-ROMasemaan. DiMAGE Scan Utilityn asennusnäyttö avautuu.

Näpäytä "Starting up the DiMAGE Scan installer" -painiketta. Ohjelman purkunäyttö ilmestyy hetkeksi. Install Shield Wizard / Asennusvelho käynnistyy automaattisesti.

Jos Install Shield Wizard / Asennusvelho ei käynnisty automaattisesti, suorita seuraavat toimenpiteet:

- 1. Valitse "Suorita / Run" Käynnistä/Start -valikosta.
- 2. Näpäytä "Selaa / Browse" valintalaatikosta.
- 3. Valitse CD-ROM-asema selausikkunasta.
- 4. Avaa ajurin sisältävä kansio.
- 5. Avaa "English" -kansio.
- 6. Näpäytä Setup.exe -tiedostoa. Se ja sen sijainti näkyy valintalaatikossa: D:\Driver\English\Setup.exe. Näpäytä OK.

Asennusvelhon / Install Shield Wizardin avausnäyttö ilmestyy. Jatka näpäyttämällä "next / seuraava" -painiketta.

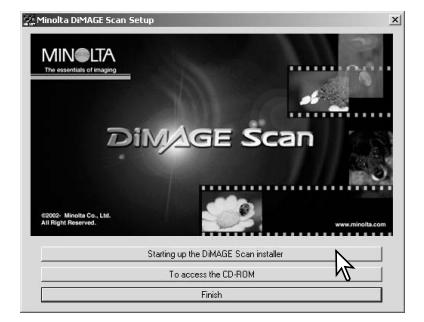

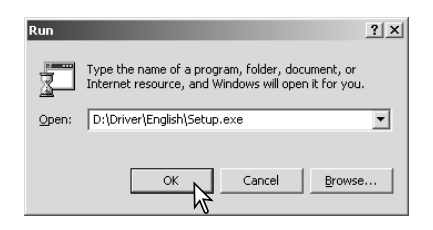

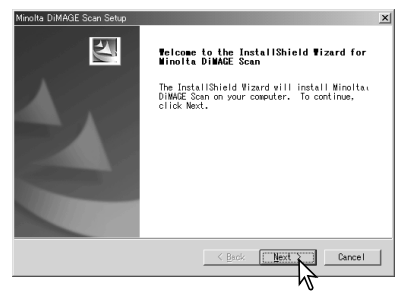

Hyväksy lisenssiehdot ja jatka asennusta näpäyttämällä "yes / kyllä " -painiketta. Lue koko sopimus huolellisesti ennen jatkamista. Jos et hyväksy lisenssin sopimusehtoja, poistu asennuksesta näpäyttämällä "no / ei" -painiketta.

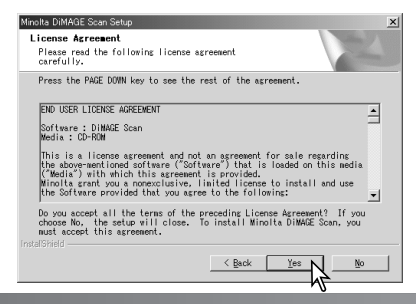

Ohjelman asennus oletuskasioon (C:\Program Files\DiMAGEScan): näpäytä "Next / Seuraava".

Asennus muuhun kansioon: näpäytä "browse / selaa" -painiketta, jolloin avautuu kansioiden valintaikkuna. Valitse hakemisto, johon ohjelma asennetaan ja näpäytä OK.

Valitse asennettavat osat ja näpäytä "seuraava/next" painiketta. DiMAGE Scan Launcher ja Quick Scan Utility tulee asentaa vain niiden kanssa yhteensopiville skannereille; ks. kappale "DiMAGE Scan Utilityn yhteensopivuus" skannerilaitteiston käytöohjeen "Huomaa skannerista" -jaksosta. Normaalisti TWAIN ajuri tulee asentaa. Tämän käyttöohjeen selostuksissa oletetaan, että TWAIN ajuri on asennettu ohjelman yhteydessä.

Ohjelman oletushakemiston nimi ilmestyy näkyville. Ohjelmisto asennetaan oletushakemistoon näpäyttämällä "Next / Seuraava".

Ohjelmiston asennus muuhun, olemassa olevaan, hakemistoon: valitse jokin "existing-folders / olemassaolevat kansiot" -laatikossa näkyvä nimi. Aloita asennus näpäyttämällä "next / seuraava".

Install Shield Wizard /Asennusvelho osoittaa asennuksen onnistumisen. Valitse vaihtoehto "restart-computer / käynnistä tietokone uudelleen ja näpäytä "Finish./ Valmis". Kun tietokone käynnistyy, uudelleen skannerin ajuriohjelma on käyttövalmis. Tulosta kopio "Read Me" tiedostosta myöhempää tarvetta varten.

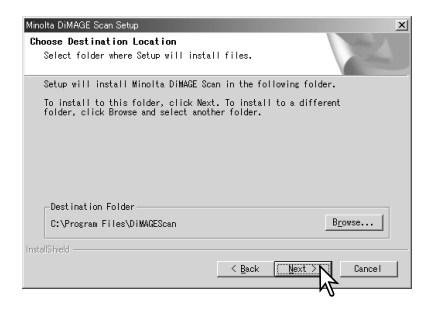

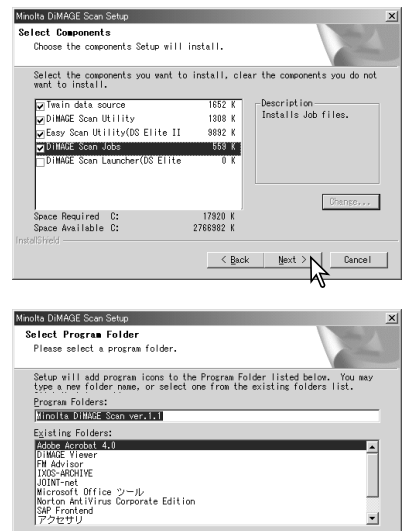

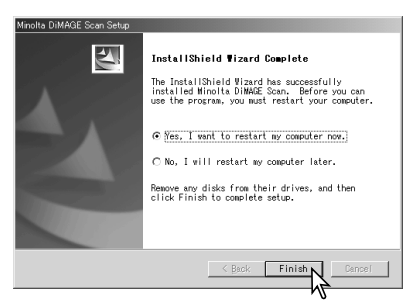

< Back

Skannerin ohjelman voi käynnistää useimpien kuvankäsittelyohjelmien sisältä. Vaikka TWAIN ajuria ei voi nähdä, se mahdollistaa skannausohjelman käynnistämisen kuvankäsittelyohjelmasta "import/tuo" -vaihtoehtoa käyttäen ja samalla se tekee mahdolliseksi tietokoneen ja skannerin yhteistoiminnan.

 $\mathbf{I}$ 

Cancel

#### <span id="page-7-0"></span>**Macintosh**

Käynnistä tietokone ja Mac OS. Aseta DiMAGE Scan Utility CD-ROM-levy CD-ROM-asemaan. Dimage Scan Utility CD-ROM:in kuvake ilmestyy työpöydälle. Kaksoisnäpäytä kuvaketta. Ajurin, käyttöohjeen ja Acrobat Readerin kansiot ilmestyvät näkyville.

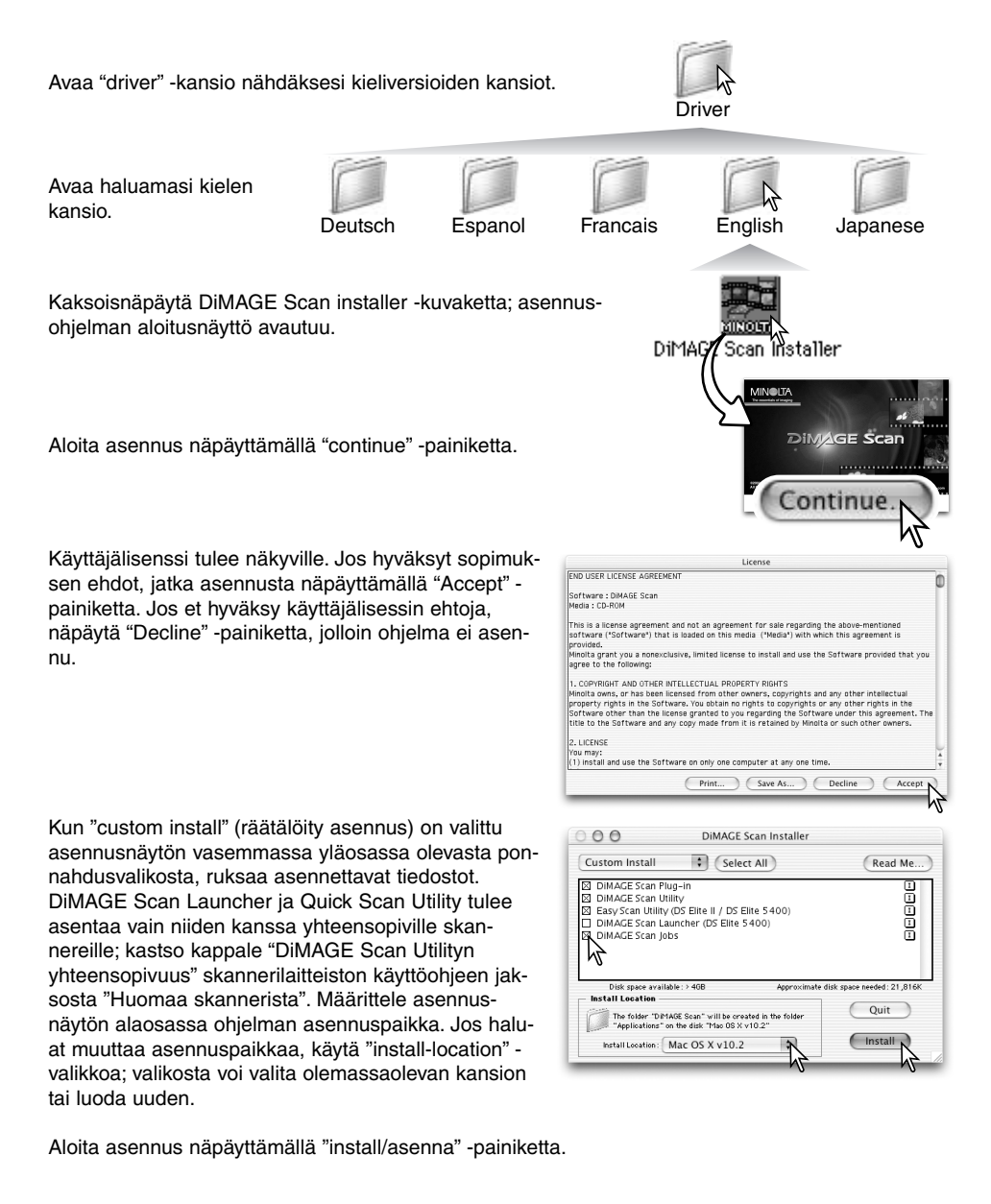

Kaikki käynnissä olevat ohjelmat on sammutettava ennen kuin DiMAGE Scan Utilityn voi asentaa. Sulje käynnissä olevat ohjelmat ja jatka asennusta näpäyttämällä continue -painiketta. "Cancel" peruu asennuksen jatkamisen.

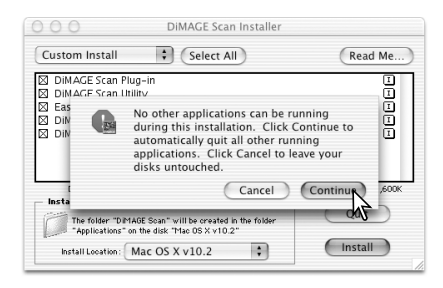

Onnistuneen asennuksen jälkeen ilmestyy siitä kertova näyttö. Poistu asennusohjelmasta ja käynnistä tietokone uudelleen näpäyttämällä restart -painiketta. Quit -painikeella siirrytään pois asennusohjelmasta käynnistämättä tietokonetta uudelleen. Muita asennuksia voi tehdä näpäyttämällä "Continue".

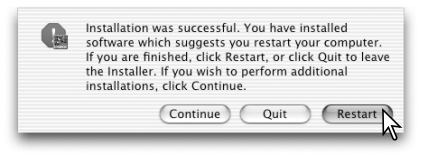

DIMAGE Scan

Kun tietokone on käynnistynyt uudelleen, tarkista että

valitut DiMAGE Scan sovellukset ovat asentuneet niille määriteltyyn paikkaan. Tulosta kopio "Read Me" -tiedostosta myöhempää käyttöä varten.

Jos DiMAGE Scan plug-in asennettiin, voit yksinkertaisesti vetää ja pudottaa plug-in -tiedoston kuvankäsittelyohjelman import -kansioon. Se mahdollistaa DiMAGE Scan Utilityn käynnistämisen suoraan kuvankäsittelyohjelman sisältä.

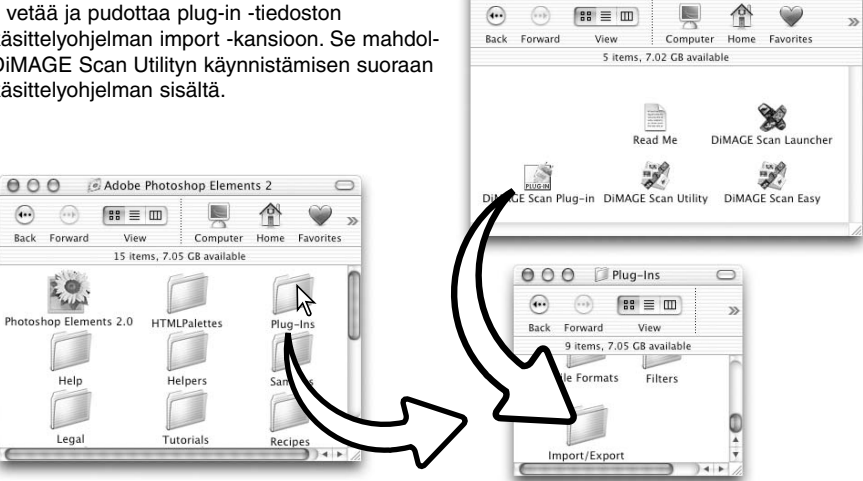

 $000$ 

 $\bigcirc$ 

# <span id="page-9-0"></span>**EASY SCAN UTILITY - HELPPO SKANNAUS**

DiMAGE Scan Easy Scan Utility on yksinkertainen, automaattinen skannausohjelma huolettomaan skannaukseen. Se toimii itsenäisenä ohjelmana, eikä sitä voi käynnistää toisen ohjelman sisältä. Ohjelmaa ei ole saatavilla kaikkiin skannerimalleihin; katso tiedot skannerilaitteen käyttöohjeesta.

Easy Scan Utilityä käytettäessä seuraavat asetukset ovat automaattisesti voimassa:

- Automaattitarkennus: jokainen 35mm filmiruutu tai ensimmäinen APS-filmin ruutu.
- Indeksiskannauksessa ensisijaisena nopeus (speed) (s. 30).
- Ohjelmasta poistuminen automaattisesti jokaisen skannauksen jälkeen.
- Värisyvyys: 8 bittinen.
- Ei moninäyteskannausta (multi-sample scanning).
- Automaattinen rajaus ruudun sisäreunaan (s. 19).
- Kun Digital ROC on toiminnassa, värien vastaavuus (color matching) on pois käytöstä.
- sRGB ulostulon väriavaruutena, kun värien vastaavuus on käytössä. (s. 66)
- Automaattivalotus: kaikki muut filmit paitsi mustavalkoiset diat.

**Francisco** Accessories

# **Easy Scan Utilityn käynnistäminen**

Älä käynnistä ohjelmaa, kun filmipidin on skannerissa. Jos skannerimallissa on käsin avattava etuluukku, luukun tulee olla kiinni.

اء

#### **Windows**

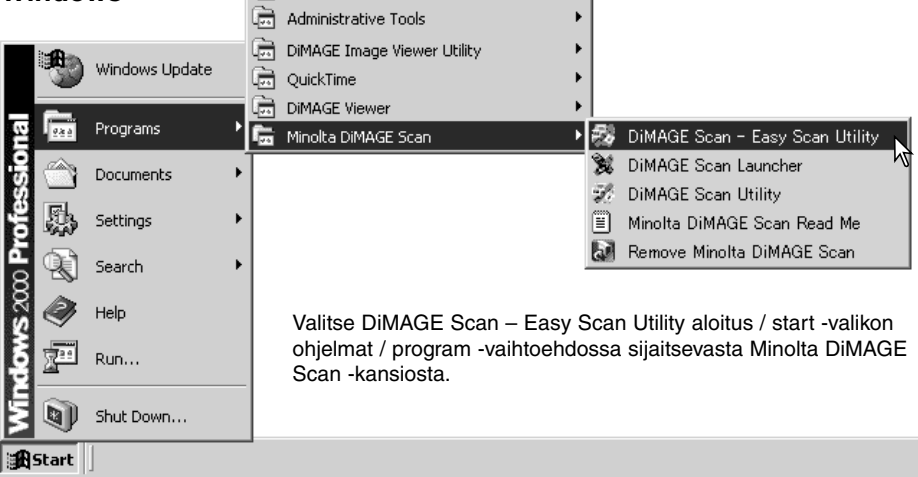

#### **Macintosh**

Avaa DiMAGE Scan -kansio ja kaksoisnäpäytä DiMAGE Scan Easy -kuvaketta.

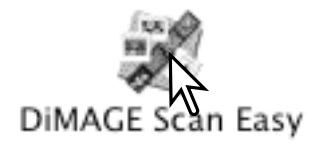

# <span id="page-10-0"></span>**Easy Scan Utilityn käyttö**

Kun Easy Scan Utility käynnistyy, Easy Scan Wizard (velho) avautuu. Kuvia voi skannata yksinkertaisesti noudattamalla velhon ohjeita. Näytöt ja toiminnot vaihtelevat skannerimalleittain.

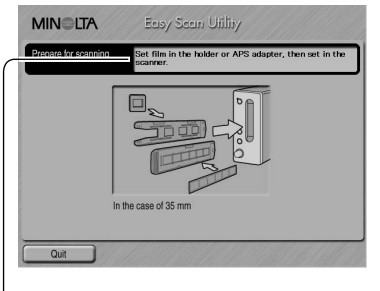

Näkyville ilmestyy näyttö, joka pyytää sijoittamaan filmipitimen skanneriin. Lataa filmipidin ja aseta se skanneriin skannerilaitteiston käyttöohjeessa olevan jakson "Filmipitimien lataaminen" mukaisesti.

Jos lisävarusteena saatavaa APS adapteria käytetään, suoritetaan indeksikuvien skannaus ja seuraava näyttö jää väliin. APS:n automaattitunnistus valitsee automaattisesti filmityypin (väri/mustavalkoinen ja dia/negatiivi).

Kunkin ikkunan yläosassa oleva tilannepalkki antaa ohjeita tai selostaa toiminnon, jonka päällä hiiren osoitinta pidetään.

Easy Scan Utilitystä voi poistua milloin tahansa näpäyttämällä ikkunan vasemmassa alakulmassa olevaa"quit/lopeta" -painiketta. Filmipidin tulee ulos skannerista automaattisesti.

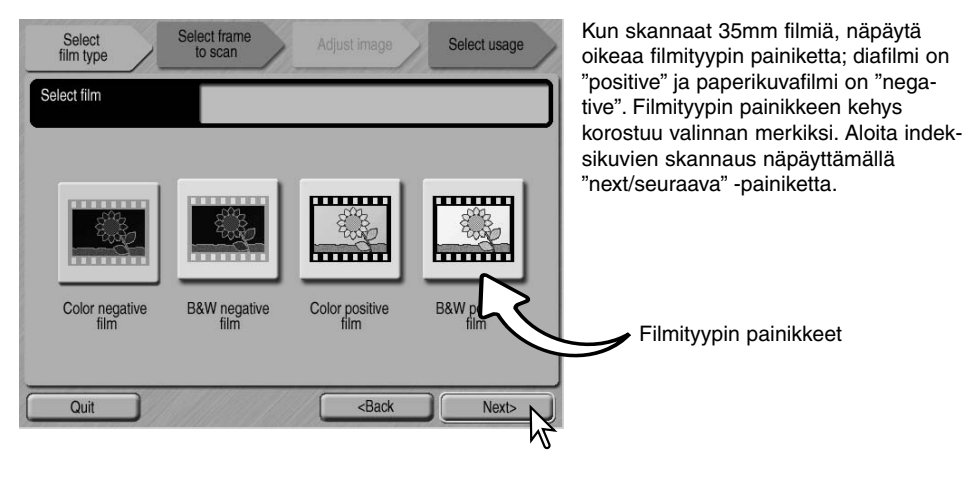

#### **Huomaa skannerista (Macintosh)**

Indeksiskannauksen, esiskannauksen tai lopullisen skannauksen peruminen sen alettua: pidä hiiren näppäin alaspainettuna toiminnan edistymisestä kertovan laatikon "cancel/ peru" -painikkeen päällä tai pidä command ja piste (.) näppäin alaspainettuna niin, että "cancel/peru" -painike ilmestyy näppäiltäväksi.

Kun indeksikuvaskannaus on loppuun suoritettu, näkyville tulevat kaikkien filmipitimessä olevien kuvaruutujen pienoiskuvat. Näpäytä skannattavaa kuvaa. Valinnan merkiksi kuvan kehys korostuu. Vain yhden kuvan voi valita. Lisävarusteena saatavaa APS adapteria käytettäessä pienoiskuvien ruutunumerot vastaavat filmin ruutunumeroita.

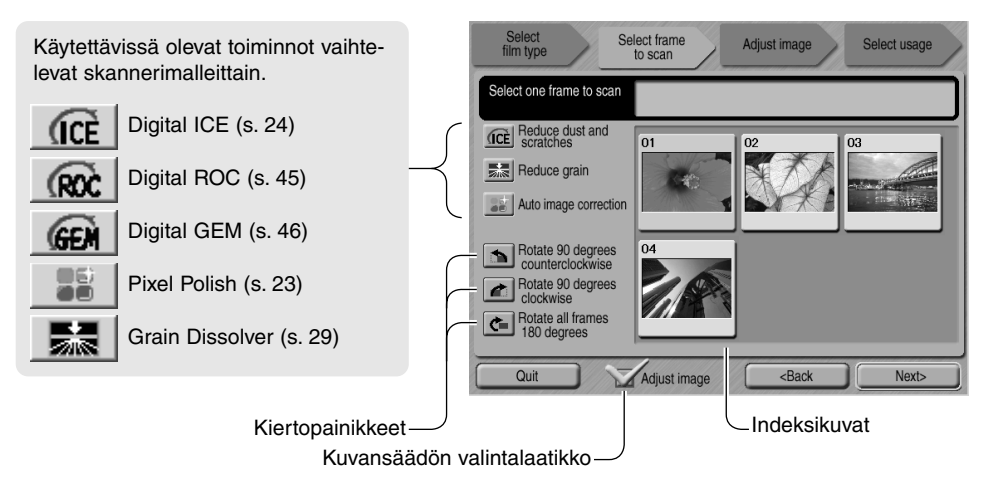

Kun kuvaprosessoinnin toiminto on valittu, se pysyy voimassa siihen asti, että se perutaan. Kaikki toimintoja ei voi käyttää mustavalkofilmeille. Grain Dissolver (rakeen poisto) aktivoituu automaattisesti Digital ICE:ssa, kun molemmat toiminnot ovat käytettävissä.

Näpäytä kuvansäädön (adjust-image) valintalaatikkoa päästäksesi käyttämään "adjust-image" näyttöä, jossa voidaan säädellä kuvan kirkkautta, kontrastia ja kylläisyyttä. Poista ruksi laatikosta, kun haluat siirtyä suoraan kuvan käyttötarkoituksen (select-usage) määrittelevään näyttöön.

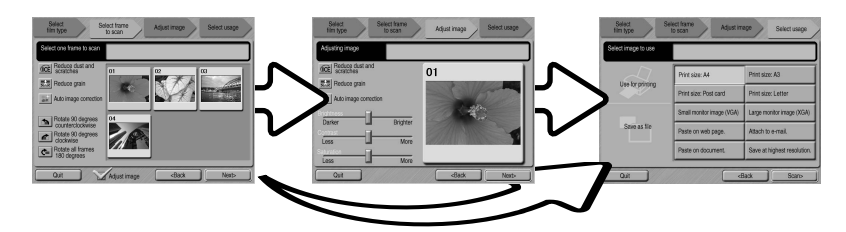

Kun skannaus tapahtuu lisävarusteena saatavalla APS adapterilla, pienoiskuvia syntyy enemmän kuin näytölle mahtuu. Näytön laitaan ilmestyy vierityspainikkeet. Yksinuolinen painike siirtää rivin kerrallaan ja kaksinuolinen vastaavasti kaksi riviä.

Valitse skannattava kuva. Valitse kuvaprosessointi tai kierrä kuvaa tarvittaessa. Jatka näpäyttämällä "next/seuraava" - painiketta.

Jos kuvan säätö (adjust-image) ruksattiin edellisessä näytössä, "adjust-image" -näyttö avautuu. Edellisessä näytössä olleet samat automaattisen kuvaprosessoinnin toiminnot ovat näkyvillä nytkin.

Säädä kuvaa vetämällä kirkkauden (brightness), kontrastin (contrast) ja kylläisyyden (saturation) liukusäätimiä; muutokset näkyvät kuvassa. Kirkkauteen, kontrastiin ja kylläisyyteen tehdyt muutokset pysyvät voimassa siihen asti, kunnes ne nollataan tai ohjelma suljetaan. Paluu edelliseen näyttöön kuvansäädön (adjust-image) ruksin poistaminen ei muuta liukusäätimien asetuksia.

Kun olet tehnyt kuvaan tarvittavat säädöt, näpäytä "next/seuraava" -painiketta.

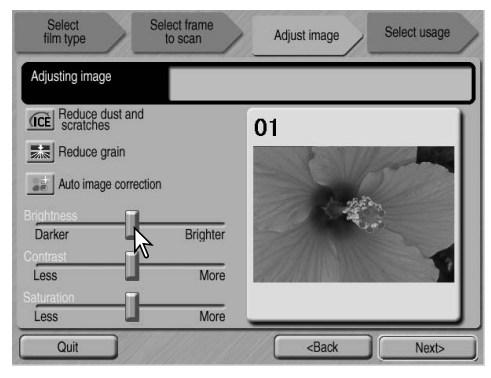

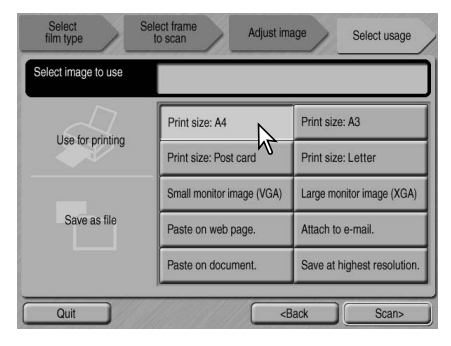

Valitse vaihtoehto, joka parhaiten vastaa skannatun kuvan lopullista käyttöä. Vain yhden valinnan voi tehdä. Jatka näpäyttämällä "scan/skannaa" -painiketta; "save-as/tallenna-nimellä" -näyttö avautuu. Jos kuvaa käytetään monella eri tavalla, toista Easy Scan toimenpiteet kunkin käyttötavan osalta.

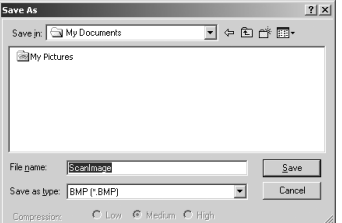

"Save-as/tallenna-nimellä" -näytössä määritellään tiedoston nimi, tiedostomuoto ja kuvatiedoston tallennuspaikka. Kuvia voi tallentaa BMP, JPEG, TIFF tai PICT tiedostoina. Lisätietoja näistä tiedostomuodoista on sivulla 21. Kun tallennukseen käytetään JPEG tiedostoa, pakkaussuhteen voi määritellä. Saata lopullinen skannaus päätökseen näpäyttämällä "save/tallenna" -painiketta.

Jos käytät USB-liitäntäistä tallennusvälinettä samassa väylässä kuin skanneria, tallenna kuvatiedosto tietokoneen kovalevylle ennen sen siirtämistä tallennusvälineelle. Suora tallennus tallennusvälineelle voi vaurioittaa kuvatiedostoa.

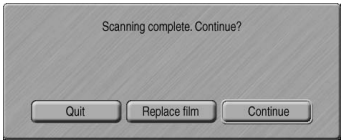

Kun skannaus on suoritettu loppuun, kuva on käyttövalmis. Näpäytä soveltuvaa painiketta jatkaaksesi ohjelman käyttöä tai sulkeaksesi sen. "Quit" -painike sulkee Easy Scan Utilityn ja poistaa filmipitimen skannerista. "Replace-film" -painike poistaa filmipitimen skannerista, jotta filmin voi vaihtaa. "Continue" -painike mahdollistaa toisten, filmipitimessä jo olevien kuvien skannaamisen. Sammuta skanneri, kun sitä ei käytetä.

# <span id="page-13-0"></span>**PERUSSKANNAUS**

#### **DiMAGE Scan Utilityn käynnistäminen**

Älä käynnistä ohjelmaa, kun filmipidin on skannerissa. Jos skannerimallissa on käsin avattava etuluukku, luukun tulee olla kiinni. Skannausohjelman voi käynnistää myös kuvankäsittelyohjelman sisältä. Katso jakso Windows ja Macintosh asennuksesta.

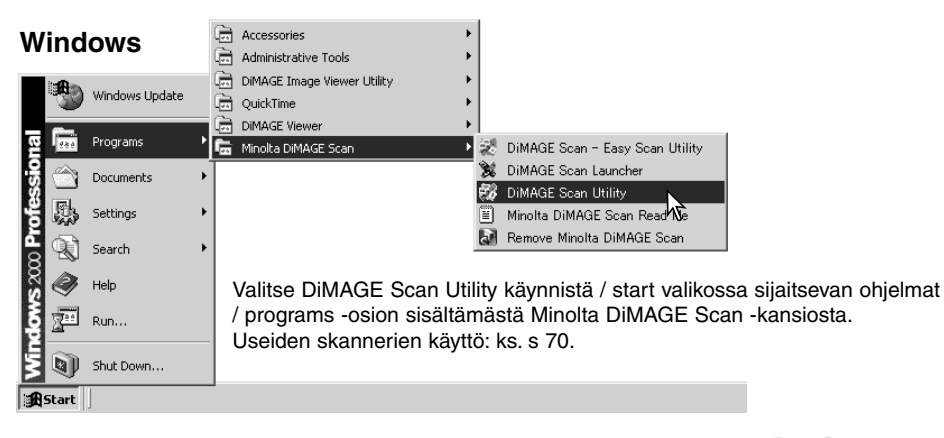

#### **Macintosh**

Avaa DiMAGE Scan -kansio ja kaksoisnäpäytä DiMAGE Scan Utility -kuvaketta. Useiden skannerien käyttö: ks. s 70.

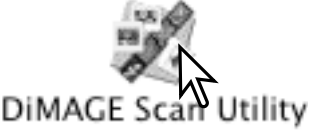

#### **Perusasiat skannauksesta**

Ole hyvä ja lue tämä jakso kokonaan ennen siirtymistä muihin jaksoihin. Ennen skannaamista filmipidin pitää ladata ja asettaa skanneriin. Filmipitimen latausohjeet sekä vinkkejä filmin käsittelystä on skannerilaitteiston käyttöohjeessa.

Kolmen tyyppisiä skannauksia voidaan tehdä yksittäin tai yhdistelminä riippuen työvuosta ja halutusta kuvaprosessoinnista:

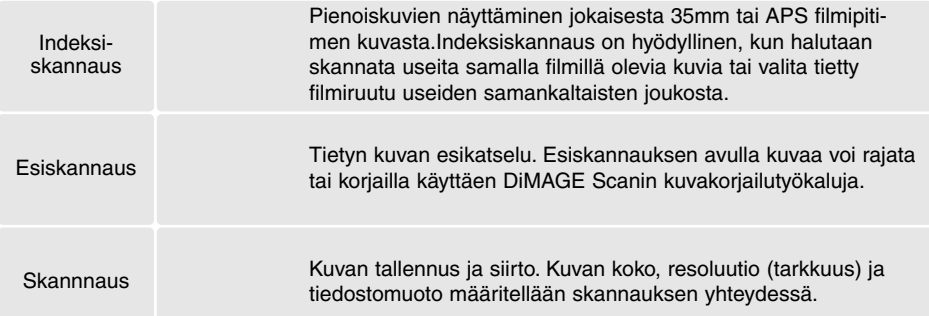

#### <span id="page-14-0"></span>**Skannerin asetukset**

Ennen skannausta filmikoko ja filmin tyyppi pitää määritellä. Lisätietoja filmikoon ja filmityypin asetuksista on niitä koskevassa jaksossa skannerilaitteen käyttöohjeessa.

Filmikoko ja filmityyppi valitaan pääikkunan vasemmassa yläkulmassa olevista pudotusvalikoista. Jos filmipidin ja valittu filmikoko eivät vastaa toisiaan, näytölle ilmestyy varoitus eikä skannausta tapahdu.

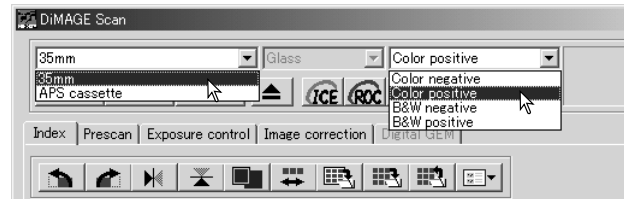

Jotkin skannerimallit sallivat sekä lasil-

liste että lasittomien diakehysten käytön; katso tarkemmat tiedot skannerilaitteen käyttöohjeesta. Valinta tulee tehdä pidintyypin pudotusvalikosta

#### **Pääikkuna ja indeksiskannauksen välilehti**

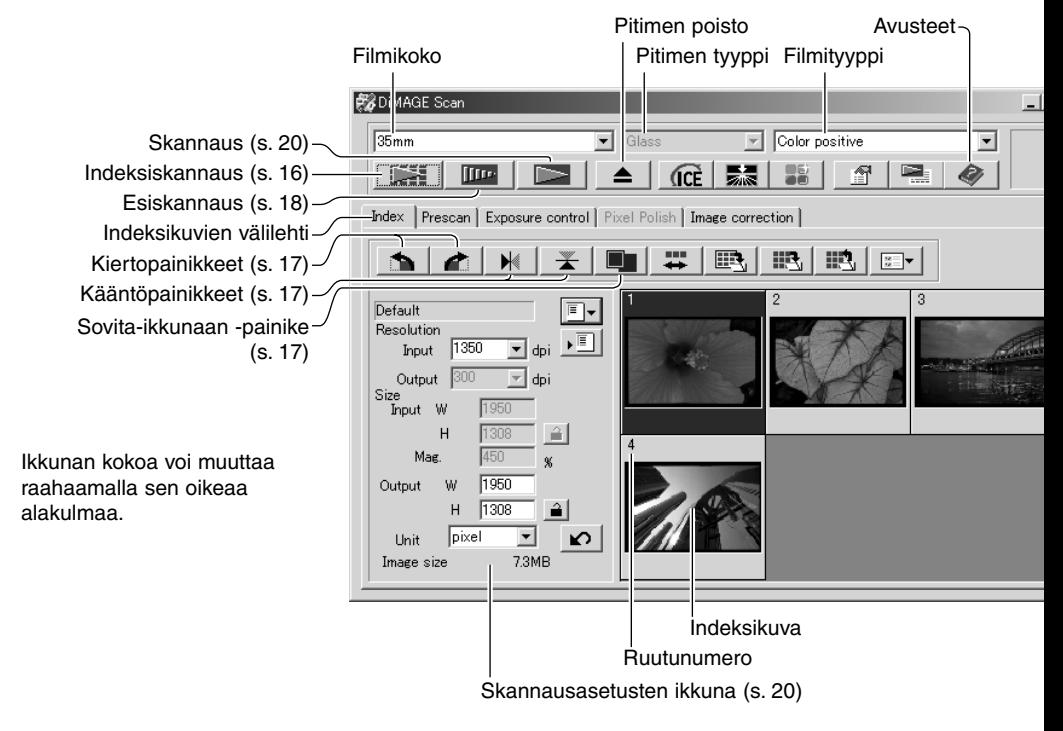

#### <span id="page-15-0"></span>**Indeksiskannaus**

Indeksiskannauksen voi tehdä 35mm tai APS filmeistä. Indeksiskannaus ei ole mahdollinen käytettäessä yhden kuvan sisältäviä keskikoon filmipitimiä. Käytettävissä olevat filmipitimet vaihtelevat skannerityypin mukaan.

Kun ladattu filmipidin on skannerissa, aloita skannaus näpäyttämällä pääikkunassa olevaa indeksiskannauksen painiketta. Kaikki filmipitimessä olevat ruudut skannataan. Indeksiskannauksen ruutunumerointi vastaa filmipitimessä olevaa ruutunumerointia. Kuvien esiskannauksen ja skannauksen voi suorittaa ilman indeksiskannaustakin.

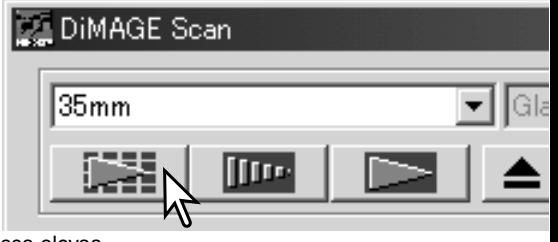

Indeksiskannauksen peruminen: näpäytä skan-

nauksen aikana näkyvässä pienessä valintalaatikossa olevaa cancel -näppäintä tai paina Esc -näppäintä (Windows) tai paina command -näppäintä ja piste näppäintä (.) samanaikaisesti (Macintosh).

Pienoiskuvat pysyvät näytöllä siihen asti, kunnes toinen indeksiskannaus suoritetaan tai filmikoko ja filmityyppi muutetaan. Indeksikuvanäytön käynnistäminen ja edellisten pienoiskuvien poistaminen: paina control -näppäintä (Windows) tai command -näppäintä (Macintosh) yhdessä shift- ja R -näppäinten kanssa.

#### **Indeksikuvien valinta**

Pienoiskuvien näyttö mahdollistaa yhden tai useamman kuvan valinnan esiskannaukseen tai lopulliseen skannaukseen. Valittuihin kuviin voi myös vaikuttaa skannausohjelman toiminnoilla, kuten kieritysnäppäimillä.

Valitse pienoiskuva näpäyttämällä sitä hiirellä; kuvan kehys tummuu valinnan merkkinä.

Useiden kuvien valinta: pidä control -näppäin (Windows) tai command -näppäin (Macintosh) alhaalla ja näpäytä hiirellä kutakin skannattavaa kuvaa; valittujen kuvien kehys tummuu. Valinnan peruminen: näpäytä pienoiskuvaa uudelleen pitäen control -näppäin (Windows) tai command

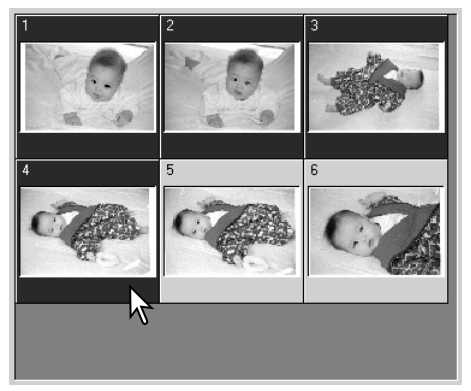

-näppäin (Macintosh) alhaalla. Perättäisten kuvien valinta: pidä shift -näppäin alhaalla ja näpäytä sarjan ensimmäistä ja viimeistä kuvaa hiirellä. Kaikkien pienoiskuvien valinta: paina control -näppäintä (Windows) tai command -näppäintä (Macintosh) sekä A -näppäintä samanaikaisesti.

# <span id="page-16-0"></span>**Kuvien kääntäminen ja kierittäminen**

Indeksi- ja esiskannauskuvien suuntaa voi muuttaa työkalupalkissa olevilla kääntä- ja kierityspainikkeilla.

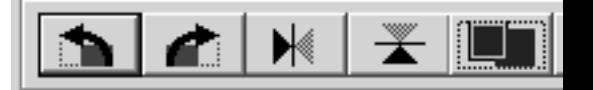

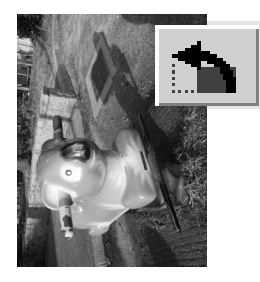

**Kieritä** – kieritä oikealle -painike kierittää kuvaa pienoiskuvaa 90° myötäpäivään ja kieritä vasemmalle -painike 90° vastapäivään jokaisella painalluksella.

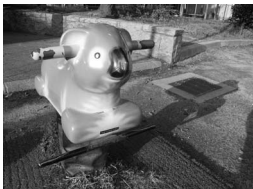

Alkuperäinen kuva

**Käännä** – kun kuva käännetään, siitä tulee peilikuva.

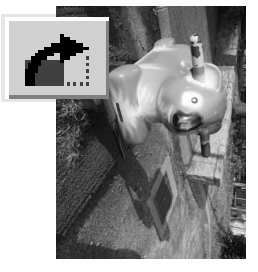

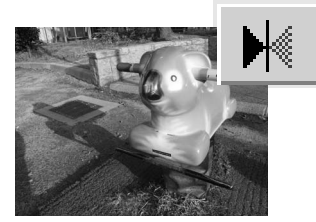

#### **Sovita-ikkunaan -painike**

Tavallisesti indeksi- ja esiskannauskuvat näkyvät kokonsa ja tarkkuutensa (resoluutio) mukaisesti. Kun pienoiskuvien lukumäärä tai esiskannauskuva ei ole sopiva näytön kokoon nähden, sovita ikkunaan -painike sovittaa kuvat automaattisesti näyttöalueen mukaisesti. Painikkeen uusi näpäytys palauttaa kuvat niiden alkuperäiseen kokoon. Esiskannauksen tartunta- ja zoomaustyökaluja ei voi käyttää yhdessä sovita ikkunaan -toiminnon kanssa.

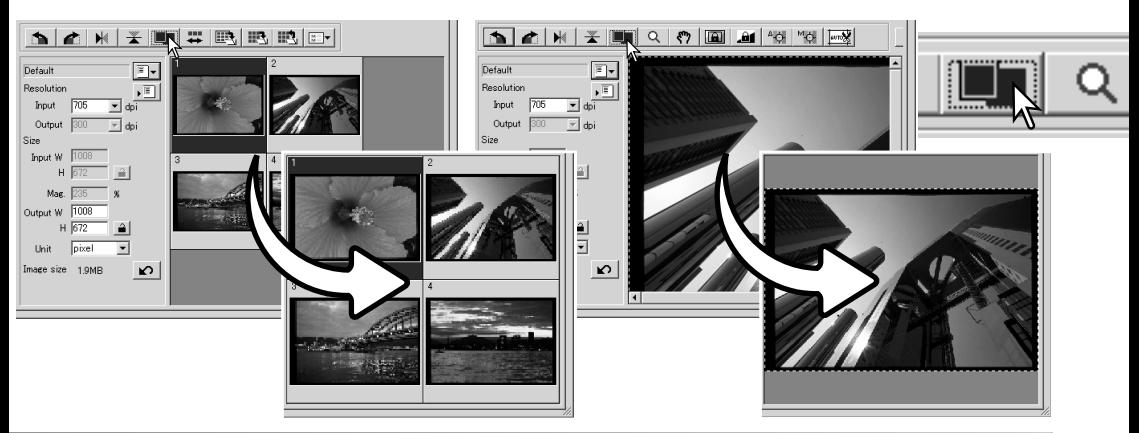

#### <span id="page-17-0"></span>**Pääikkuna ja esiskannauksen välilehti**

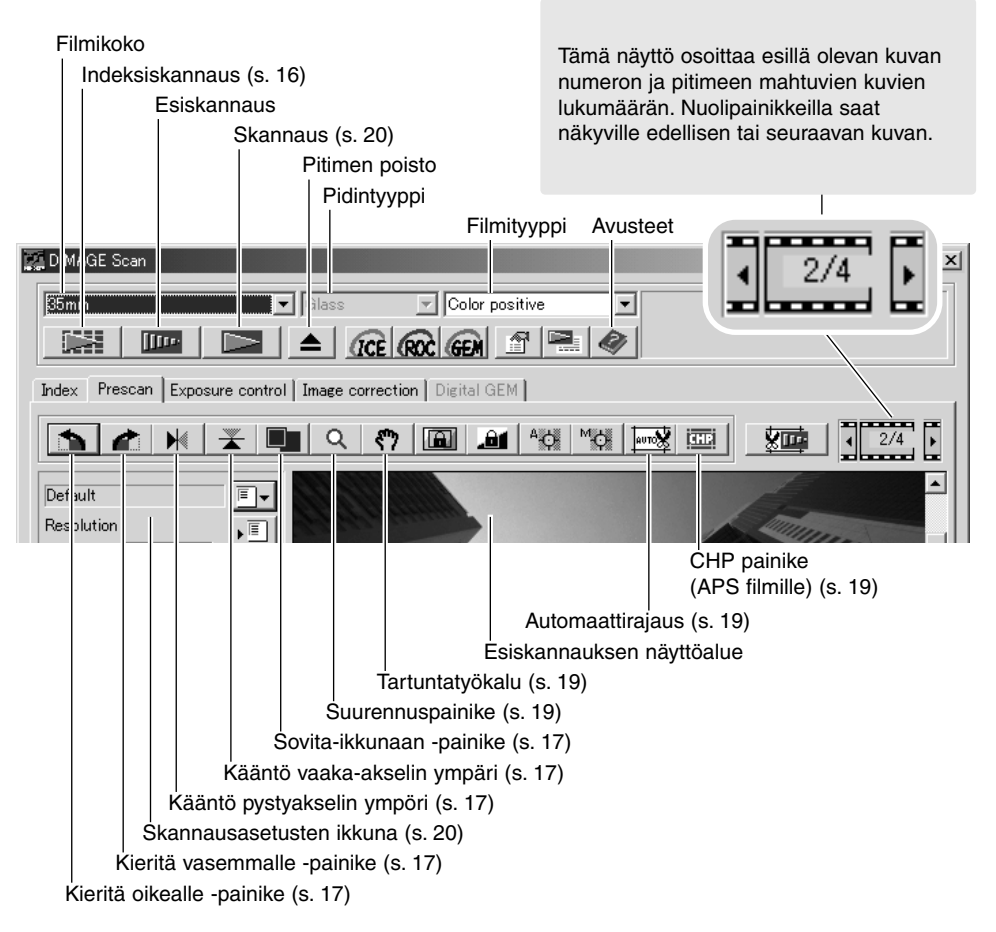

#### **Esiskannaus**

Kun indeksiskannaus on käytössä, valitse esiskannattava kuva pienoiskuvista. Näpäytä pääikkunassa olevaa esiskannaus -painiketta. Indeksiruudun kaksoisnäpäytys käynnistää myös esiskannauksen, vaikka ruudussa ei näy pienoiskuvaa; esiskannausikkuna avautuu automaattisesti.

Kun käytössä on yhden ruudun sisältävä keskikoon filmipidin, näpäytä pääikkunassa olevaa esiskannauspainiketta.

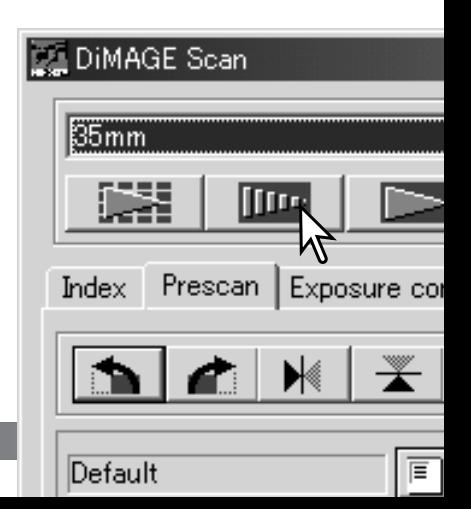

<span id="page-18-0"></span>Kun kuva on näyttöaluetta suurempi, tartuntatyökalulla voi vierittää kuvaa. Näpäytä työkalupalkissa olevaa tartuntapainiketta. Tartu hiirellä kiinni kuvaan ja vieritä sitä. Tartuntatyökalua ei voi käyttää, kun sovita-ikkunaan -toiminto on käytössä (s. 17).

#### **Suurennustyökalu**

Näyttökuvaa voi suurentaa ja pienentää. Näpäytä työkalupalkissa olevaa suurennuspainiketta. Suurenna kuvaa näpäyttämällä sitä hiirellä. Pienennä kuvaa pitämällä shift -näppäin (Windows) tai option -näppäin (Macintosh) alhaalla samalla, kun näpäytät kuvaa hiirellä. Kun kuvan suurennus tai pienennys on saavuttanut äärirajansa, suurennuskuvakkeen plus- tai miinusmerkki häviää. Suurennustyökalua ei voi käyttää, kun sovita ikkunaan -toiminto on käytössä (s. 17).

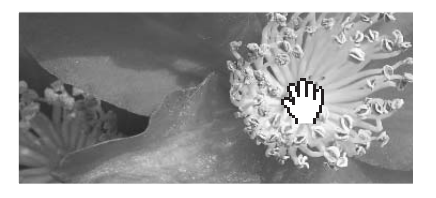

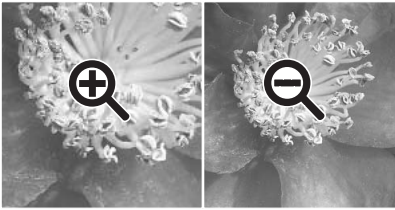

Enlarge Reduce

#### **Automaattirajaus**

Automaattirajaus poistaa kuvan-alan ympärillä olevan tyhjän alueen. Automaattirajausken painikkeen käyttö vaihtelee kolmea eri asetusta: rajaaminen kuva-alan ulkoreunaan, rajaaminen kuva-alan sisäreunaan ja rajaaminen koko skannausalalle. Rajausala näkyy pisteviivoitettuna. Rajausalan voi säätää myös käsin (s. 38). Kun kuvankorjailutyökaluja käytetään, näkyvillä on vain rajauksen sisällä oleva alue.

# $\frac{1}{6}$

#### **CHP painike (APS filmi)**

Skannerimalleissa, joissa voi käyttää lisävarusteena saatavaa APS adapteria, voi käyttää CHP -painiketta rajaamaan kuva APS-filmin omiin kuvakokoihin. CHP painikkeen näppäilyt vaihtavat rajausta C, H ja P kuvakokojen mukaiseksi. Rajausaluetta voi siirtää asettamalla hiiren rajausmaskin sisäpuolelle ja näpäyttämällä ja vetämällä rajausalueen haluttuun kohtaan. Rajausalueen voi säätää myös käsin (s. 40). Kun kuvankorjailutyökaluja käytetään, vain rajauksen sisällä oleva alue näkyy.

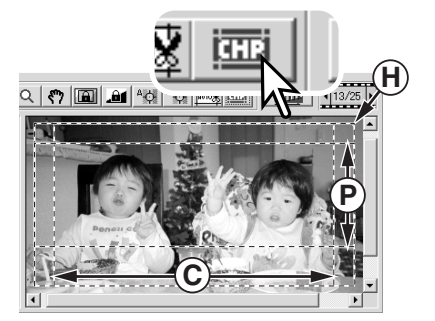

#### <span id="page-19-0"></span>**Lopullinen skannaus**

Ennen lopullisen skannuksen suorittamista sissätulon ja ulostulon määritykset tulee säätää. Vaikka määritykset voi syöttää käsinkin, DiMAGE Scan Utility tarjoaa helpomman vaihtoehdon – skannaustehtävätoiminnon (Job). Toiminto lataa skannausasetukset automaattisesti kuvan lopullisen käyttötarkoituksen mukaisesti. Skannausasetusten valintalaatikko sijaitsee vasemmalla sekä indeksiskannauksen että esiskannauksen ikkunassa.

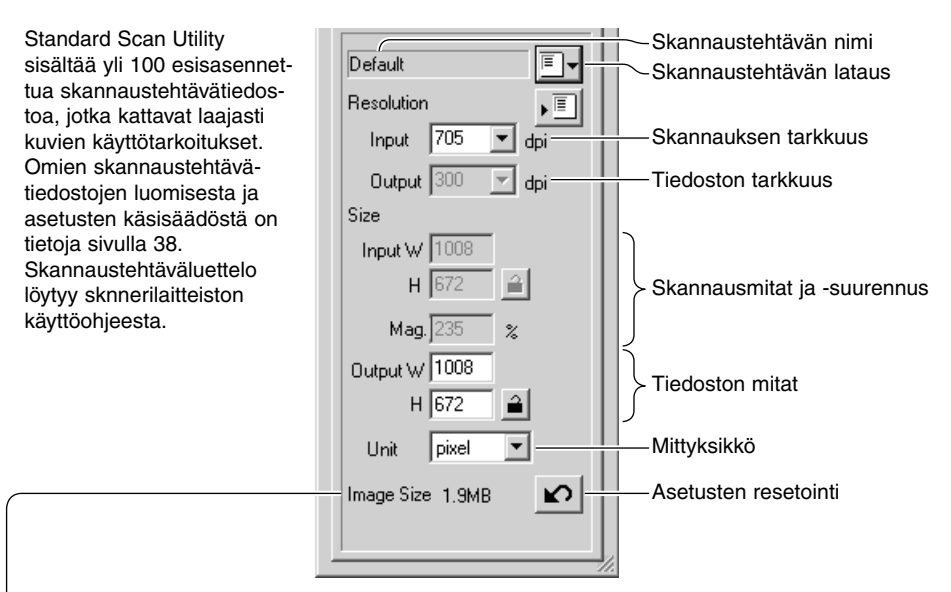

Tiedostokoko perustuu pikselien kokonaismäärään ja se voi poiketa tallennetun tiedoston koosta tallennuksessa käytetyn tiedostotyypin ja pakkaussuhteen mukaan.

Näpäytä skannaustehtävän latauspainiketta. "Job-selection" valintalaatikkoa avautuu.

Valitse skannaustehtävän kategoria pudostusvalikosta. Skannaustehtävien kategoriat vaihtelevat skannerimalleittain.

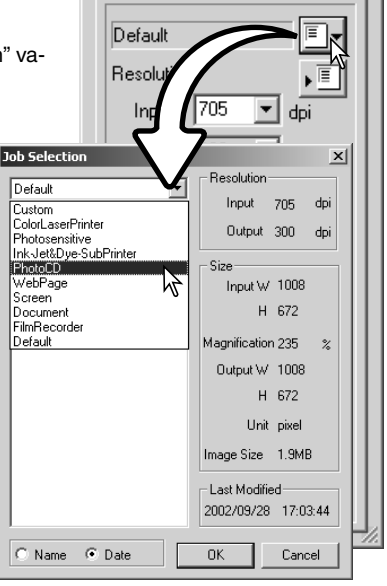

Valitse skannaustehtävä näpäyttämällä hiirellä sen nimeä. Skannaustehtävien nimet voi järjestää kronologisesti tai aakkosten mukaan näpäyttämällä valintalaatikon alaosassa olevia nimen (name) tai päiväyksen (date) valintaympyröitä.

Valitun skannaustehtävätiedoston skannausasetukset näkyvät ikkunassa oikealla. Skannaustehtävien asetukset vaihtelevat filmikoon mukaan. Ota skannaustehtävän asetukset käyttöön näpäyttämällä OK.

Kun skannaustehtävä ladataan, kuvaan ilmestyy rajausmaski. Maskin sivusuhteet vastaavat skannaustehtävässä määriteltyä kuvan ulostulokokoa. Maskin kokoa voi muuttaa, mutta sen sivusuhteet pysyvät vakiona; sisään- ja ulostulon tarkkuuden arvot muuttuvat automaattisesti maskin koon muutosten mukaan.

Aloita lopullinen skannaus näpäyttämällä pääikkunassa olevaa skannauspainiketta. Jos DiMAGE Scan Utility avattiin kuvankäsittelyohjelmasta, skannattu kuva avautuu kyseisessä ohjelmassa. Jos skannausohjelmaa käytettiin itsenäisesti, tallenna nimellä / save as -valintalaatikko avautuu.

Tallenna-nimellä/save-as -valintalaatikossa kuvatiedostolle annetaan nimi ja valitaan sille tallennuspaikka sekä tiedostotyyppi. Jos samalla kertaa skannataan useita kuvia, tiedostonimi voi saada sarianumeron automaattisesti; ruksaa kohta "add-number" ja anna sarjan ensimmäinen luku. Kun JPEG tiedostoja tallennetaan, pakkaussuhde tulee määrätä. Suorita lopullinen skannaus näpäyttämällä tallenna/save -painiketta.

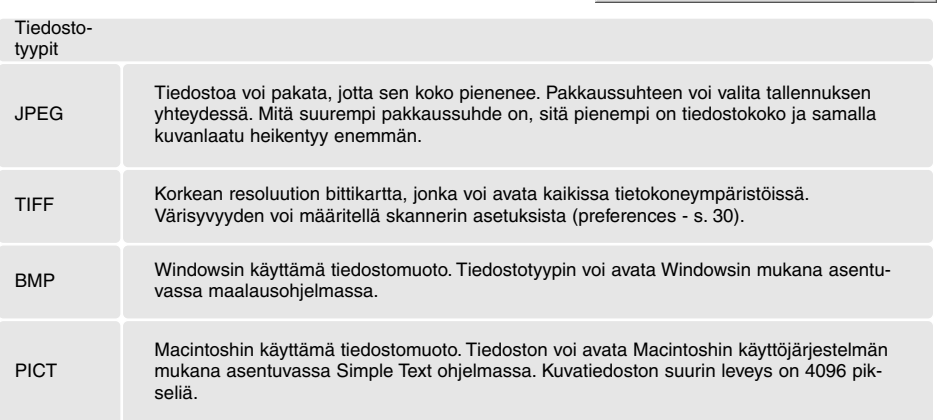

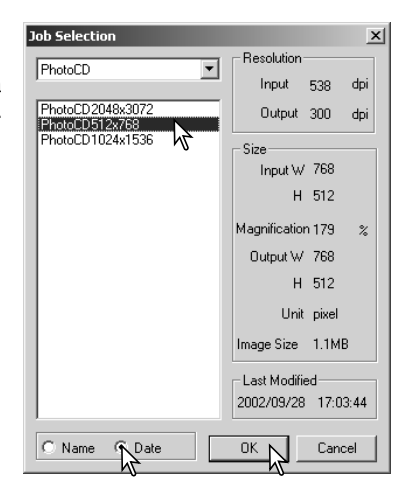

# 函 DiMAGE Scan  $35<sub>mm</sub>$

**III** 

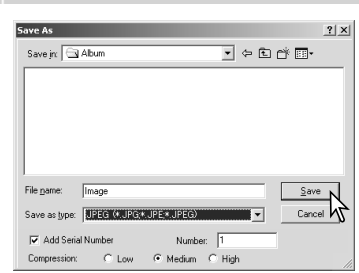

# <span id="page-21-0"></span>**KUVAN PERUSKÄSITTELY**

# **Pääikkunan ja kuvakorjailun välilehti**

Kuvakorjailun välilehdellä näkyvät ohjelman kuvankorjailutyökalut. Tässä jaksossa on tietoja kuvankäsittelyn perustyökaluista. Selostus vaativammista työkaluista on sivuilla 44 - 59. Esiskannauskuva tai valittu indeksikuva voidaan nähdä kuvakorjailuikkunassa yksinkertaisesti näpäyttämällä hiirellä kuvakorjailun välilehteä. Jos kuvaa ei ole esiskannattu, esiskannaus tapahtuu automaattisesti.

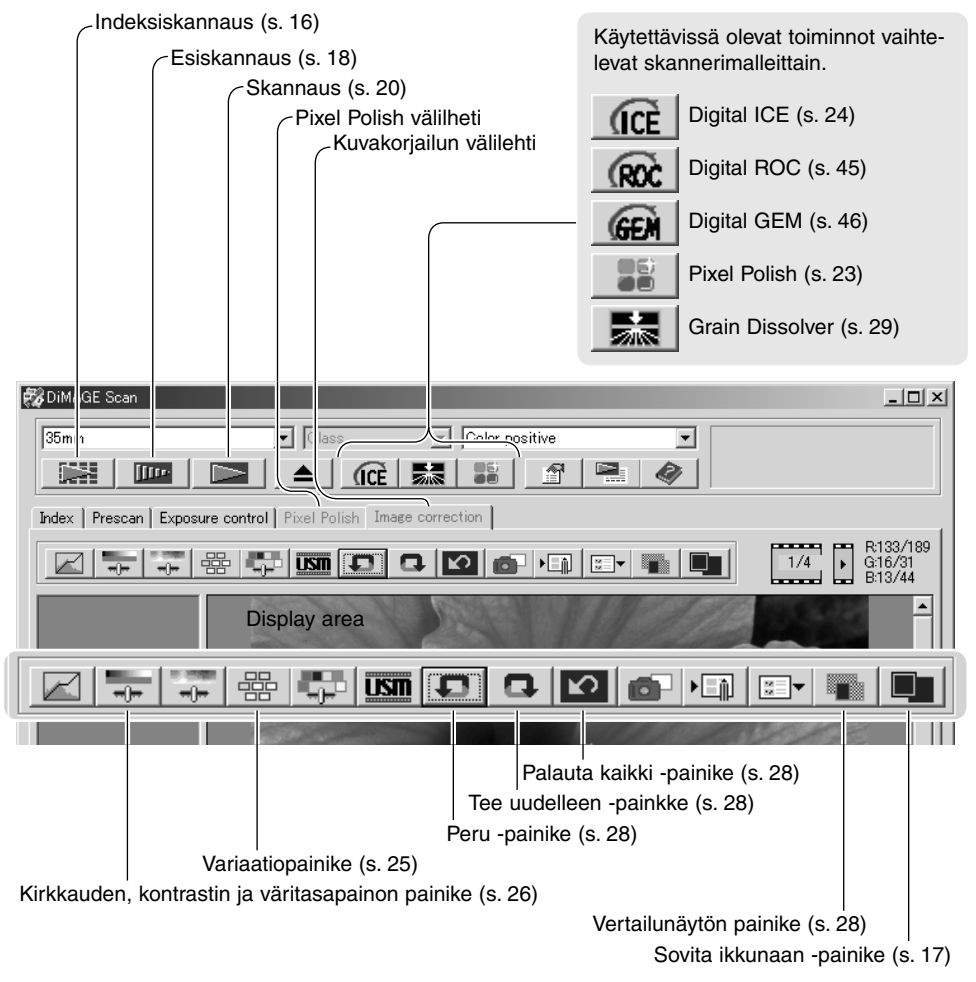

Utiliteetti-ikkunan kokoa voi muuttaa vetämällä ikkunan oikeaa alakulmaa. Jos sovita ikkunaan toiminto on käytössä, esillä oleva kuva sovittuu automaattisesti näyttöalueen koon mukaan. Jos kuvaan tehdään muutoksia Pixel Polishia tai kuvakorjailun välilehteä käyttäen, välilehti muuttuu punaiseksi (Windows) tai siinä näkyy asteriski (Macintosh).

<span id="page-22-0"></span>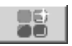

#### **Pixel Polish**

Pixel Polish suorittaa automaattisia tai räätälöityjä kuvakorjailuja. Toimintoa ei ole kaikissa skannerimalleissa. Katso yhteensopivuus- ja järjeetelmävaatimustiedot skannerilaitteistosi käyttöohjeen jaksosta "Huomaa skannerista". Pixel Polishia ei voi käyttää mustavalkoisille filmeille eikä 16-bittisellä tai 16-bittisellä lineaarisella värisyvyydellä (s. 30). Skannausaika pitenee. Pixel Polishin vaikutus perustuu esiskannausalueelle. Jos kuvaa rajataan Pixel Polishin käytön jälkeen, voit nähdä vaikutuksen näpäyttämällä rajatun esiskannauksen painiketta (s. 38).

Näpäytä Pixel Polishin painiketta pääikkunassa, kun haluat korjailla filmipitimessä olevat kuvat automaattisesti; aiemmat korjailut peruuntuvat. Korjailua sovelletaan esiskannauskuvaan.

Pixel Polish pysyy voimassa siihen asti, että se perutaan; peruminen tapahtuu näpäyttämällä Pixel Polishin painiketta uudelleen. Jos haluat soveltaa ennen Pixel Polishin käyttöä tehtyjä kuvakorjailuja uudelleen, avaa kuva kuvakorjailun välilehdellä ja näpäytä peru / undo -painiketta.

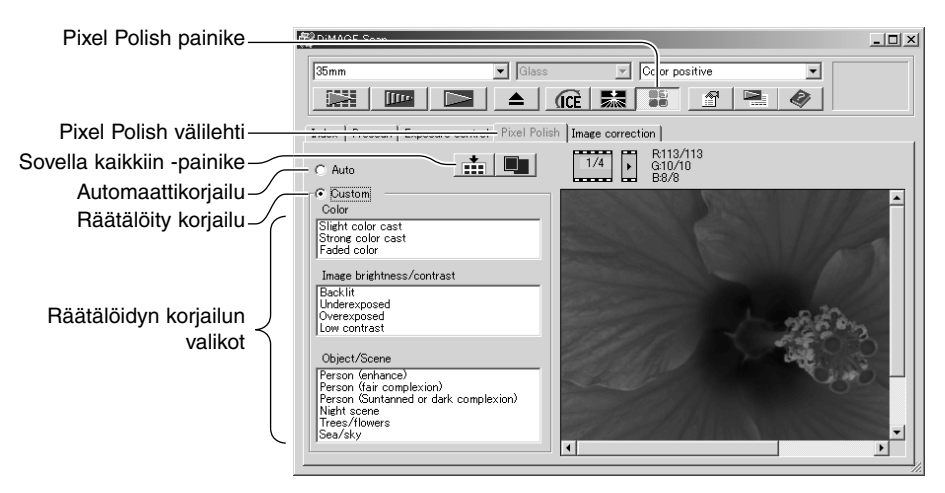

Kun haluat tehdä räätälöityjä korjailuja, näpäytä Pixel Polishinvälilehteä. Jos esiskannausta ei ole suoritettu, skanneri suorittaa sen automaattisesti.

Tee räätälöity (custom) korjailu valituksi. Näpäytä valikoista ne ominaisuudet, jotka kuvaavat parhaiten kuvaasi. Kuvauksen voi perua näpäyttämällä sitä uudelleen (Windows) tai paina command näppäintä ja näpäytä kuvausta (Macintosh).

Sovella kaikkiin (apply-all) painike soveltaa räätälöityjä asetuksia kaikkiin filmipitimessä oleviin kuviin. Jos haluat palauttaa kuvat automaattisesti korjattaviksi, valitse automaattikorjailu (auto) ja näpäytä sen jälkeen sovella kaikkiin -painiketta.

# <span id="page-23-0"></span>*OCE* Digital ICE - Image Correction Enhancement

Digital ICE vähentää filmin pintavikojen vaikutusta (pölyä, naarmuja, sormenjälkiä, hometta, jne.) skannauksen aikana. Digital ICE:n käyttö pidentää skannausaikaa. Grain Dissolver (rakeen poistaja) aktivoituu automaattisesti Digital ICE:n kanssa, jos molemmat toiminnot ovat käytettävissä.

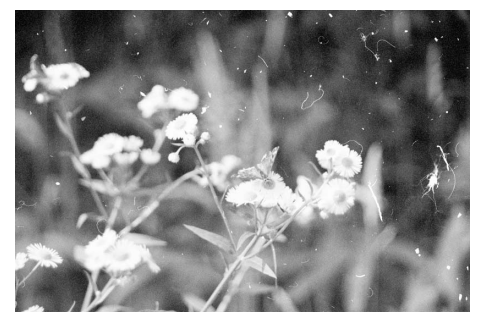

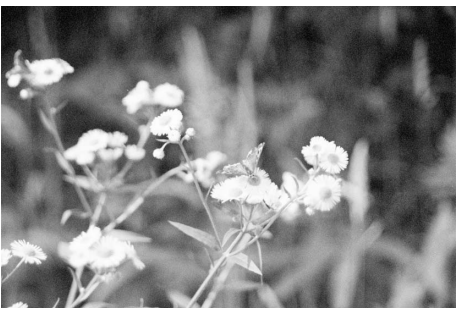

Alkuperäinen kuva Digital ICE prosessoinnin jälkeen

Käynnistä toiminto näpäyttämällä Digital-ICE -painiketta. Tarkasta tulokset näpäyttämällä esiskannaus -painiketta.

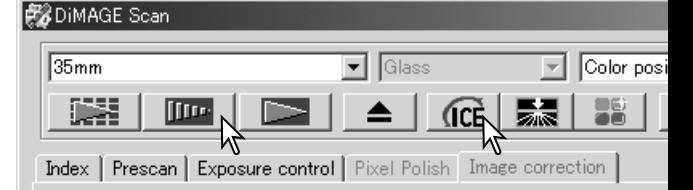

Digital ICE -käsittelyä sovelletaan esiskannauksessa ja lopullisessa skannauksessa. Digital ICE otetaan pois käytöstä näpäyttämällä Digital-ICE -painiketta uudelleen. Aina kun Digital ICE -painiketta näpäytetään, esiskannauskuva häviää ja tarvitaan uusi esiskannaus.

Digital ICE ei sovellu Kodak Kodachrome filmien tai perinteisten hopeapohjaisten mustavalkoisten filmien käsittelyyn. Mustavalkoiset erikoisfilmit, jotka on tarkoitettu kehitettäviksi C-41 tai vastaavassa väriprosessissa, Kodak Select Black & White 400, Kodak T400CN tai Ilford XP2 Super, voidaan käsitellä Digital ICE -toiminnon avulla. Nämä filmit tulee skannata värinegatiivifilmin asetuksin. Lopputuloksia ei voida taata muun tyyppisten mustavalkofilmien osalta.

Peru-, palauta- ja peru kaikki -näppäimillä ei ole vaikutusta Digital ICE<sup>3</sup> -toimintoihin.

# <span id="page-24-0"></span>**Variaatiopaletti**

Variaatiopaletin avulla kuvaa voidaan korjailla vertaamalla sitä sen ympärillä oleviin hieman muutettuihin kuviin. Kyseessä on helppo, kuvankäsittelyyn tottumattomillekin soveltuva tapa korjailla kuvia.

Tuo paletti esille näpäyttämällä variaatiopainiketta.

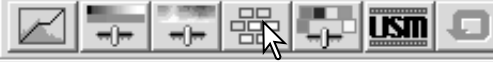

Näpäytä variaatioluettelon (1) vieressä olevaa nuolta valitaksesi korjailtavan määreen: väritasapaino, kirkkaus ja kontrasti tai värikylläisyys. Kukin variaatiopaletti näyttää käsiteltävän kuvan keskellä ja korjaillut esimerkkikuvat sitä ympäröimässä.

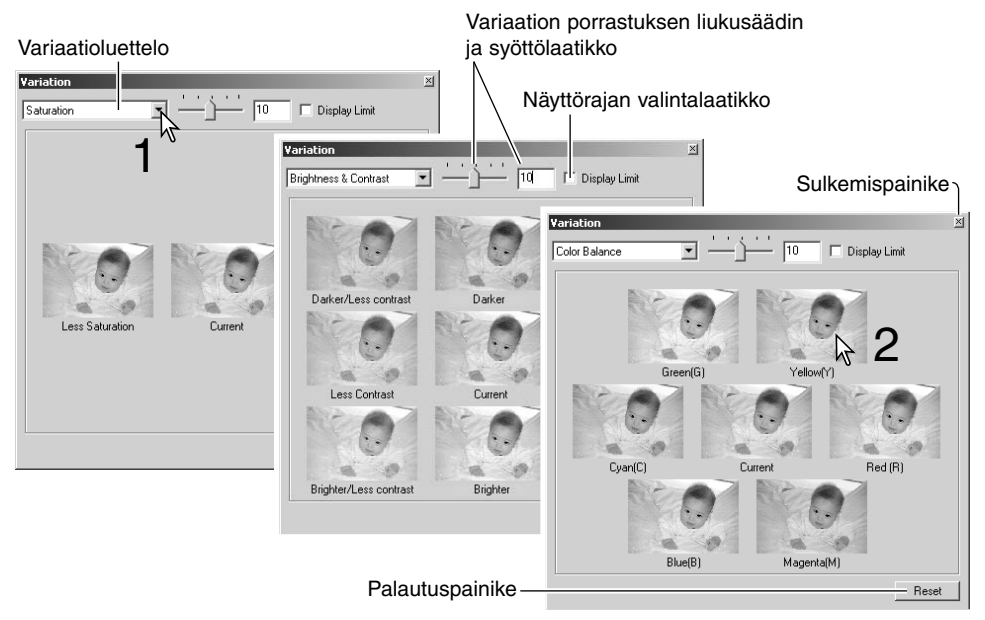

Näpäytä mielestäsi parasta kuvaruutua (2). Valittu kuva siirtyy keskelle ja ympärille tulee uusi sarja kuvia samalla kun muutos tehdään esiskannauskuvaan. Toimenpiteen voi toistaa niin monta kertaa, että haluttu korjailu saadaan aikaan.Palautuspainike (reset) peruu kaikki muutokset.

Kuvien välisen eron voi muuttaa. Vedä variaatioporrastuksen liukusäädintä tai syötä arvo tekstilaatikkoon säätääksesi korjailun määrän. Alkuperäinen asetus on 10. Korjailun porrastuksen voi valita väliltä 1 - 20.

Näyttörajan valintalaatikkoon tehty merkintä näyttää, milloin kuvan arvot alittavat arvon 0 (mustan raja) tai ylittävät arvon 255 (valkoisen raja). Arvojen ulkopuoliset kuvan alueet näkyvät vastavärisinä. Esimerkiksi, jos kuvan sininen alue on noiden arvojen ulkopuolella, alue näkyy vastavärisenä eli keltaisena.

Kuvan korjailut astuvat voimaan, kun paletti suljetaan sen oikeassa yläkulmassa olevalla sulkemispainikkeella.

#### <span id="page-25-0"></span>**Kirkkauden, kontrastin ja väritasapainon paletti**

Tuo paletti näkyville näpäyttämällä kirkkauden, kontrastin ja väritasapainon painiketta.

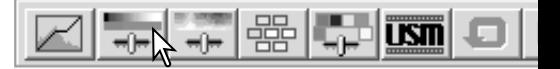

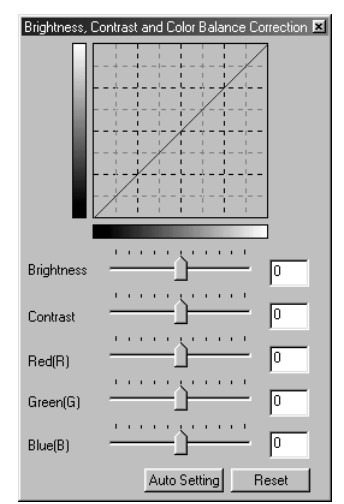

Tee korjaukset vetämällä kirkkauden, kontrastin tai väritasapainon liukusäätimiä tai syöttämällä arvoja vastaaviin tekstilaatikkoihin. Liukusäätimien vetäminen oikealle tai positiiviluvun syöttäminen tekstilaatikkoihin kasvattaa vastaavaa ominaisuutta.

Muutokset vaikuttavat näkyvillä olevaan kuvaan ja paletin yläosassa olevaan grafiikkaan. Grafiikan vaaka-akseli osoittaa kuvan alkuperäisarvot ja pystyakseli uudet arvot. Peruutuspainikkeella (reset) voi perua kaikki muutokset.

Auto-setting -painike korjaa kirkkauden ja kontrastin automaattisesti vaikuttamatta väritasapainoon. Peruutuspainikkeella (reset) voi perua kaikki muutokset.

Onko tämä kuva liian vallea? Kirkkauden ja kontrastin säätäminen voi olla vaikeampaa kuin miltä se näyttää. Oikealla oleva kuva näyttää liian vaalealta, erityisesti taustalla olevien vuorten osalta.

Yksinkertisesti tekemällä kaiken tummemmaksi, kirkkautta säätämällä, syntyy suttuinen kuva – lumi ja taivas ovat tylsän harmaat ja syvät mustat puuttuvat.

Kuvan kontrastia lisäämällä lumi kirkastuu samalla kun tummemmat puut korostuvat. Kontrastin lisäys saa kuvan myös näyttämään terävämmältä ja hienot yksityiskohdat näkyvät paremmin.

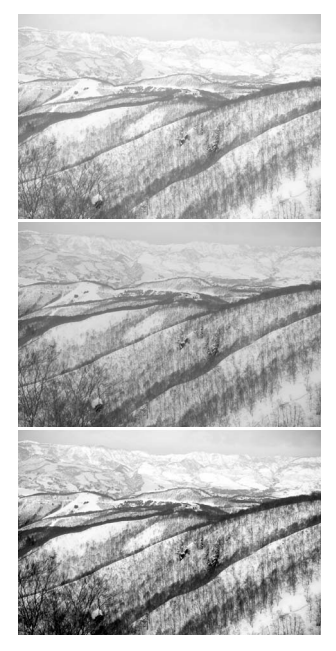

#### <span id="page-26-0"></span>**Johdatus väreihin**

Valokuvauksessa punainen, vihreä ja sininen ovat primäärivärejä. Sekundäärivärit, syaani, magenta ja keltainen syntyvät yhdistämällä primäärivärejä: syaani = sininen + vihreä,  $maqenta = sininen + punainen ja keltainen =$ punainen + vihreä. Primääri- ja sekundäärivärit ryhmittyvät vastaväripareiksi: punainen ja syaani, vihreä ja magenta sekä sininen ja keltainen.

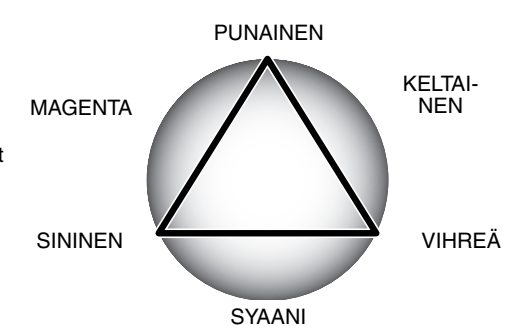

Vastavärien tunteminen on hyvin tärkeää väritasapainon hallinnassa. Jos koko kuvassa on tietty värivirhe, se voidaan korjata joko vähentämällä tuota väriä tai lisäämällä sen vastaväriä niin, että kuvasta tulee luonnollisen näköinen.

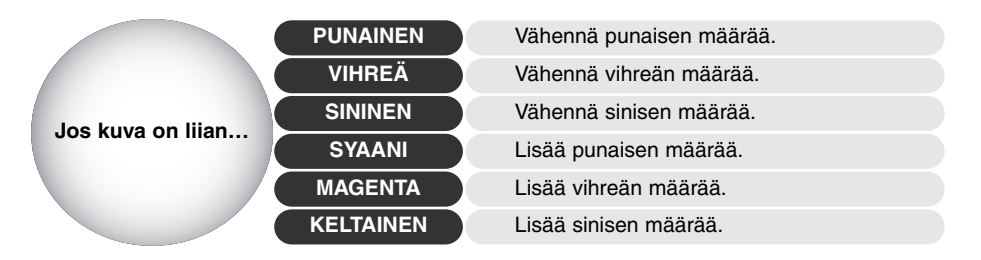

Samansuuruinen muutos punaisen, vihreän ja sinisen määrissä eivät vaikuta kuvan väritasapinoon. Muutos voi kuitenkin vaikuttaa kuvan yleiseen kirkkauteen ja kontrastiin. Tavallisesti vain kahta värikanavaa tarvitsee muuttaa kuvan värien tasapainottamiseksi.

Värien tasapainottaminen on taito, joka kehittyy harjoituksen myötä. Vaikka ihmissilmä on hyvin herkkä tehtäessä verrannollisia arvioita, se toimii heikosti värin absoluuttisena arviojana. Aluksi voi olla hyvin vaikeaa erottaa toisistaan sinistä ja syaania tai punaista ja magentaa. Väärän värikanavan säätäminen ei kuitenkaan koskaan paranna kuvaa; sinisen vähentäminen kuvasta, joka on liian syaani, tuottaa vihreän värivirheen kuvaan.

# <span id="page-27-0"></span>**Korjailemattoman ja korjaillun kuvan vertailu**

Kuvavertailunäytön painike jakaa kuvanäytön kahteen osaan. Alkuperäinen kuva on vasemmalla ja korjailtu kuva oikealla. Korjailtu kuva saadaan näkymään yksin näpäyttämällä vertailunäytön painiketta uudelleen.

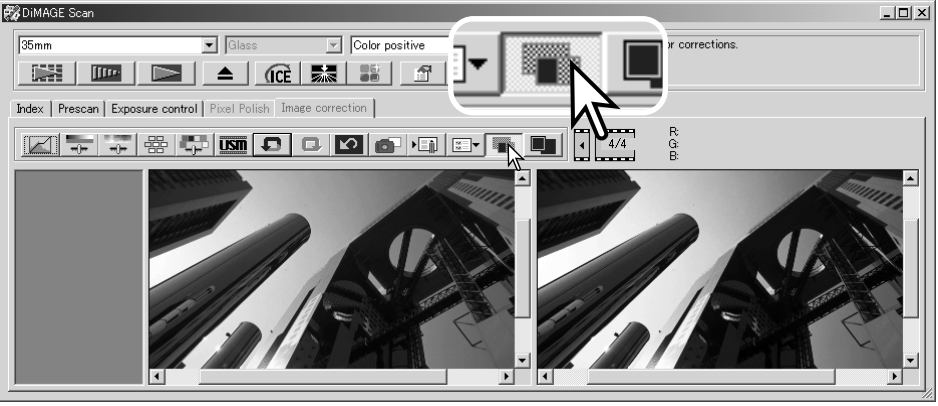

Alkuperäinen kuva Koriailtu kuva

Suurennustyökalun, tartuntatyökalun ja vierityspalkkien käyttö toiseen kuvaan vaikuttaa myös toiseen. Sovita ikkunaan -painike sovittaa molemmat kuvat automaattisesti näyttöalueelle sopiviksi.

#### **Kuvakorjailujen peruminen ja palauttaminen**

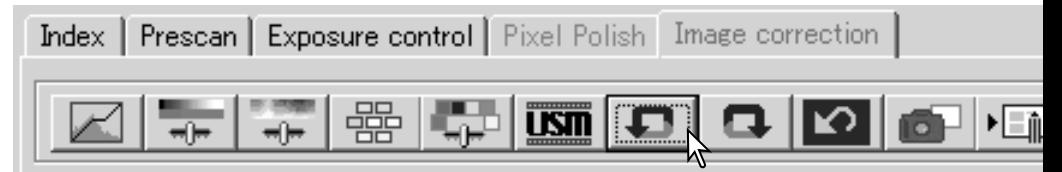

Peru-, palauta- ja peru kaikki -näppäimet vaikuttavat vain kuvakorjailun välilehdellä käytettyihin työkaluihin. Ne eivät vaikuta Digital ICE<sup>3</sup> -toimintoihin.

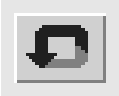

Peru -näppäin peruu kuvan viimeisimmän korjailun. Peruttavien korjailujen määrä riippuu tietokoneen muistin määrästä.

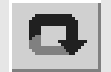

Palauta -näppäin palauttaa viimeisen peru -näppäimellä perutun kuvakorjailun.

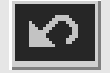

Peru kaikki -näppäin peruu kaikki kuvaan tehdyt korjailut.

# <span id="page-28-0"></span>**E Crain Dissolver - Rakeen poisto**

Tämä toiminto ei sisälly kaikkiin skannerimalleihin; ks. skannerilaitteiston käyttöohjeesta jakso "Huomaa skannerista". Grain Dissolver rakeenpoisto käyttää valonlähteen edessä olevaa hajottajalevyä, joka minimoi rakeisuusvaikutelmaa optisesti. Grain Dissolver aktivoituu automaattisesti Digital ICE:n kanssa, mikäli molemmat toiminnot ovat käytettävissä.

Vaikutus kuvaan riippuu skannerin tarkkuusasetuksesta ja filmistä, filmin densiteetistä sekä kuvan yksityiskohdista. Lopputuloksen näkee vasta lopullisesta skannauksesta. Grain Dissolver pidentää skannausaikaa. Se voi myös vaikuttaa kontrastiin ja terävyyteen. Autofokuksen tai käsitarkennuksen käyttö on suositeltavaa.

Aktivoi toiminto näpäyttämällä Grain Dissolver rakeenpoiston painiketta pääikkunassa.

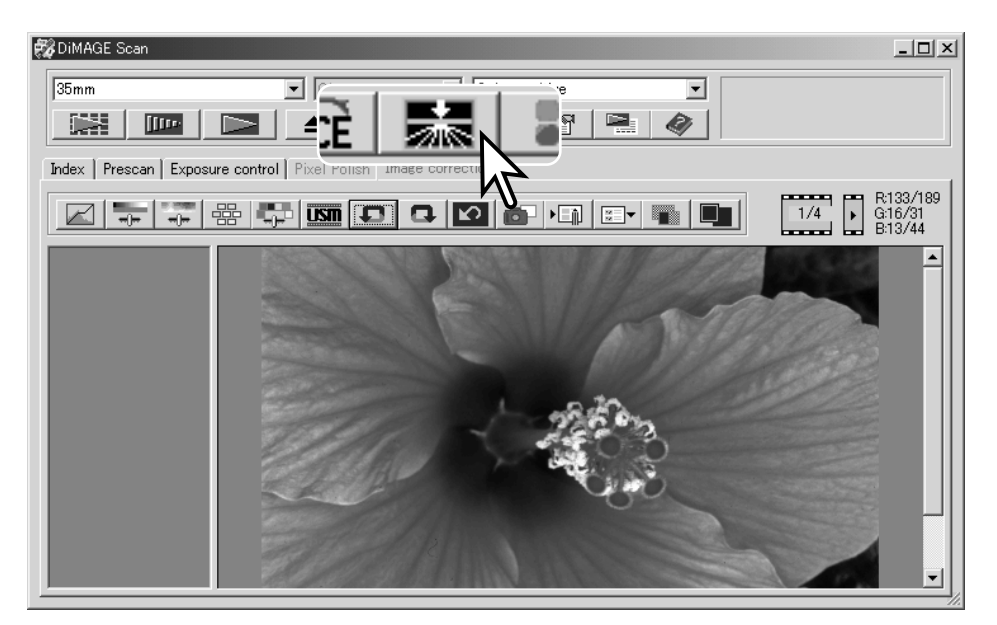

#### **DiMAGE Scan Utilityn sulkeminen**

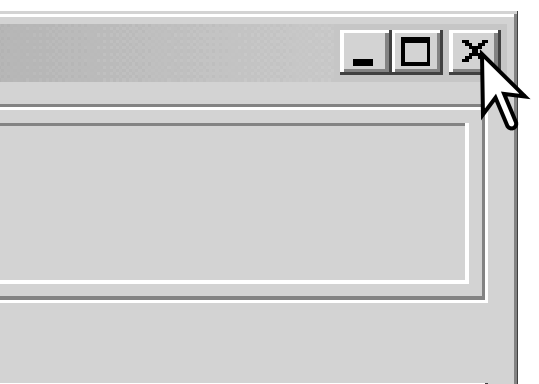

DiMAGE Scan Utility suljetaan yksinkertaisesti näpäyttämällä pääikkunan oikeassa yläkulmassa olevaa sulkemispainiketta.

# <span id="page-29-0"></span>**VAATIVA SKANNAUS**

Tässä jaksossa selostetaan DiMAGE Scan Utilityn vaativampia skannaustyökaluja. Perusskannausta käsittelevä jakso sivuilla 14 - 21 tulee lukea ennen jatkamista.

**BODIMAGE** Scan

#### **Skannerin perusasetusten säätäminen**

Avaa perusasetusten valintalaatikko näpäyttämällä pääikkunassa olevaa perusasetusten (preferences) -painiketta. Valitse vaihtoehdot, joiden mukaan haluat sovittaa skannerin omiin tarpeisiisi.

#### $\overline{\bullet}$  Glass  $\sqrt{35mm}$  $\overline{\overline{\phantom{a}}\phantom{a}}$  Color positive **SESS I**III<sub>I</sub> Œ ≜ Œ Index | Prescan | Exposure control | Pixel Polish correction  $\overline{\mathbf{x}}$ Exposure control for peratives  $G$  Auto Manual Cancel  $\Box$  Auto expose for slides Help Close utility after scanning Manual Focus Dial Serial no Autofocus at scar  $\overline{\phantom{0}}$ Color depth **Bhi** Multi-sample scar **DEF**  $\overline{\phantom{0}}$ Index scan priority C Speed C Quality Preenan Size  $S<sub>mal</sub>$  $\overline{\phantom{0}}$ Color matching Color matching on Ţ □ Use monitor ICC profile APS Settines El Botate all frames 180 degress E. Auto Film Rewind when ejected

#### **Negatiivien valotuksen säätö - Exposure control for negatives:**

"Auto" säätelee skannausta korjaten negatiivien tummusvaihteluja. "Manual" käyttää kiinteää valotusta filmin tummuudesta riippumatta. "Manual" pystyy näyttämään haarukointisariassa olevat valotuserot. Kun "AE-lukitusta/AE lock" tai "AE-alueen valintaa/AE area selection" käytetään negatiivifilmeille (s. 39), "auto" tulee olla valittuna.

#### **Diojen automaattivalotus - Auto-expose-for-**

**slides:** Dioja skannatessa käytetään automaattivalotusta. Koska diojen densiteetti on suhteellisen vakio, jokaisen dian valotuksen säätö on usein tarpeetonta. Jos kuitenkin skannattavana on ali- tai ylivalottunut dia, automaattivalotus voi korjata epätavallisen densi-

teetin. Kun "AE-lukitusta/AE lock" tai "AE-alueen valintaa/AE area selection" käytetään dioille (s. 39), "auto-expose-for-slides" tulee olla valittuna.

#### **Ohjelman sulkeminen skannauksen jälkeen - Close-utility-after-scanning:**

tämä vaihtoehto sulkee DiMAGE Scan Utilityn lopullisen skannauksen jälkeen, kun skannausohjelmaa käytetään kuvankäsittelyohjelman sisältä. Aktivoi tämä toiminto, kun skannaat yksittäisiä kuvia ja käsittelet tai retusoit niitä toisessa ohjelmassa. Poista kuitenkin valinta, kun haluat skannata useita kuvia kerralla ennen retusointia tai muuta käsittelyä.

**Tarkennuksen käsisäädin - Manual Focus Dial:** skannereille, joissa on käsitarkennuksen säädin. Katso yhteensopivuus- ja käyttötiedot skannerilaitteen käyttöohjeesta. Kun käsitarkennus on käytössä, autofokusta tai piste-AF:ää ei voi käyttää.

#### **Automaattitarkennus skannatessa - Autofocus-at-scan:**

tämä vaihtoehto aktivoi autofokuksen esiskannauksen ja lopullisen skannauksen yhteydessä. Kun Digital ICE, ROC, GEM tai Grain Dissolver rakeenpoisto on käytössä, autofokusta suositellaan. Autofokus pidentää skannausaikaa.

#### **Värisyvyys - Color-depth:**

tällä vaihtoehdolla määritellään skannatun kuvan särisyvyydeksi 8-bittinen, 16-bittinen tai 16-bittinen lineaarinen syvyys kullakin RGB kanavalla. Koska 16-bittiseen lineaariseen värisyvyyteen ei tehdä gamma-korjailua, negatiivin skannaus tuottaa negatiivikuvan. 16-bittiset ja lineaariset 16-bittiset kuvat voidaan tallentaa vain TIFF-tiedostomuotoon. Kaikki kuvankäsittelyohjelmat eivät pysty avamaan 16-bittisiä tiedostoja.

#### **Moninäyteskannaus - Multi-sample:**

moninäyteskannaus (multi-sample scan) vähentää kuvan satunnaista kohinaa analysoimalla jokaisen näyteskannauksen sisältämän tiedon; 2, 4, 8 tai 16 näyteskannausta voidaan suorittaa. Mitä useampi näyteskannaus suoritetaan, sitä vähemmän kuvassa on satunnaista kohinaa ja sitä pidemmän ajan skannaus kestää.

#### **Indeksiskannauksessa ensisijaisena - Index-scan-priority:**

tämä vaihtoehto mahdollistaa nopean (high-speed index scan) tai laadukkaan (quality index scan) indeksikuvien skannauksen esiskannauksessa. Valitse haluamasi valintympyrä.

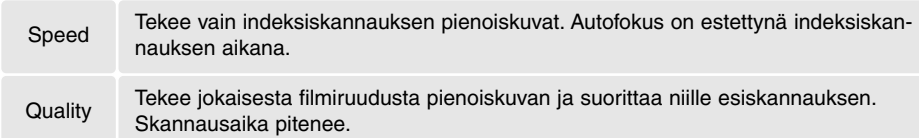

#### **Esiskannauksen koko - Prescan size:**

esiskannauskuvan koon muuttaminen. Mahdollista vain tietyissä skannerimalleissa; katso tarkemmat tiedot skannerilaitteen käyttöohjeesta.

#### **Väritäsmäys - Color matching:**

tämä asetus säätää värien toistumista tulostuslaitteissa (monitorit, kirjoittimet). Tarkemmat tiedot ovat värien vastaavuutta koskevassa jaksossa sivulla 66.

#### **Kieritä kaikkia kuvia 180° - Rotate-all-frames-180-degrees:**

skannereille, joissa voi käyttää lisävarusteena saatavaa APS-filmipidintä; ks. skannerilaitteen käyttöohje. Tämä vaihtoehto kierittää kaikki APS indeksikuvat 180° indeksiskannausikkunassa.

#### **Filmin automaattinen kelaus pidintä poistettaessa - Auto film rewind when ejected:**

tämä vaihtoehto koskee Dimage Scan Multi ja Multi II skannereita, joissa voi käyttää APS filmipidintä; ks. skannerilaitteen käyttöohje. Tämä vaihtoehto kelaa filmin, kun pitimen poistonäppäintä käytetään. Jätä valinta ruksaamatta, jos käytät useampia pitimiä samaa APS filmiä skannattaessa.

#### **Sarjanumeronäppäin - Serial no. button:**

vain the Dimage Scan Multi II skannerille. Mahdollistaa skannaustarkkuuden nostamisen 2820 dpi:iin keskikoon filmejä skannattaessa ja Digital ROC ja GEM -toimintojen käytön. Avaa sarjanumeroikkuna näpäyttämällä serial-number -painiketta. Suorita toimenpide loppuun syöttämällä skannerin sarjanumero ja näpäyttämällä OK.

#### **OK painike:**

saattaa asetukset (preferences) voimaan ja sulkee ikkunan.

#### **Cancel painike:**

tehtyjen asetusten peruminen ja ikkunan sulkeminen.

#### **Help painike:**

avaa avusteikkunan.

#### <span id="page-31-0"></span>**Valotuksen säädön välilehti - Exposure-control**

Valotuksen säädön välilehden avulla skannerin valotusjärjestelmän voi räätälöidä tietyille filmeille, valaistuksille tai henkilökohtaiselle valotustavalle, joka perustuu filmin, kehityksen, objektiivin ja suljinajan yhdistelmälle. Säätöjä voi käyttää myös korjaamaan huonosti valotettuja filmejä.

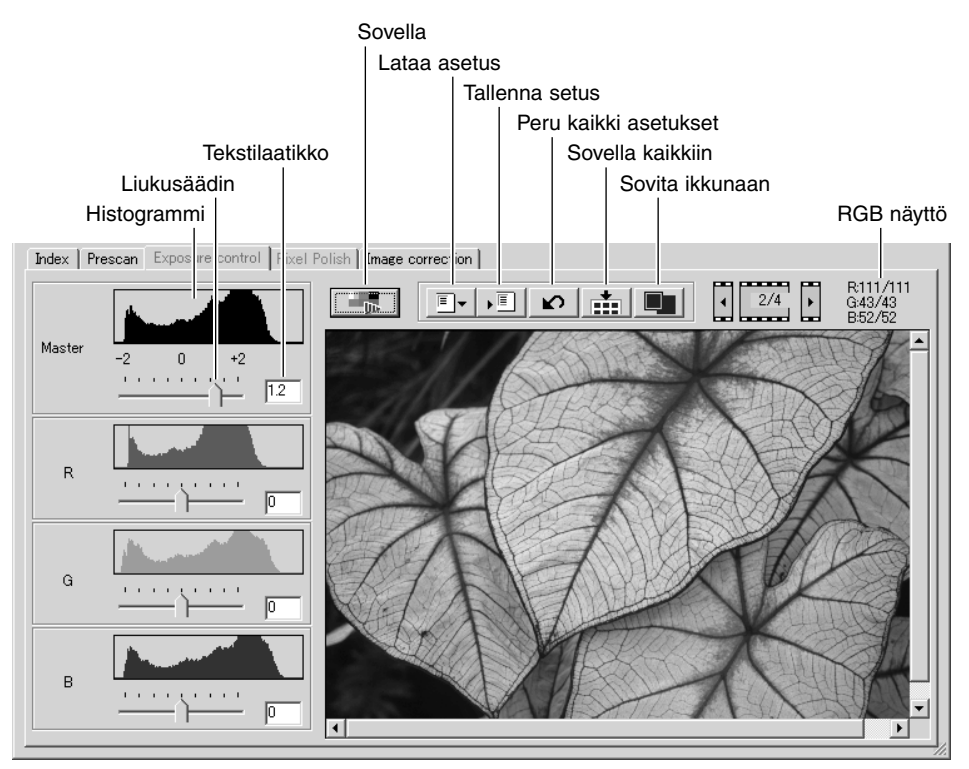

Saat valitun kuvan näkyville yksinkertaisesti näpäyttämällä valotuksen säädön (exposure-control) välilehteä. Jos esiskannausta ei ole suoritettu, skanneri tekee sen automaattisesti. Jos valotukseen tehdään muutoksia kuvakorjailun (image-correction) välilehti muuttuu punaiseksi (Windows) tai siinä näkyy asteriski (Macintosh).

RGB näyttö kertoo minkä tahansa kuvan kohdan väriarvot; aseta hiiren kohdistin kuva-alalle nähdäksesi valitun kohdan väriarvot. Painamalla shift -näppäintä (Windows) tai command -näppäintä (Macintosh) näkyville tulevat CMY arvot.

Master -liukusäädin ja tekstilaatikko säätelevät yleisvalotusta.R, G ja B -liukusäätimiä ja vastaavia tekstilaatikoita käytetään korjaamaan värisiirtymiä. Gamma- tai kontrastikorjauksia ei voi tehdä.

<span id="page-32-0"></span>Käytä liukusäätimiä tai syötä arvoja välillä ±2 ( 0.1:n portain) tekstilaatikkoihin. Näet vaikutuksen esiskannauskuvassa ja histogrammeissa, kun näpäytät sovella -painiketta (1). Toista toimenpidettä niin monta kertaa, että saat halauamasi lopputuloksen. Kaikkien korjausten peruminen: näpäytä peru kaikki painiketta ja sen jälkeen saata voimaan -painiketta, jolloin esikatselukuva aktivoituu.

Automaattivalotusta käytettäessä säädöt tehdään suhteessa AE-järjestelmän määrittelemään valotukseen. Kalibroi skanneri suhteessa standardivalotukseen kytkemällä automaattivalotukset pois perusasetusten (preferences) ikkunassa (s. 30); aseta negatiivien valotussäädöksi "manual" tai poista valinta kohdasta "auto-expose-for-slides". Tämä on suositeltavaa, kun tehdään asetuksia tiettyä filmiä varten.

Käytä valotuksen säädön asetuksia kaikille filmipitimessä oleville kuville näpäyttämällä sovella kaikille -painiketta. Valotusten muutosten peruminen, kun sovella kaikille -toimintoa on käytetty: näpäytä peru kaikki -painiketta ja sen jälkeen uudelleen sovella kaikille -painiketta.

#### **Valotusasetusten tallentaminen**

Avaa asetusten tallennusikkuna näpäyttämällä tallennusten asetuspainiketta.

Anna asetustiedostolle nimi. Näpäytä OK.

#### **Valotusasetusten lataaminen**

Avaa asetusten latausikkuna näpäyttämällä asetusten latauspainiketta.

Korosta tiedoston nimi näpäyttämällä sitä. Sovella asetukset valotuskorjailun välilehdellä olevaan kuvaan näpäyttämällä OK. Tarkista automaattivalotuksen asetukset asetusten (preferences) ikkunasta (s. 30).

Asetustiedoston poisto: avaa latausikkuna ja korosta tiedoston nimi näpäyttämällä sitä. Pyyhi tiedosto käyttämällä näppäimistön delete -näppäintä.

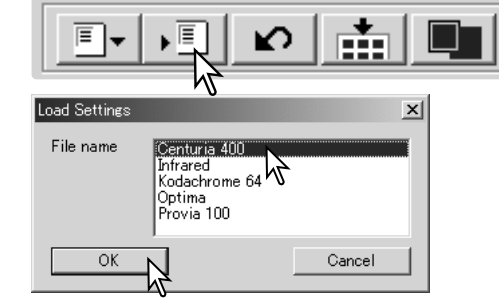

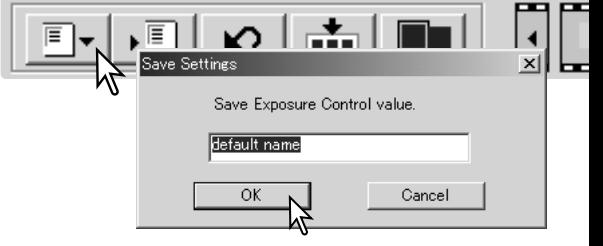

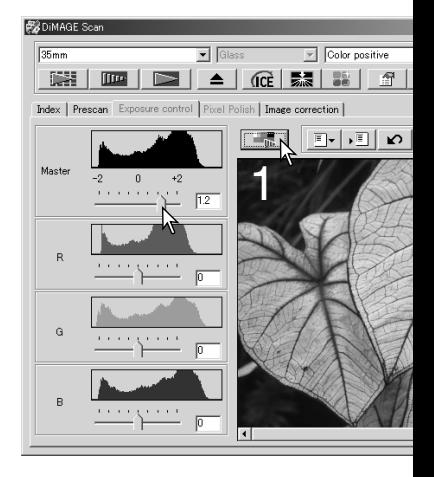

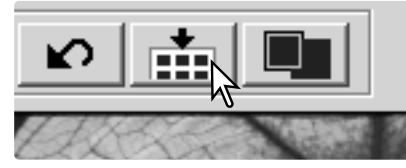

# <span id="page-33-0"></span>**Lisää indeksiskannaustoimintoja**

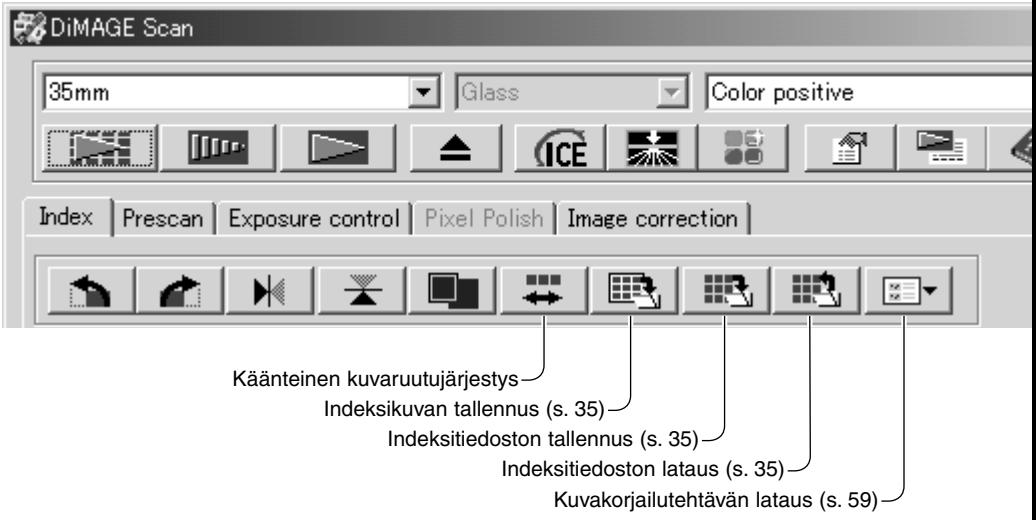

#### **Käänteinen ruutujärjestys**

Jotkut kamerat kelaavat filmin latauksen yhteydessä niin, että viimeinen filmiruutu valottuu filmin alkuun. Kun filmiliuskoja skannataan, indeksiskannauksen pienoiskuvien järjestys voidaan kääntää vastaamaan aikajärjestystä näpäyttämällä käänteisen ruutujärjestyksen painiketta. Kun painiketta näpäytetään uudelleen, ruutujärjestys palautuu vastamaan filmipitimessä olevaa järjestystä.

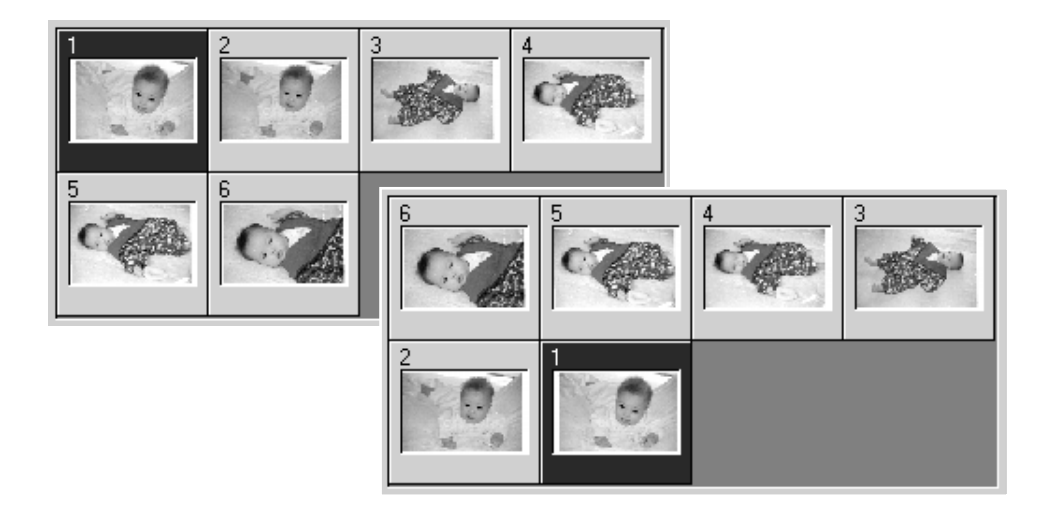

#### <span id="page-34-0"></span>**Indeksiskannauksen pienoiskuvien tallentaminen**

Näkyvillä olevat pienoiskuvat voi tallentaa yhteen kuvatiedostoon. Kaikki filmipitimen ruudut, myös tyhjät, tulee skannata ennen kuin pienoiskuvat voi tallentaa.

Näpäytä tallenna indeksikuva -painiketta. Tavanomainen tallenna nimellä / save-as -valintalaatikko ilmestyy näkyville.

Svötä nimi tiedostolle, valitse tallennuspaikka ja tiedostomu Näpäytä tallenna / save -painiketta. Windows käyttöjärjestelr valinnaiset tiedostomuodot ovat Bitmap (BTM) tai JPEG ja Macintoshissa Pict tai JPEG. Filmipitimen ei tarvitse olla ska sa, kun kuvat tallennetaan.

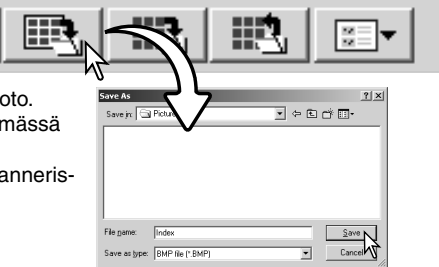

#### **Indeksikuvatiedoston tallentaminen**

Pienet indeksikuvat voi tallentaa indeksitiedostona. Indeksitiedoston voi ladata skanneriin ilman, että indeksiskannausta tarvitsee suorittaa uudelleen. Indiksikuvatiedoston tiedostomuoto on tämän ohjelman erikoisominaisuus. Kaikki filmipitimen ruudut, myös tyhjät, tulee skannata ennen kuin pienoiskuvat voi tallentaa.

Näpäytä tallenna indeksitiedosto -painiketta. Tavanomainen tallenna nimellä / save-as -valintalaatikko tulee näkyville.

Syötä nimi tiedostolle ja valitse sille tallennuspaikka. Näpäytä tallenna /save -painiketta. Filmipitimen ei tarvitse olla skannerissa, kun tiedosto tallennetaan.

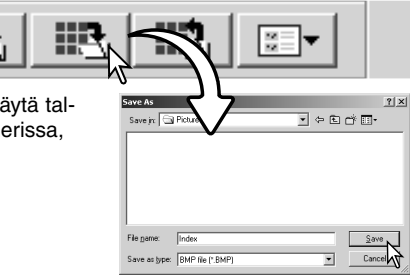

#### **Indeksitiedoston lataaminen**

Indeksitiedon voi saada näkyville ohjelman indeksikuvien ikkunassa.

Näpäytä lataa indeksitiedosto -painiketta. Avaa / open -valintalaatikko ilmestyy näkyville. $||x||$ Look in:  $\overline{\bigcirc}$  Pi -<br>-<br>미<del>:</del> El at El· Valitse ladattava indeksitiedosto. Näpäytä avaa / open **Most comes** 

-painiketta. Voimassaoleva indeksikuvien näyttö korvautuu uuden tiedoston kuvilla.

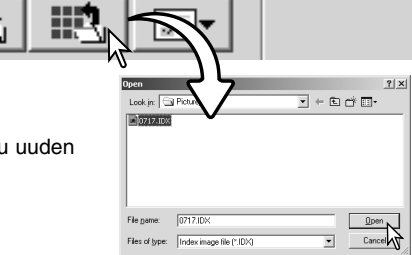

# <span id="page-35-0"></span>**Lisää esiskannaustoimintoja**

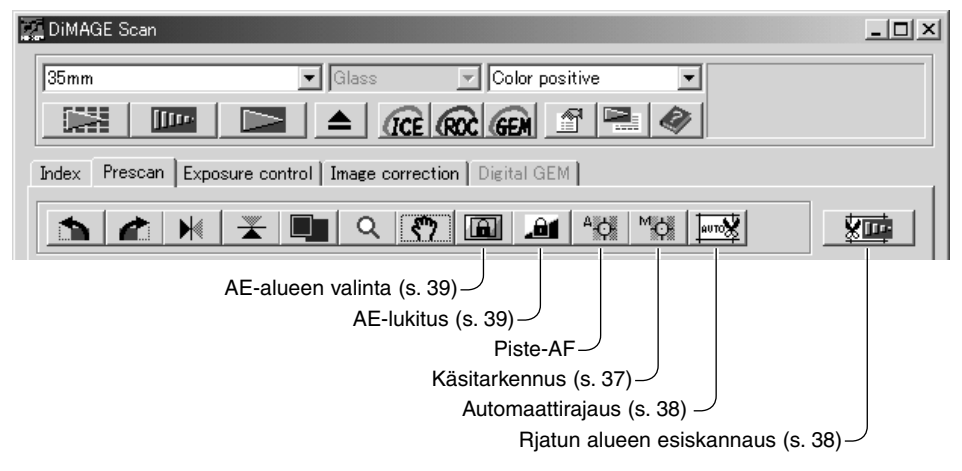

#### **Huomaa skannerista**

DiMAGE Scan autofokusjärjestelmä käyttää CCD-tunnistinta skannerin tarkentamiseen. Kun autofokus skannauksen yhteydessä (autofocus-at-scan) valitaan asetusikkunassa (preferences), autofokusjärjestelmä käyttää kuvan keskialuetta tarkennukseen. Tämä johtaa tavallisesti erinomaiseen skannukseen, jos filmi on tasainen. Jos filmi on kuitenkin kupruinen tai kaarella, skannerin voi tarkentaa käyttämällä piste-AF:ää tai käsitarkennusta.

#### **Piste-AF - Point AF (Autofokus)**

Parhaat tulokset piste-AF:llä saat, kun valitset tarkennuspisteeksi kohdan, jossa on kontrastikkuutta tai yksityiskohtia. Piste-AF ei pysty tarkentamaan heikkokontrastiseen aiheeseen, kuten pilvettömään tai tasaharmaaseen taivaaseen.

Näpäytä piste-AF:n painiketta. Hiiren kursori muuttuu piste-AF:n osoittimeksi. Toiminto perutaan näpäyttämällä piste-AF:n painiketta uudelleen.

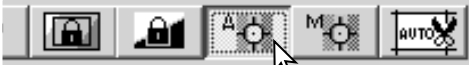

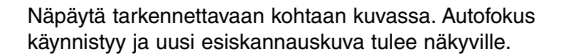

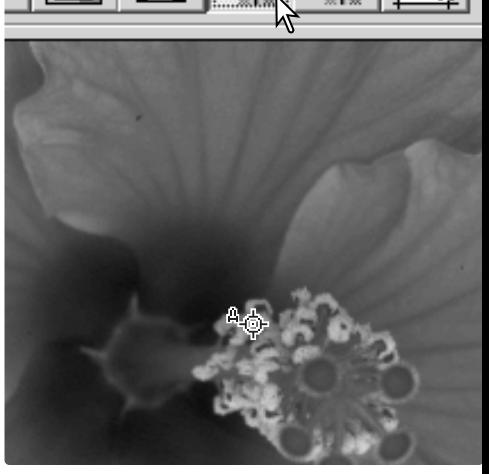
## **Käsitarkennus - Manual focus**

Skannerin voi tarkentaa käsin käyttämällä tarkennusmittaria. Parhaat tulokset saat valitsemalla kontrastikkaan tai yksityiskohtia sisältävän tarkennuskohdan. Käsitarkennus ei toimi, jos tarkennuskohta on heikkokontrastinen, kuten pilvetön tai tasaharmaa taivas. Jotkut skannerimallit voidaan tarkentaa käsitarkennuksen säätimestä; katso yhteensopivuustiedot ja ohjeet skannerilaitteesi käyttöohjeesta.

Näpäytä käsitarkennuksen painiketta. Hiiren kursori muuttuu käsitarkennuksen osoittimeksi. Toiminto perutaan näpäyttämällä käsitarkennuksen painiketta uudelleen.

Näpäytä tarkennukseen käytettävää kohtaa kuvaalalla. Tarkennusmittarin ikkuna avautuu.

Säädä tarkennus terävimmilleen siirtämällä liukusäädintä hiirellä niin, että musta ja valkoinen palkki ovat pisimmillään. Musta palkki osoittaa tarkennuksessa tapahtuneen muutoksen. Valkoinen palkki osoittaa mustan palkin suurimman ulottuvuuden ja terävimmän tarkennuksen pisteen. Paras tarkennus on tilanteessa, jossa molemmat palkit ovat oikealla tasassa ja samalla yhteisessä suurimmassa pituudessaan.

Säädä tarkennus näpäyttämällä OK. Uusi esiskannaus alkaa ja se korvaa aiemman kuvan.

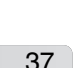

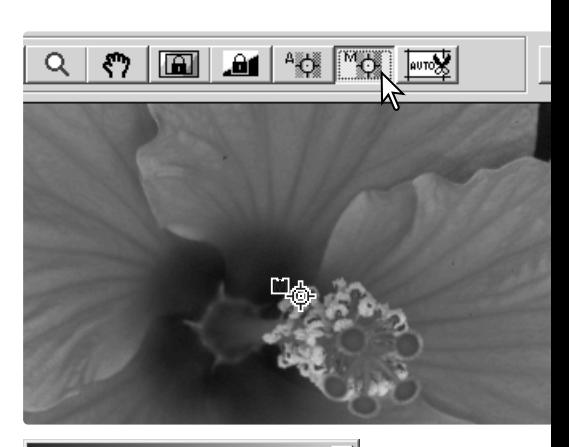

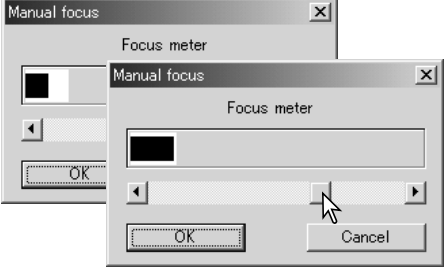

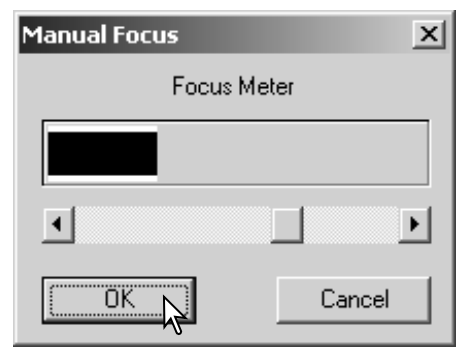

### **Kuvan rajaaminen käsin**

Rajaaminen on toimenpide, jossa kuvan sommittelua muutetaan niin, että aiheen kannalta tarpeetonta kuva-alaa poistetaan. Monet kuvat muuttuvat paremmiksi, kun taustalla olevia häiritseviä aiheita rajataan pois.

Tuo rajausmaski näkyville näpäyttämällä automaattirajauksen painiketta.

Rajausmaskin pienentäminen tai suurentaminen: aseta hiiren osoitin rajausmaskin kulmaan tai sivulle; osoitin muuttuu kaksoisnuoleksi. Tartu maskiin hiirellä ja vedä se haluamasi rajauksen mukaiseksi.

Rajausmaskin siirtäminen: aseta hiiren osoitin rajausmaskin keskelle; osoitin muuttuu nelisuuntaiseksi nuoleksi. Tartu rajausmaskin keskikohtaan ja siirrä rajausmaski haluamaasi kohtaan kuvaalalla.

Kun hiiren osoitin on rajausmaskin ulkopuolella, voit tarttua haluamaasi kuvan kohtaan hiirellä ja vetää uuden rajausmaskin.

Automaattirajauksen painikkeen uusi näpäytys palauttaa rajausmaskin kuva-alan ympärille. Rajausmaskin voi palauttaa koko esiskannauslan kattavaksi painamalla control -näppäintä (Windows) tai command -näppäintä (Macintosh) yhdessä A -näppäimen kanssa.

Näpäytä esiskannaa rajattu alue -painiketta suorittaaksesi rajatun alueen esiskannauksen. Rajauksen peruminen: näpäytä esiskannauspainiketta.

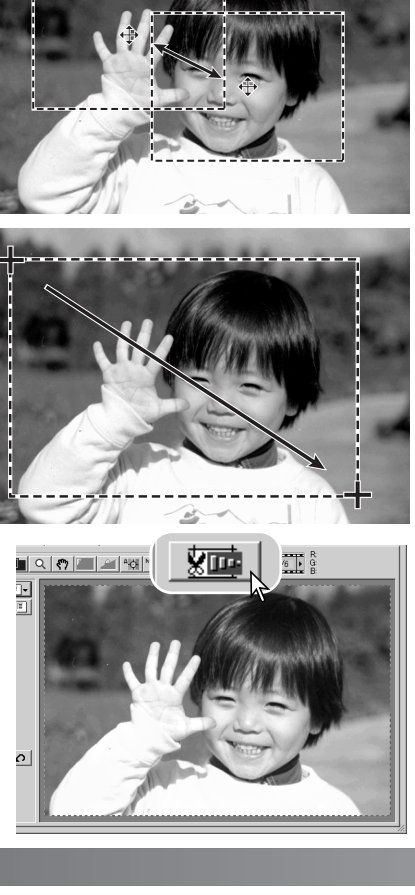

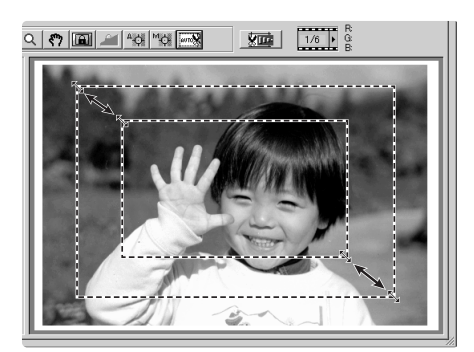

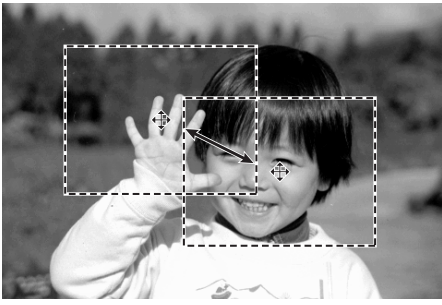

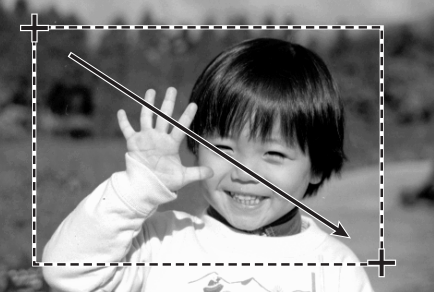

### **Automaattivalotus - Autoexposure**

Kun AE-alueen valintaa tai AE-lukitusta käytetään dioille, "auto-expose-for-slides" -vaihtoehdon on oltava valittuna perusasetusten (preferences) valintalaatikossa. Negattiveille käytettäessä negatiivien valotuksen säätönä tulee perusasetuksissa olla "auto" (s. 30).

### *AE-alueen valinta - AE area selection*

AE-alueen valinnan avulla pieni alue kuva-alalta voidaan valita skannerin valotuksen pohjaksi. Käytä AE-alueen valintaa ylä- ja alasävykuvien sekä huonosti valotettujen kuvien skannauksessa.

Näpäytä AE-alueen valintapainiketta kuvan esiskannauksen jälkeen.

Shift -näppäimen painaminen muuttaa pisteviivoitetun rajausmaskin AE-alueen jatkuvaviivaiseksi rajausmaskiksi. Paina shift -näppäintä samalla kun säädät ja liikutat AE-aluetta hiirellä. Rajauksen säätelyssä käytettävät keinot ovat samat kuin rajausmaskin säätelyssäkin paitsi, että shift -näppäimen tulee olla alaspainettuna - ks. vastakkainen sivu.

Aseta AE-alue siihen kohtaan kuvassa, josta valotus halutaan määritellä. Tavallisesti alueen sijoittaminen pääaiheen kohdalle tuottaa erinomaisen tuloksen. Alueen tulee keskimäärin edustaa kuvan keskisävyjä.

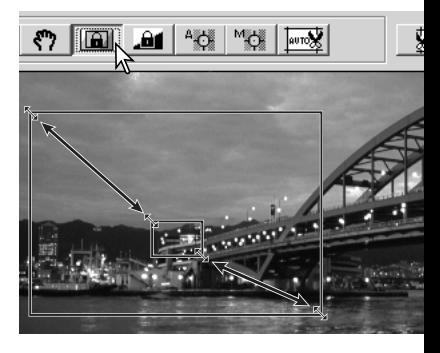

Tarkista valotuksen vaikutus näpäyttämällä esiskannauspainiketta. AE-alueen valinnan voi perua näpäyttämällä AE-alueen valinnan painiketta uudelleen.

### *AE-lukitus - AE lock*

AE-lukitustoiminto säätää skannerin valotuksen perustuvaksi tiettyyn esiskannaukseen, olipa siinä käytetty AE-alueen valintaa tai ei. Valotusta voi soveltaa eri kuvien skannaukseen. Toiminto on kätevä, kun skannataan sarja ala- tai yläsävykuvia, joiden valotus on yhdenmukainen. Lukitsemalla valotus yhden ruudun mukaiseksi, kun skannataan valotushaarukointisarja, muiden ruutujen skannaukset osoittavat sarian eri ruutujen valotuseron.

Kun esiskannaus on suoritettu tai verrokkikuvan valotus on asetettu AE-alueen valinnan avulla, näpäytä AE-lukituksen painiketta skannerin valotuksen lukitsemiseksi.

Valitse toinen kuva ja näpäytä esiskannauksen painiketta nähdäksesi lukitun valotuksen antaman tuloksen. AE-lukituksen perumi-

nen: näpäytä AE-lukituksen painiketta uudelleen. Esiskannaus ja lopullinen skannaus suoritetaan lukitun valotuksen mukaisesti siihen saakka kunnes AE-lukitus perutaan, skanneri käynnistetään uudelleen tai filmityyppiä vaihdetaan.

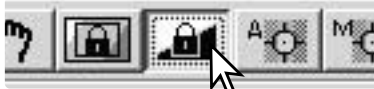

### **Skannausasetusten syöttäminen käsin**

Lopullisen skannauksen asetukset voi tehdä indeksiskannauksen ja esiskannauksen ikkunoissa.

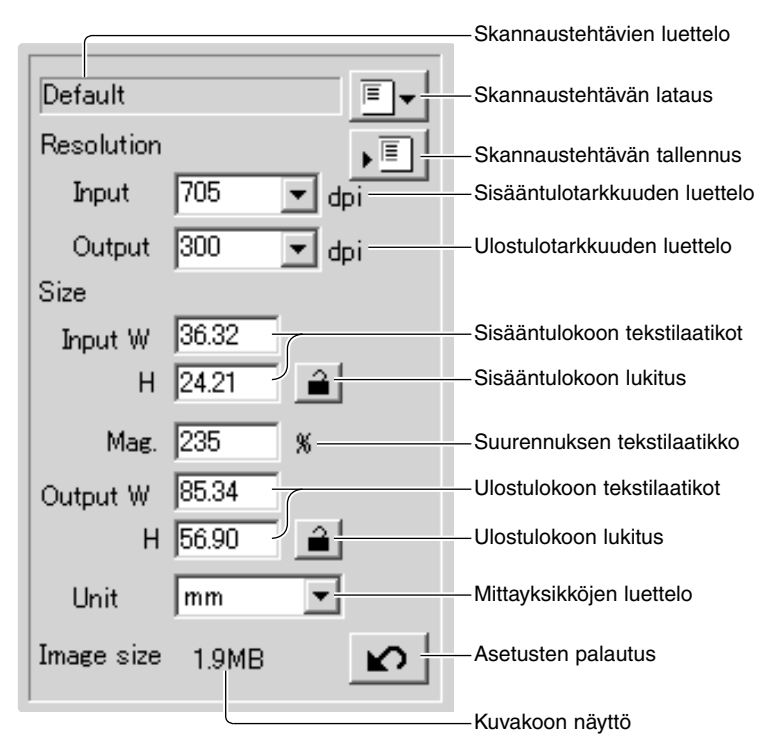

#### **Sisääntulotarkkuuden luettelo:**

Arvot voi valita luettelosta tai syöttää suoraan tekstilaatikkoon. Katso skannerisi tarkkuus skannerilaitteesi käyttöohjeen jaksosta "Huomaa skannerista".

#### **Ulostuslotarkkuuden luettelo:**

Arvot voi valita luettelosta tai syöttää suoraan tekstilaatikkoon.Ulostulon tarkkuutta ei voi syöttää, jos pikselit on valittu mittayksikköjen luettelosta.

#### **Sisääntulokoon tekstilaatikko:**

Sisääntulokoko riippuu joko rajausmaskin mitoista tai arvoista, jotka on syötetty suoraan leveyden (width) ja korkeuden (height) laatikkoihin. Rajausmaski mukautuu kaikkiin syötettyihin arvoihin. Sisääntulon kokoa ei voi syöttää, jos pikselit on valittu mittayksikköjen luettelosta.

#### **Sisääntulokoon lukitus:**

Käytetään sisääntuloarvojen lukitsemiseen. Rajausmaskia voi siirtää, mutta sen kokoa ei voi muuttaa, jos lukitus on käytössä. Painikkeen uusi näpäyttäminen vapauttaa lukituksen. Sisääntulokoon lukitusta ei voi käyttää, jos pikselit on valittu mittayksikköjen luettelosta.

#### **Suurennuksen tekstilaatikko:**

Käytetään suurennussuhteen määräämiseen. Arvo perustuu sisääntulon ja ulostulon tarkkuuteen tai sisääntulon ja ulostulon kokoon. Suurennussuhteen tekstilaatikkoa ei voi käyttää, jos pikselit on valittu mittayksikköjen luettelosta.

Kun sisääntulon ja ulostulon koot ovat lukitsematta, sisääntulon tarkkuus ja ulostulon koko muuttuvat syötetyn suurennuksen arvon mukaan. Kun ulostulon koko on lukittuna, sisääntulon tarkkuus ja sisääntulon koko muuttuvat syötetyn suurennuksen arvon mukaan. Kun sisääntulon koko on lukittuna, sisääntulon tarkkuus ja ulostulon koko muuttuvat syötetyn suurennuksen arvon mukaan.

#### **Ulostulokoon tekstilaatikko:**

Ulostulon koko määrittyy joko rajausmaskin sivusuhteiden tai leveyden (width) ja korkeuden (height) laatikkoihin syötettyjen arvojen mukaisesti. Ulostulokuvan leveys (width) ja korkeus (height) voidaan syöttää suoraan tekstilaatikkoihin; sissäntulon tarkkuus, sisääntulon koko ja rajausmaksi säätyvät syötettyjen arvojen sivusuhteiden mukaan.

### **Ulostulokoon lukitus:**

Käytetään ulostulon koon arvojen lukitsemiseen.

#### **Miittayksikköjen luettelo:**

Sisääntulon ja ulostulon mittayksikön voi valita: pikseli, millimetri, senttimetri, tuuma, pica ja piste.

#### **Kuvakoon näyttö:**

Koko perustuu kuvan kokonaispikselimäärään ja se voi poiketa tallennetun tiedon koosta riippuen siitä, mitä tiedostomuotoa käytetään.

#### **Asetusten palautus:**

Kaikkien tehtyjen muutosten peruminen.

### **Tietoja tarkkuudesta ja ulostulon koosta**

Tarkkuus voidaan ilmoittaa dpi:nä (pisteitä tuumalla). Se kertoo kuinka monta kuvapistettä on yhdellä tuuman pituisella linjalla. 350 dpi:n tarkkuus, jota käytetään yleisesti kaupallisessa painotyössä, merkitsee sitä, että yhdellä neliötuumalla on 122,500 pikseliä. Mitä suurempi ntarkkuus on, sitä enemmän kuvien yksityiskohdat näkyvät. Samalla kun kuvan tarkkuus lisääntyy, myös sen tiedostokoko kasvaa.

Kuvan tarkkuus riippuu ulostulotulostimen tarkkuudesta. Tulostin, jonka suurin tarkkuus on 150 dpi, ei pysty tulostamaan 300 dpi:n tiedostoa yhtään paremmin kuin 150 dpi:n tiedostoa; 300 dpi:n tiedosto on vain neljä kertaa suurempi. Kun ulostulon tarkkuus on määritelty, sisääntulon tarkkuuden voi laskea siitä suurennuksesta, joka vaaditaan, että ulostulon koko vastaa haluttua.

Sisääntulotarkkuus Ulostulotarkkuus = Ulostulokoko = Suurennuskerroin Sisääntulokoko

Esim.: 144 mm x 96 mm tulosteelle 150 dpi:n tarkkudella 35mm filmistä (kuvakoko: 36mm x 24mm) suurennussuhteen voi laskea jakamalla tulosteen mitat filmin mitoilla: 96 mm / 24 mm = 4X suurennus. Sisääntulon tarkkuuden voi silloin laskea suurennuskertoimesta: 150 dpi X 4 = 600 dpi.

Kun kuvia skannataan näytettäväksi monitorilla, ainoat tärkeät tekijät ovat tiedoston ja monitorin pikselimitat. Vaikka tulostimet voivat tulostaa tiedostoja eri tarkkuuksilla tiettyyn kokoon, monitorit eivät voi lisätä tai vähentää pikseleitä, jotta kuva sopisi näyttöalalle. Yllä olevassa esimerkissä mainitun kuvan pikselimitat olivat 850 X 566, joten se on liian iso 800 X 600 pikselin monitorille.

### **Scan setting examples**

**Esimerkki 1**: skannerin ulostulon asettaminen pikseleinä. Tämä esimerkki luo kuvan, jonka pikselimitat ovat 640 X 480 ja joka on tarkoitettu katsottavaksi monitorilta.

Valitse pixel mittayksikön (unit) luettelosta. Ulostulon tarkkuus ja sisääntulon koko muuttuvat valitsemattomiksi.

Syötö ulostulon tarkkuus: 640 leveydelle (width) ja 480 korkeudelle (height). Lukitse arvot näpäyttämällä ulostulon koon lukituspainiketta; ulostulon koon laatikot muuttuvat valitsemattomiksi.

Säädä hiirellä esiskannauskuvan päällä olevan rajausmaskin kokoa määritelläksesi lopullisen skannauksen alueen. Tartu rjausmaskin reunaan reunaan hiirellä muuttaaksesi maskin kokoa. Sisääntulon tarkkuus muuttuu rajausmaskin koon mukaan. Tartu hiirellä rajausmaskin keskikohtaan ja siirrä maski haluamaasi paikkaan.

Skannausasetukset ovat nyt valmiit ja lopullinen skannaus voidaan suorittaa (s. 20). Kun skannausasetukset on tehty, ne pysyvät voimassa siihen asti, että niitä muutetaan.

**Esimerkki 2**: ulostulo säädetään tulostekoon ja -tarkkuden mukaan. Tämä esimerkki tuottaa 148mm X 100mm kuvan, joka tulostetaan 300 dpi:n tulostimella.

Valitse millimetrit mittayksikön (unit) luettelosta.

Syötä tulostimen tarkkuus ulostulon tarkkuden luetteloon: 300.

Syötä ulostulon koko; 148 leveydelle (width) ja 100 korkeudelle (height). Lukitse arvot näpäyttämällä ulostulon koon lukituspainiketta.

Käytä hiirtä säätämään esiskannauskuvan päällä olevaa rajausmaskia niin, että se vastaa lopullisen skannauksen aluetta. Tartu hiirellä rajausmaskin reunaan muuttaaksesi sen kokoa; sisääntulon tarkkuus muuttu rajausmaskin koon mukaan. Tartu rajausmaskin keskikohtaan hiirellä ja siirrä maski haluamaasi kohtaan kuva-alalla.

Skannausasetukset ovat nyt valmiit ja lopullinen skannaus voidaan suorittaa (s. 20). Tehdyt skannausasetukset pysyvät voimassa siihen asti, että niitä muutetaan.

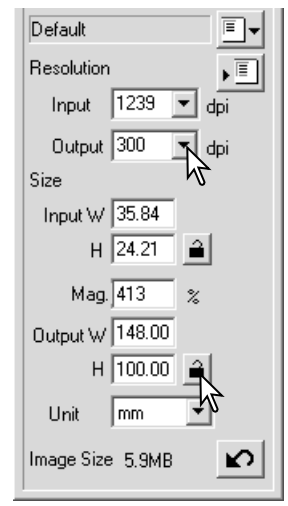

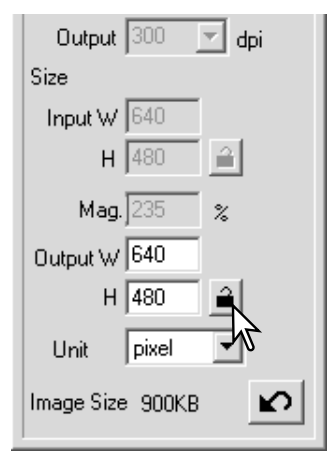

### **Skannausasetusten tallentaminen skannaustehtävänä**

Usein käytetyt skannausasetukset voi tallentaa.

Kun tallennettavat skannausasetukset näkyvät skannausasetusten ikkunassa, näpäytä "Save Job" -painiketta. Skannaustehtävärekisterin (Job Registry) valintalaatikko avautuu.

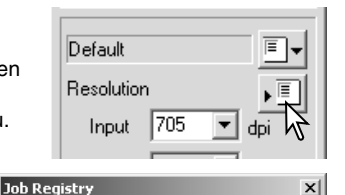

Category:

Job Name:

**Job Registry** 

Category:

Default Custom

|ColorLaserPrinter Photosensitive Ink-Jet&Dye-SubPrinter PhotoCD WebPage Screen Document FilmRecorder Default

ColorLaserPrinter

Valitse tallennuskategoria pudotusvalikosta.

Syötä skannaustehtävän nimi (Job name). Tallenna asetukset näpäyttämällä OK.. "Job name" voi olla enimmillään 24 merkin pituinen. Skannaustehtävän lataamisesta löydät tietoja sivulta 20.

### **Skannaustehtävän poistaminen**

Skannaustehtävätiedoston voi poistaa. Poistettua tiedostoa ei voi palauttaa.

Näpäytä lataa skannaustehtävä -painiketta.

Valitse poistettava skannaustehtävä skannaustehtävien kategorioista "job selection" -ikkunassa. Käytä seuraavia näppäimiä valitun tiedoston poistamiseen:

Macintosh Command -näppäin + D Windows Delete -näppäin

Sulje ikkuna Cancel -painikkeella.

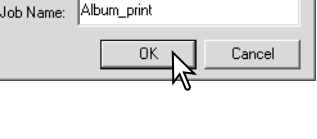

 $\vert x \vert$ 

 $\overline{\phantom{a}}$ 

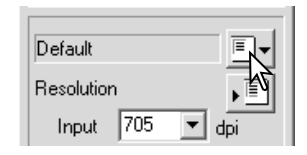

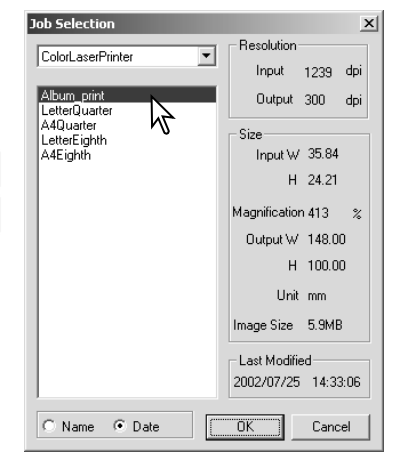

# **VAATIVA KUVAPROSESSOINTI**

### **Lisää kuvankäsittelyn työkaluja**

Tämä jakso käsittelee vaativia DiMAGE Scan Utilityn vaativia kuvaprosessoinnin työkaluja sekä toimintoja, joilla kuvakorjailuja katsotaan ja tallennetaan. Kuvan peruskäsittelyn kattava jakso sivuilla 22-29 on syytä lukea ennen tätä jaksoa.

Käytössä olevat toiminnot vaihtelevat skannerimalleittain.

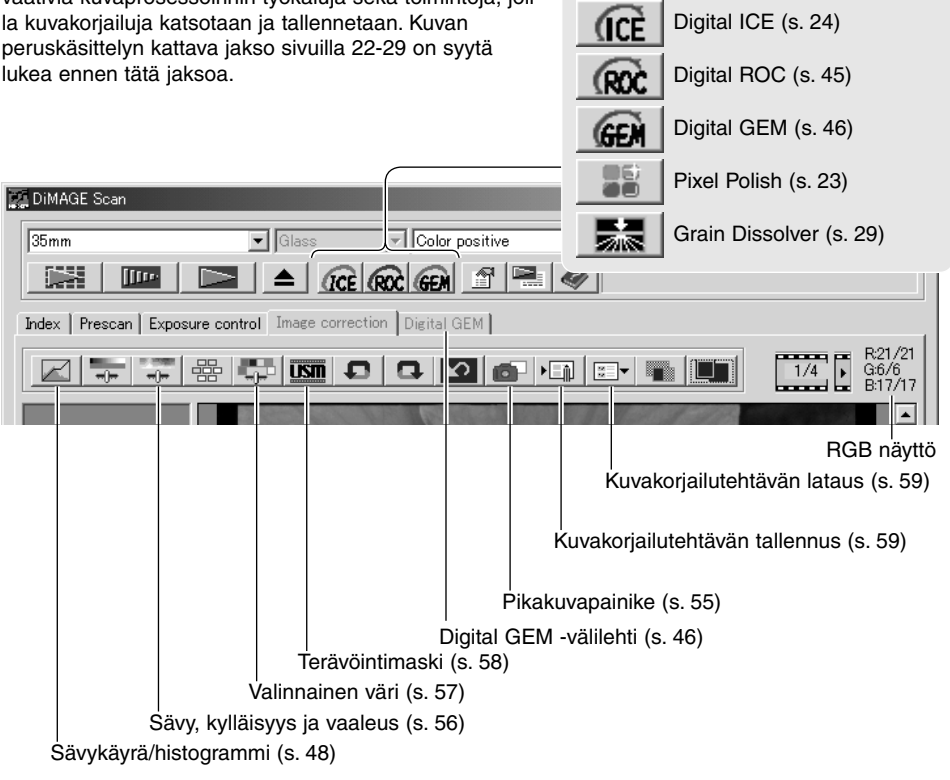

RGB-näyttö kertoo minkä tahansa kuvan kohdan väriarvot; kunkin värikanavan ensimmäiset arvot kertovat esiskannatun kuvan alkuperäiset arvot ja niiden perässä ovat voimassaolevat, mahdollisesti korjaillut, arvot. Näet haluamasi kuvankohdan RGB-väriarvot siirtämällä hiiren osoittimen siihen. Painamalla shift -näppäintä (Windows) tai command -näppäintä (Macintosh) näet CMY-arvot.

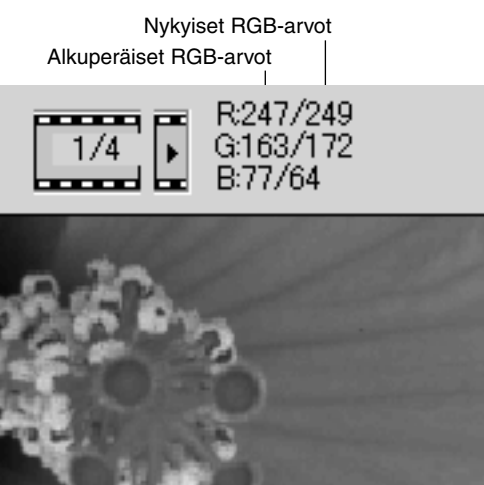

### **Värien palautus - Digital ROC - Reconstruction Of Color**

Digital ROC (Reconstruction of Color) voi palauttaa värit haalistuneeseen, vanhaan filmiin; ks. s 2. Digital ROC:in vaikutus vaihtelee filmin kunnon mukaan.

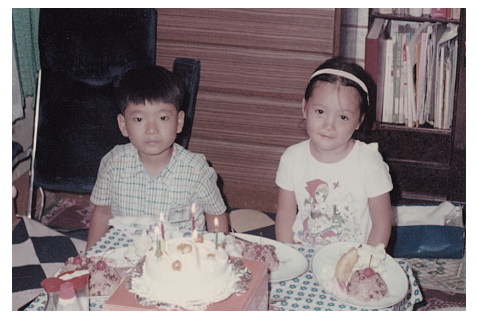

Kytke toiminto näpäyttämällä Digital-ROC -painiketta; aiempi esiskannauskuva häviää. Katso tulos näpäyttämällä esiskannauspainiketta.

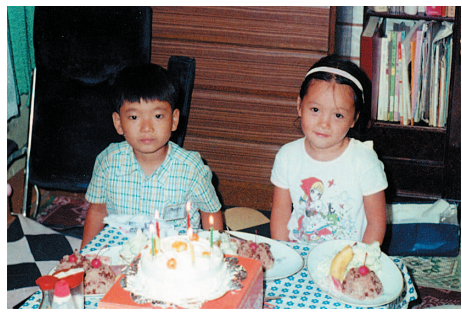

Alkuperäinen kuva Digital ROC prosessoinnin jälkeen

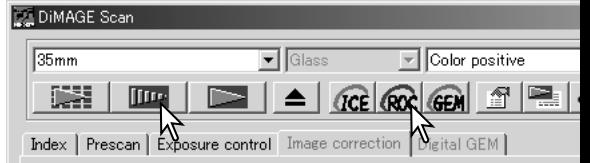

Kun Digital ROC on käytössä, esiskannaus suorittaa myös lopullisen skannauksen. Kun lopullinen skannaus on valmis, kuvatiedosto yksinkrtaisesti prosessoidaan ja tallennetaan. Vaikka lopullinen skannaus on suhteellisen nopea, esiskannukset vaativat enemmän aikaa. Koska lopullinen skannaus ja esiskannaus tehdään samanaikaisesti, suorita esiskannaus aina niin ,että "autofocus-atscan" -toiminto on kytkettynä perusasetusten (preferences) valintalaatikossa (s. 30) tai käyttäen piste-AF:ää (s. 36) tai käsitarkennusta (s. 37). Digital ROC kytketään pois päältä painamalla Digital-ROC -painiketta uudelleen.

Digital ROC ei ole mahdollinen käytettäessä 16-bit linear -värisyvyyttä (s. 30). Kun Digital ROC on käytössä, perusasetusten "auto-expose-for-slides" -asetus, värien vastaavuus (color matching) ja AE-lukituksen sekä AE-alueen valinnan toiminnot on ehkäisty.

Digital ROC:ia ei voi käyttää skannattaessa tavanomaisia, hopeapohjaisia mustavalkofilmejä. Mustavalkoiset erikoisfilmit, jotka on suunniteltu kehitettäväksi C-41 tai vastaavassa väriprosessissa, Kodak Select Black & White 400, Kodak T400CN tai Ilford XP2 Super, voidaan prosessoida käyttäen Digital ROC -toimintoa. Nämä filmit tulee skannata värinegatiiviasetuksin. Tuloksia ei voida taata muun tyyppisille mustavalkofilmeille.

Peru-, palauta- ja peru kaikki -näppäimillä ei ole vaikutusta Digital ICE<sup>3</sup> -toiminnoissa.

### **Rakeen hallinta - Digital GEM - Grain Equalization & Management**

Digital GEM vähentää rakeisuuden vaikutusta värifilmeissä. Raetta voi verrata hiekkamaiseen kuvioon, joka joskus näkyy tasasävyisllä kuva-alueella, kuten taivaassa. Rakeisuus on voimakkaampi ilmiö herkemmissä filmeissä. Digital GEM:in vaikutus vaihtelee filmin mukaan.

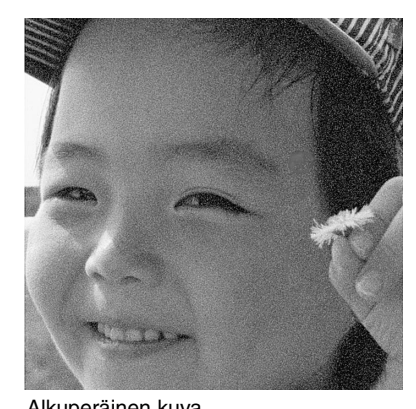

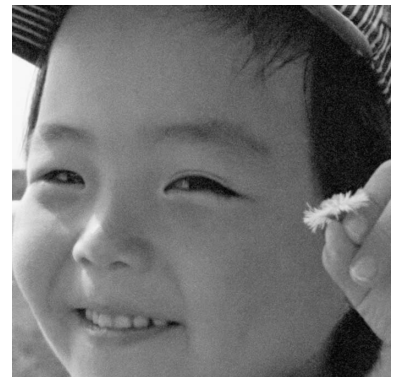

Alkuperäinen kuva Digital GEM prosessoinnin jälkeen

Digital GEM:iä ei voi käyttää tavanomaisille, hopeaan perustuville mustavalkofilmeille. Mustavalkoiset erikoisfilmit, jotka on suunniteltu kehitettäväksi C-41 tai vastaavassa prosessissa, Kodak Select Black & White 400, Kodak T400CN tai Ilford XP2 Super, voidaan käsitellä Digital ROC:ia käyttäen. Nämä filmit tulee skannata värinegatiiviasetuksin. Skannaustuloksia muun tyyppisille mustavalkofilmeille ei voida taata.

Näpäytä pääikkunassa olevaa Digital-GEM -painiketta; Digital-GEM -välilehti aktivoituu. Aiempi esiskannauskuva poistuu aina, kun Digital GEM -painiketta käytetään.

Suorita prosessoitavan kuvan esiskannaus.

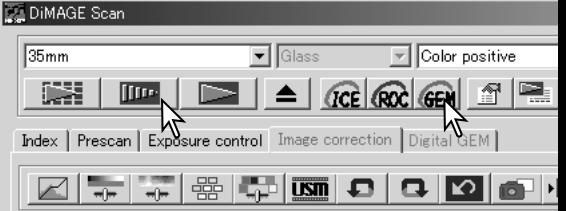

Kun Digital GEM:iä käytetään, esiskannaus suorittaa myös lopullisen skannauksen. Kun lopullinen skannaus on valmis, kuva prosessoidaan ja tallennetaan. Vaikka lopullinen skannaus on suhteellisen nopea, esiskannaukset vaativat enemmän aikaa. Koska lopullinen skannaus ja esiskannaus tapahtuvat samalla kertaa, suorita esiskannaus aina niin, että "autofocus-at-scan" -toiminti on aktivoituna perusasetuksissa (preferences - s. 30) tai käytä piste-AF:ää tai käsitarkennusta.

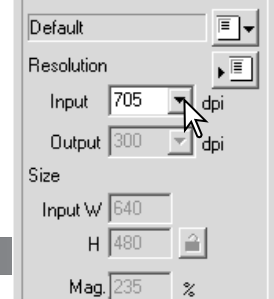

Säädä kuvan sisääntulon tarkkuus skannausasetusten ikkunassa joko työtehtävän (Job - s. 20) avulla tai syöttämällä arvo käsin (s. 40). Kuvan rakeisuuden vaikutus riippuu sisääntulon tarkkuudesta.

#### Digital-GEM -välilehti Suorita Digital-GEM -painike Digital-GEM liukusäädin Digital-GEM -tekstilaatikko NDIMAGE Scan  $-1$  $\sqrt{35}$ <sub>Nm</sub> चा **V** Coldr positive ass  $\overline{\phantom{a}}$ **B Iffre** *CCE ROC GEI* ◢ Avaa Digital-GEM -ikkuna näpäyttämällä Digital-GEM:in välilehteä. Digital GEM Index | Pres an Exposure control Ir age corred tion 50  $\Box$ Säädä korjauksen määrä Digital-GEM 临前 -liukusäätimellä tai syöttämällä korjailuarvo suoraan Digital-GEM -tekstilaatikkoon. Arvot 0 - 100 ovat mahdollisia. Mitä suurempi arvo on, sitä enemmän korjailu Digital-GEM:in näytealue Prescan display

Säädä tai siirrä Digital-GEM:in näytealuetta valitaksesi sen osan kuvasta, jota käytetään Digital-GEM -korjailun arvioinnissa. Valitse arviokohta kuvan tasasävyisestä kohdasta; iho tai taivas ovat hyviä aihekohtia. Siirrä hiiren kohdistin näytealueen reunukselle; kohdistin muuttuu kaksoisnuoleksi. Tartu reunukseen hiirellä ja säädä näytealueen koko vetämällä reunusta; näytealueen maksimikoko riippuu sisääntulon tarkkuudesta. Kun hiiren kohdistin asetetaan näytealueen keskelle, kohdistin muuttuu nelisuuntaiseksi nuoleksi. Voit tarttua hiirellä näytealueeseen ja siirtää sen haluttuun paikkaan. Kun hiiren kohdistin on näytealueen ulkopuolella, voit piirtää hiirellä uuden näytealueen. Näytealueen voi laajentaa kattamaan koko kuva-alan painamalla samanaikaisesti control -näppäintä (Windows) tai command -näppäintä (Macintosh) sekä A -näppäintä.

vaikuttaa.

Tarkista Digital-GEM:in vaikutus näytealueeseen näpäyttämällä suorita Digital-GEM -painiketta. Suorita Digital-GEM -painiketta on käytettävä vaikutuksen tarkistamiseen aina sen jälkeen, kun Digital-GEM:in näytealuetta on muutettu tai korjauksen määrää on säädetty. Näytekuvan voi suurentaa näpäyttämällä sovita ikkunaan -painiketta.

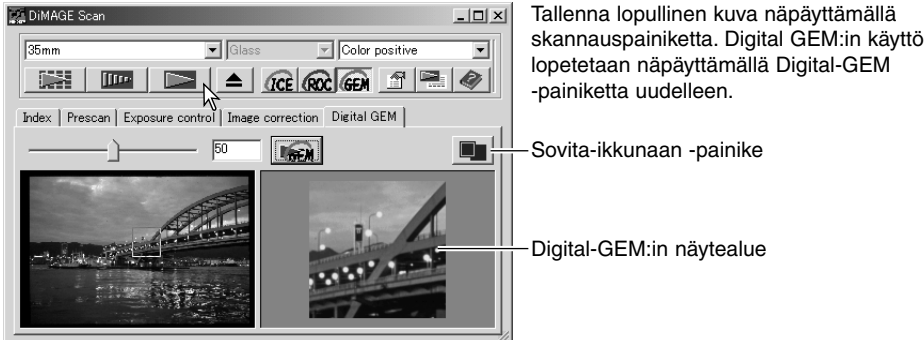

### **Sävykäyrän ja histogrammin paletti**

Tuo paletti näkyville näpäyttämällä sävykäyrän / histogrammin painiketta.

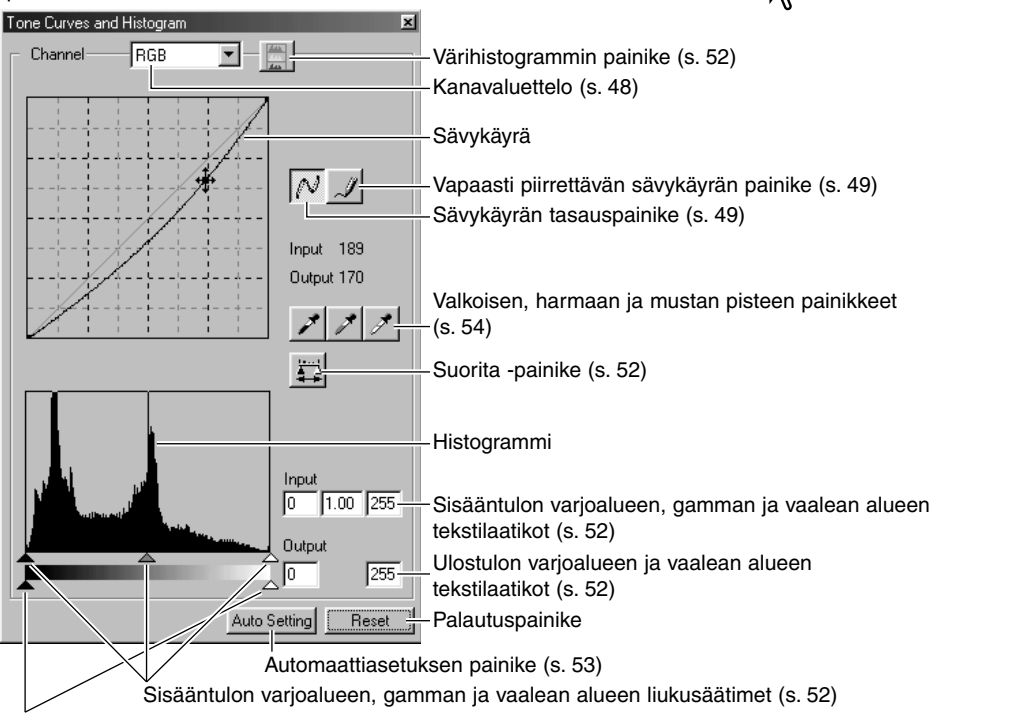

Ulostulon varjoalaueen ja vaalean alueen liukusäätimet (s. 52)

### **Sävykäyrien käyttö**

Näpäytä värikanavien luettelon vieressä olevaa nuolta valitaksesi värikanavan pudotusvalikosta.

Jos haluat säätää kuvan väritasapainoa, valitse tarkoitukseen sopiva värikanava. Jos haluat säätää kuvan kontrastia tai kirkkautta vaikuttamatta väreihin, valitse kanavaksi RGB.

Sävykäyrät saa esille näppäimistöltäkin. Pidä control -näppäin (Windows) tai command -näppäin (Macintosh) alhaalla samalla kun painat 0 (nolla) nähdäksesi RGB -kanavan, 1 nähdäksesi punaisen kanavan, 2 nähdäksesi vihreän kanavan tai 3 nähdäksesi sinisen kanavan.

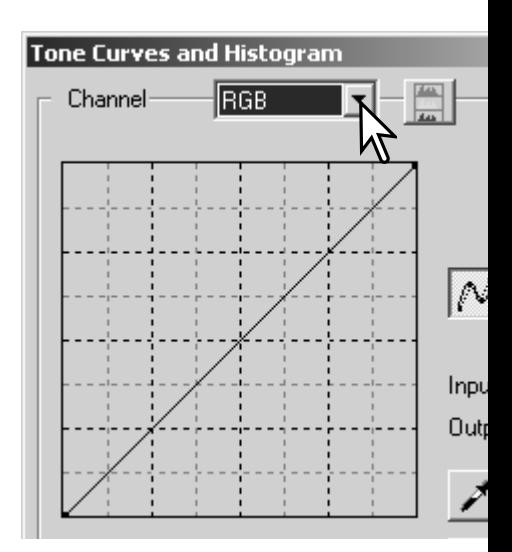

墨

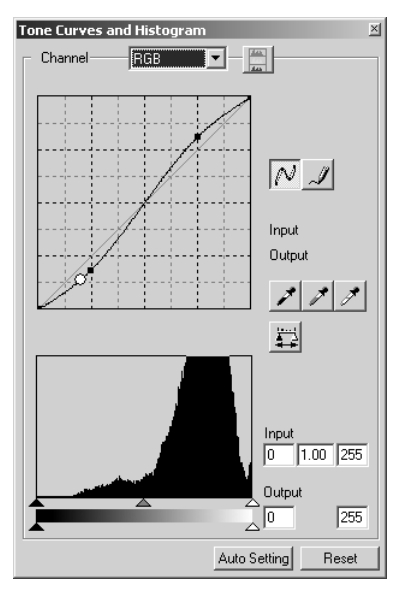

Aseta hiiren kohdistin sävykäyrän päälle. Tartu käyrään hiirellä ja vedä käyrää. Kaikki sävykäyrään tehdyt korjaukset näkyvät välittömästi esillä olevassa kuvassa.

Aina kun sävykäyrää näpäytetään hiirellä, käyrään ilmestyy tartuntapiste. Tartuntapisteitä voi siirtää tarttumalla niihin hiirellä ja vetämällä. Vaaka-akseli (sisääntulon taso) edustaa alkuperäisen kuvan kirkkaustasoja ja pystyakseli (ulostulon taso) kuvaan tehtyä muutosta.

Jos hiiren kohdistin viedään näkyvillä olevan kuvan päälle, kyseisen kohdan harmaa- tai väritaso ilmenee sävykäyrässä olevasta valkoisesta ympyrästä.

Reset -painike peruu kaikkien värikanavien kaikki korjailut.

### **Sävykäyrien piirtäminen vapaalla kädellä**

Näpäytä vapaasti piirrettävän sävykäyrän painiketta (1). Hiiren kohdistin muuttuu kynätyökaluksi, kun kohdistin asetetaan sävykäyrän päälle.

Raahaa kynätykalua sävykäyrällä piirtääksesi uuden sävykäyrän. Vapaalla kädellä piirretty sävykäyrä mahdollistaa erittäin voimakkaiden korjausten tekemisen.

Kulmikkaan vapaalla kädellä piirretyn sävykäyrän voi tasoittaa näpäyttämällä sävykäyrän tasauspainiketta (2). Sävykäyrään ilmestyy automaattisesti tartuntapisteitä ja niitä voi säädellä hiiren avulla.

Sävykäyrän tasauspainike saattaa muuttaa voimakasta vapaalla kädellä piirrettyä sävykäyrää hyvin paljon. Jos näin käy, voit palata alkuperäiseen vapaalla kädellä piirrettyyn sävykäyrään näpäyttämällä peru (undo) -painiketta.

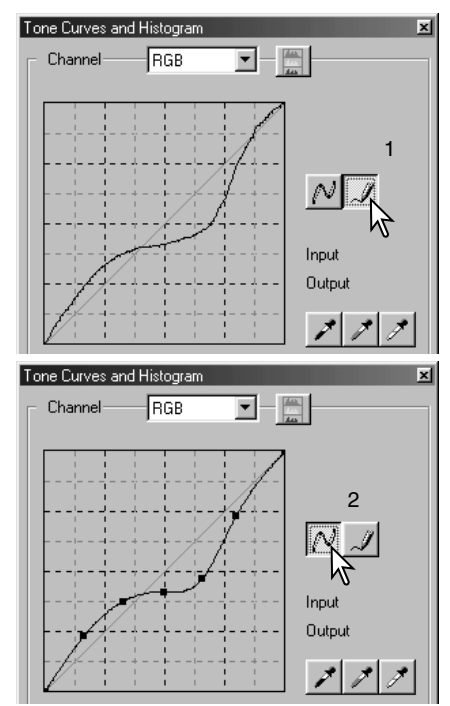

## **Lyhyt johdatus sävykäyräkorjailuihin**

Kuvankäsittely on vaikea ja erityisosaamista vaativa alue, jonka hallitseminen vaatii vuosien pituisen harjaantumisen. Tämä lyhyt johdatus sävykäyrien käyttöön kattaa muutaman yksinkertaisen prosessin, joilla kuvia voi parantaa. Lisätietoja digitaalisesta kuvankäsittelystä voi löytää aihetta käsittelevistä itseopiskeluoppaista, joita on saatavilla kirjakaupoista.

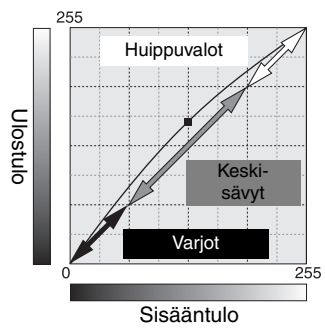

*Tietoa sävykäyristä* Sävykäyrä on graafinen esitys kuvan kirkkaus- ja väritasoista. Alemmalla akselilla ovat alkuperäisen kuvan 256 tasoa (sisääntulotieto) mustasta valkoiseen. Pystyakselilla on korjaillun kuvan (ulostulotieto) vastaava skaala ylhäältä alas.

> Grafiikan alavasemmalla oleva osa edustaa kuvan tummia värejä ja varjoalueita. Keskiosuus edustaa keskisävyjä: ihoa, ruohoa, sinistä taivasta. Yläoikealla ovat huippuvalot: pilvet, valonlähteet. Sävykäyrän muuttaminen voi vaikuttaa kuvan kirkkauteen, kontrastiin ja väreihin.

### *Yksityiskohtien tuominen esiin varjoalueilta*

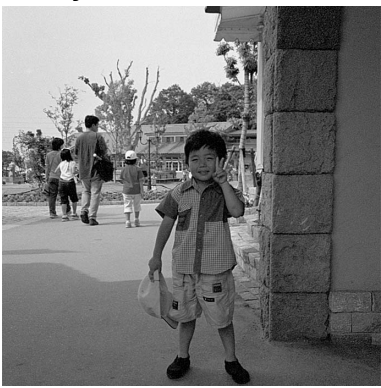

Alla selostetaan yksinkertainen menetlmä, jolla varjoihin häviävä aihe saadaan kirkkaammaksi. Kirkkaustason säädöstä (s. 26) poiketen tämä korjausmenetelmä ei hävitä huippuvaloalueilla olevia kuvan yksityiskohtia.

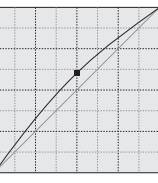

Valitse värikanavaksi RGB ja aseta pehmeäkaarisen sävykäyrän kohdistin sävykäyrän keskikohdan päälle. Tartu käyrään hiirellä ja vedä sitä ylöspäin. Katso esillä olevaa kuvaa ja arvioi lopputulos. Korjaus voi olla hyvin pieni, mutta sillä voi silti olla merkittävä vaikutus kuvaan. Sävykäyrän vetäminen alaspäin tekee kuvasta tummemman.

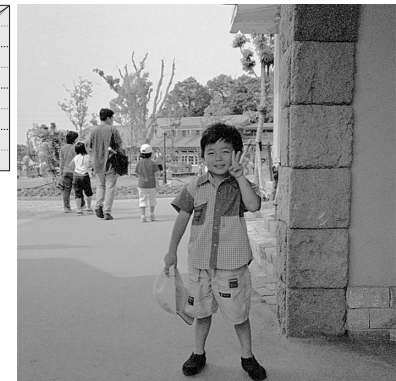

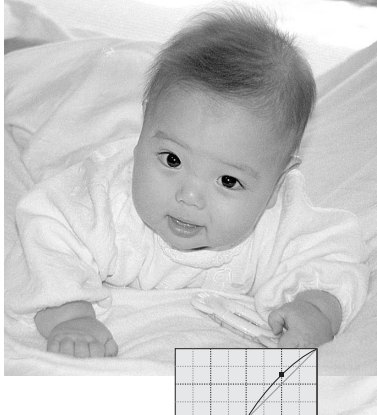

### *Kuvan kontrastin lisääminen*

Kuvan kontrastia voi muuttaa. Vaaleansininen 45°:een linja sävykäyrägrafiikassa edustaa kuvan alkuperäistä kontrastia. Jos sävykäyrän kulma kasvatetaan suuremmaksi kuin 45°:tta, kontrasti lisääntyy. Alle 45°:tta vähentää kontrastia.

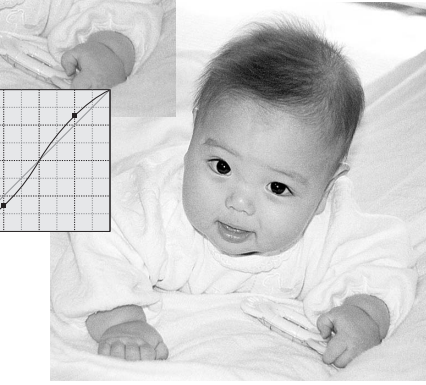

Valitse värikanavaksi RGBja näpäytä hiirellä sävykäyrän ylä- ja alapäätä lähellä olevia kohtia, jolloin käyrään syntyy kaksi otekohtaa. Liikuta ylempää otekohtaa hieman ylöspäin ja alempaa hieman alaspäin. Tällöin sävykäyrän keskialueen kulma kasvaa ja kuvan kontrasti lisääntyy ilman, että kuvan kokonaiskirkkaus muuttuu.

### *Värin korjailu*

Valitsemalla yksittäisen värin kanavan sävykäyrästä, voidaan kuvan kokonaisvärisävyä muuttaa. Näin epäluonnollinen yleisväri voidaan poistaa tai kuvaan voidaan lisätä lämpimyyttä.

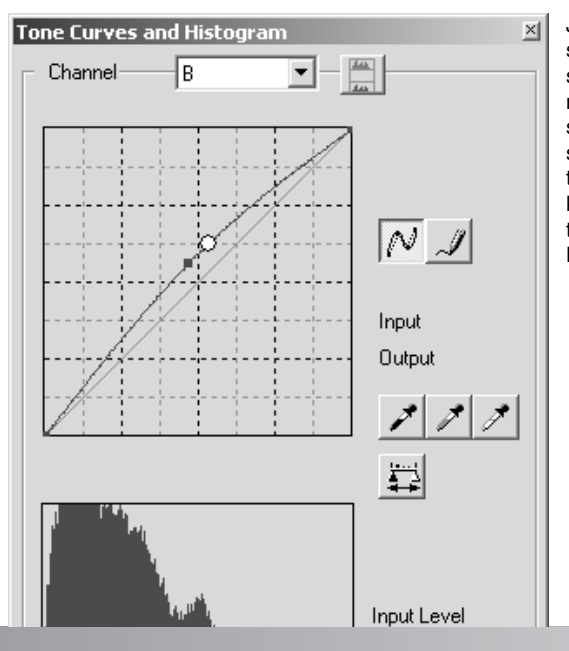

Jos kuva on liian punainen, vihreä tai sininen, vedä vastaavan värin sävykäyrää alaspäin niin, että kuva näyttää luonnolliselta. Jos kuvan sävyvirhe aiheutuu pääasiassa sekundääriväristä, syaanista, magentasta tai keltaisesta, siirrä vastavärin käyrää ylöspäin. Katso esimerkki sivulta 2.

Lisätietoja vastaväreistä on sivulla 27.

### **Histogrammikorjailut**

Histogrammi näyttää tietyn kirkkauden tai väriarvon omaavien pikselien jakauman kuvassa. Histogrammin avulla kuvatiedoston ulostulon voi tehdä mahdollisimman hyväksi. Histogrammiin tehdyt muutokset näkyvät myös sävykäyrässä.

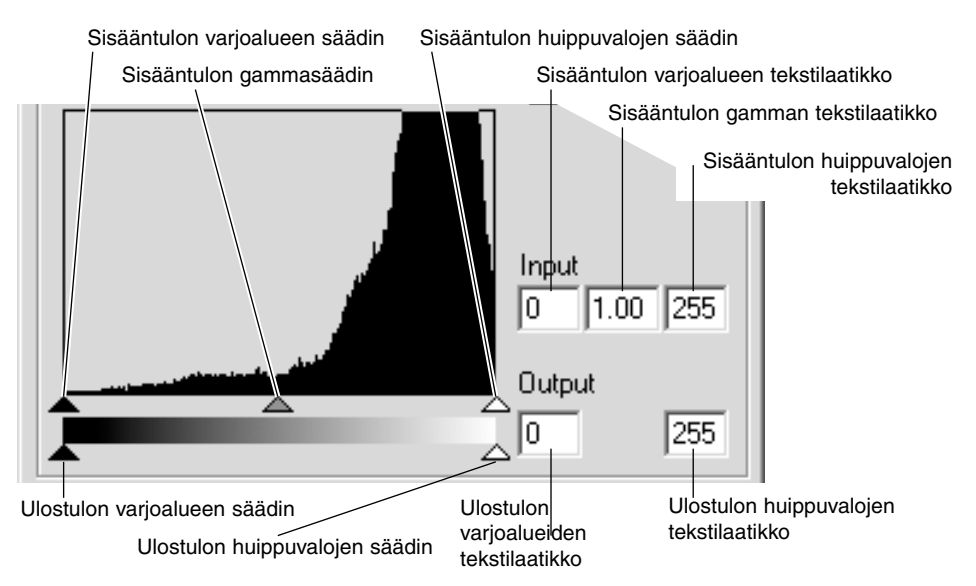

Värihistogrammit voidaan saada esille joko kanavan luettelosta tai näppäimistöltä. Pidä control -näppäin (Windows) tai command -näppäin (Macintosh) alhaalla samalla kun painat 0 (nolla) nähdäksesi RGB kanavan, 1 nähdäksesi punaisen kanavan, 2nähdäksesi vihreän kanavan tai 3 nähdäksesi sinisen kanavan.

Histogrammin avulla kuvan pikselien jakauma voidaan maksimoida. Huippuvalojen ja varjoalueiden taso sekä gamma voidaan säätää käsin säätimillä tai tekstilaatikkojen avulla.

Gammasäädin määrittelee kuvan keskisavualueen. Gammasäätimen vetäminen oikealle tummentaa kuvaa ja säätimen vetäminen vasemmalle vaalentaa kuvaa. Sävykäyräkorjausta (s. 48) muistuttavasti gammasäädin mahdollistaa kuvan kirkkauden säätämisen ilman, että kuvatietoa menetetään.

Sisääntulon huippuvalojen säädin asettaa tason valkoiselle. Kun säädintä siirretään vasemmalle, esillä olevassa kuvassa näkyy kontrastin lisääntymistä. Kaikki säätimen oikealla puolella olevat pikselit saavat arvon 255 ja niiden mahdollisesti sisältämät kuvan yksityiskohdat menetetään. Tämä voi olla tärkeä työkalu, kun valkoisella pohjalla olevia tekstikopiokuvia parannellaan. Epätasainen valaistus ja haalistunut tai tahraantunut paperi voi häiritä tekstiä tai viivapiirustuksia kopioitaessa. Valkoisen tasoa säätämällä valkoisen taustan puutteellisuudet voidaan poistaa, jolloin vain tummempi teksti jää näkyville

Sisääntulon varjoalueiden säädin asettaa tason mustalle. Kun säädintä siirretään oikealle, esillä olevassa kuvassa näkyy kontrastin lisääntymistä. Kaikki säätimen vasemmalla puolella olevat saavat arvon 0 ja niiden mahdollisesti sisältämät kuvan yksityiskohdat menetetään.

Mustan ja valkoisen ulostulotasoja voidaan myös säätä. Siirtämällä ulostulon huippuvalojen ja varjoalueiden säätimiä kuvan kontrastia voidaan vähentää.

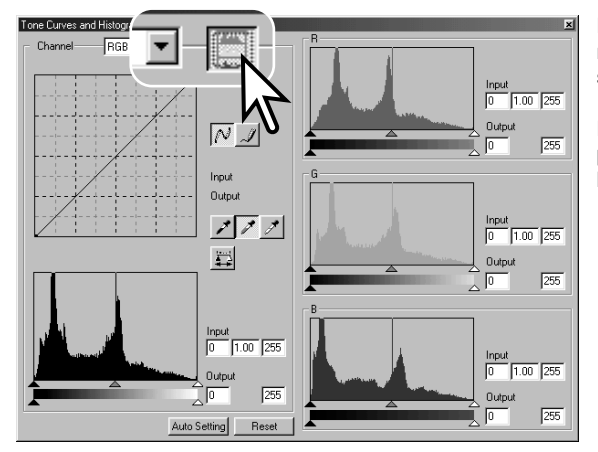

Näpäytä värihistogrammin painiketta nähdäksesi punaisen, vihreän ja sinisen histogrammit.

Näpäytä histogrammin RGB -näytön painiketta uudelleen sulkeaksi värihistogrammien näytöt.

### **Sävykäyrän / histogrammin automaattiasetus**

Auto-setting -toiminto säätää sävykäyrän ja histogrammin automaattisesti niin, että kuvan kontrasti ja väri maksimoituu. Kuvan tummimmat pikselit määrittyvät mustaksi ja saavat arvon 0, vaaleimmat pikselit määrittyvät valkoiseksi ja saavat arvon 255. ja muut pikselit jaetaan tasaisesti mustan ja valkoisen välille.

Näpäytä auto-setting -painiketta. Muutos näkyy välittömästi kuvassa. Histogrammissa tapahtuneen muutoksen näet näpäyttämällä suorita -painiketta. Automaattiasetus perutaan näpäyttämällä reset -painiketta.

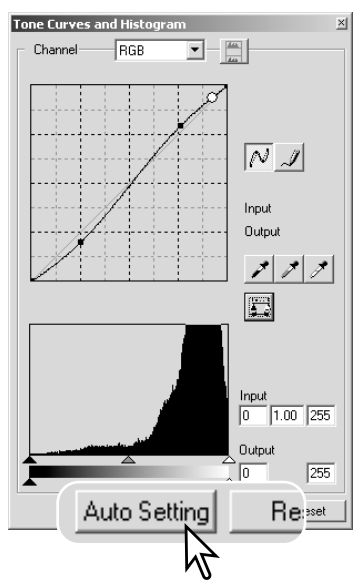

### **Valkoisen, harmaan ja mustan pisteen korjailut**

Sävykäyrän / histogrammin paletissa voidaan tehdä korjailuja määrittelemällä kuvalle valkoinen, harmaa ja musta piste. Sopivan neutraalin alueen löytäminen kuvasta on kriittisen tärkeää ohjelman oikean kalibroinnin kannalta. Kun pipettityökalu valitaan, RGB-näyttö on toiminnassa ja sitä voi käyttää kuva-alan arviointiin.Kaikki muutokset näkyvät välittömästi kuvassa.

Näpäytä valkoisen pisteen painiketta; hiiren kohdistin muuttuu valkopipetiksi.

Näpäytä kuvan vaaleinta neutraalia aluetta pipetillä määritelläksesi sen valkoiseksi pisteeksi.Kuvan sävyarvot säätyvät valitun pisteen mukaisesti. Oletustaso valkoiselle pisteelle on 255 jokaisella RGB-kanavalla.

Näpäytä mustan pisteen painiketta.

Näpäytä kuvan tumminta neutraalia aluetta pipetillä määritelläksesi sen mustaksi pisteeksi.Kuvan sävyarvot säätyvät valitun pisteen mukaisesti. Oletustaso mustalle pisteelle on 0 jokaisella RGB-kanavalla.

Näpäytä harmaan pisteen painiketta. Harmaa piste säätelee kuvan väriä.

Näpäytä kuvan neutraalia aluetta määritelläksesi sen harmaaksi pisteeksi. Harmaan pisteen kalibrointiin käytetyn alueen tulee olla neutraali. Kuvan kirkkaustaso ei ole tärkeä, mutta jos alueella on selvä väri, kuvan väritasapaino ei toteudu oikein.

Näpäytä suorita -painiketta ja pidä painike alhaalla nähdäksesi histogrammissa tapahtuneet muutokset. Kaikki korjailut voi perua näpäyttämällä reset -painiketta.

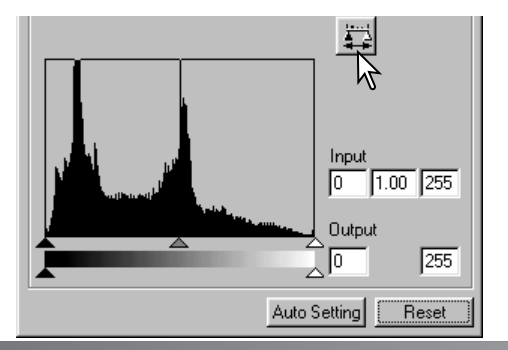

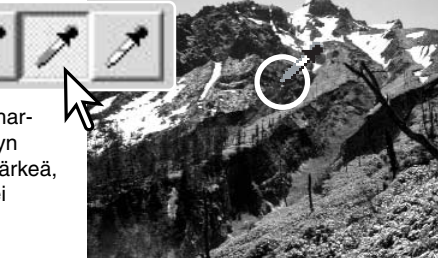

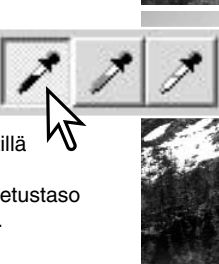

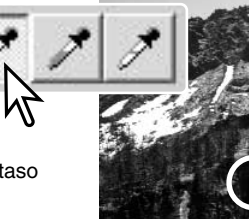

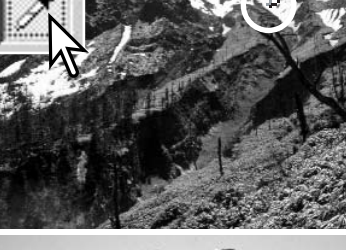

### **Valkoisen ja mustan pisteen arvojen säätäminen**

Valkoisen ja mustan pisteen arvot on asetettu 255:ksi ja 0:ksi kullekin RGB-kanavalle. Näitä arvoja muuttamalla kuvaa voidaan kalibroida niin, ettei siinä ole todellista valkoista tai mustaa.

Kaksoisnäpäytä joko valkoisen pisteen tai mustan pisteen painiketta aktivoidaksesi point-value-setting -valintalaatikon.

Syötä uudet arvot valkoiselle pisteelle tai mustalle pisteelle. Näpäytä OK.

Kun point-value-setting -valintalaatikko on avoinna, hiiren kohdistinta voi käyttää esillä olevan kuvan minkä tahansa pisteen värimittaukseen. RGB-näyttö kertoo alkuperäiset väriarvot vasemmalla ja voimassaolevat arvot oikealla.

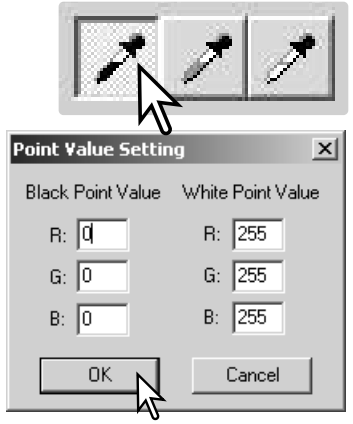

Kalibroi kuva samaan tapaan kuin valkoisen, mustan ja harmaan pisteen korjailusta kertovassa jaksossa selostettiin.

### **Kuvakorjailujen seuraaminen - Pikakuvanäppäin**

Kuvakorjailut voi tallentaa väliaikaisesti esityskuvan viereen pienoiskuvina. Kullakin hetkellä voimassa olevat korjailut sisältävän pienoiskuvan saa syntymään yksinkertaisesti näpäyttämällä työkalupalkissa olevaa pikakuvapainiketta.

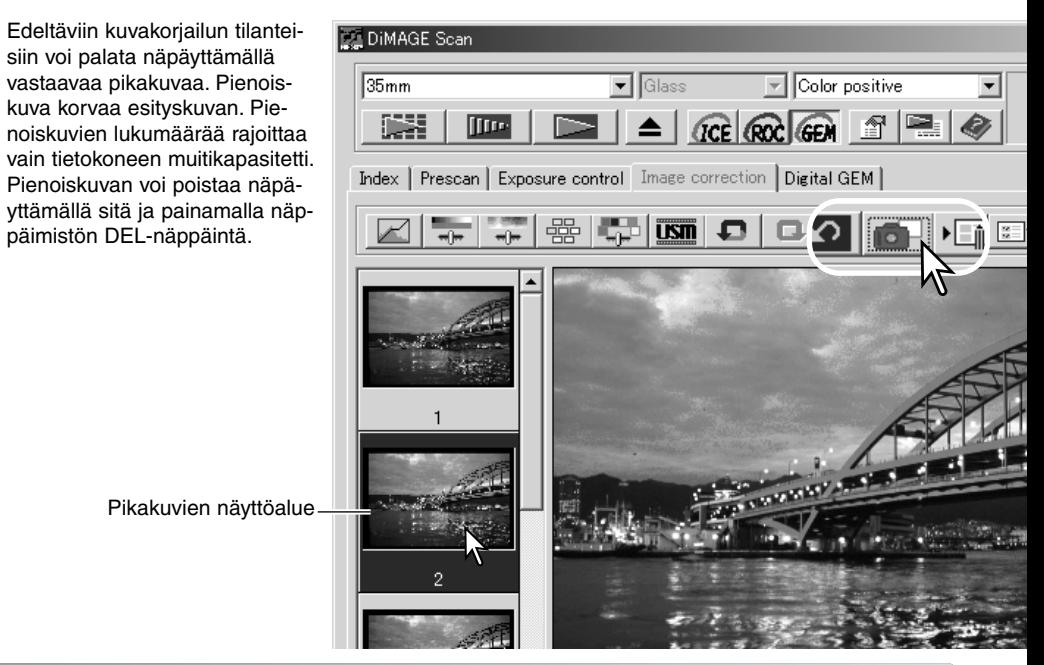

### **Sävyn, kylläisyyden ja vaaleuden paletti (HSL)**

Tämä paletti säätelee kuvaa suhteessa HSB värimalliin. Sen säätimiä voi käyttää pikemminkin kuvan manipulointiin kuin sen tekemiseen realistiseksi.

HSB värimalli määrittelee värit pikemminkin ihmisen havaintokyvyn kuin valokuvaprosessien perusteella. Sävy (Hue) viittaa mallin kuhunkin erilliseen väriin. Kylläisyys (Saturation) tarkoittaa sitä, miten täyteläinen kukin väri on. Vaaleus (Lightness) kuvaa sitä, kuinka kirkas tai tumma jokin väri on väriavaruudessa.

Sävyn (hue) säädin ei ole väritasapainotyökalu. Se on luova työkalu. Kun paletin sävyä muutetaan, jokainen väri saa uuden sävyn sen mukaan, kuinka paljon palettia käännetään väriavaruudessa. Esimerkiksi hyvin yksinkertaisessa väriavaruudessa voisi olla kolme väriä: punainen, vihreä ja sininen. Oletetaan, että kuvassa on punainen lato ja vihreä puu sekä sininen taivas. Kun kuvaa käännetään väriavaruudessa, värit saavat uuden sävyn asemansa mukaan – lato voisi olla vihreä, puu sininen ja taivas punainen. HSB väriavaruus on saman tapainen, mutta siinä on paljon enemmän sävyjä.

Kirkkauden, kontrastin ja väritasapainon paletissa olevasta kirkkauden säädöstä poiketen vaaleuden (lightness) säädin ei muuta värien näennäistä tiheyttä (densitettiiä) yhtäläisesti. Esimerkiksi hyvin voimakas vaaleuden lisäys aiheuttaa sen, että sininen ei näytä yhtä vaalealta kuin keltainen.

Avaa paletti näpäyttämällä sävyn, kylläisyyden ja vaaleuden painiketta.

Tee korjailut vetämällä sävyn (hue), kylläisyyden (saturation) tai vaaleuden (lihgtness) säädintä tai syötä haluamasi arvot vastaaviin tekstilaatikkoihin;muutokset näkyvät esityskuvassa. Säätimien vetäminen oikealle tai positiiviluvun syöttäminen tekstilaatikkoon kasvattaa kylläisyyttä ja vaaleutta. Sävyn säädin kääntää kuvan värejä väriavaruudessa; maksimiasento oikealle (180°) on sama kuin maksimiasento vasemmalle (–180°). Reset -painikkeella voi perua kaikki muutokset.

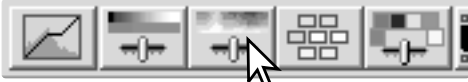

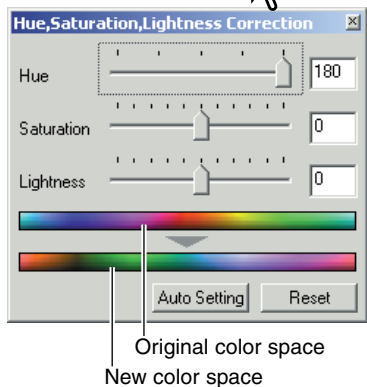

Paletin alaosassa näkyy kaksi väriavaruutta. Ylempi jana edustaa alkuperäisen kuvan väriavaruutta. Alempi jana näyttää suhteellisen muutoksen alkuperiseen väriavaruuteen verrattuna.

Auto-setting -painike säätää kylläisyyden automaattisesti vaikutamatta sävyyn tai vaaleuteen. Reset -painkkeella voi perua kaikki muutokset.

### **Valinnaisen värin paletti**

Valinnaisen värin korjaus on kehittynyt tekniikka, jolla voi parantaa kuvan värejä.Syaania, magentaa, keltaista ja mustaa kanavaa voi käyttää säädettäessä kuvan kuutta erillistä väriryhmää: punainen, vihreä, sininen, syaani, magenta ja keltainen. Mustan tason säädin muuttaa valitun väriryhmän kirkkautta. Tämän tyyppinen korjaus on tehokasta muutettaessa tiettyä väriä vaikuttamatta mihinkään muihin kuvan väreihin. Esimerkiksi, jos taivas näyttää purppuraiselta sinisen sijasta, magentaa voi vähentää sinisen väriryhmästä. Valinnaisesta väristä on esimerkki sivulla 75.

Avaa paletti näpäyttämällä valinnaisen värin painiketta.

Valitse korjailtava väriryhmä ikkunan yläosassa olevasta pudotusvalikosta.

Vedä säädintä tai syötä lukema tekstilaatikkoon säätääksesi valittua väriryhmää. Valittua väriä voi säätää käyttämällä useampia liukusäätimiä. Muutokset näkyvät esillä olevassa kuvassa. Reset painikkeella voi perua kaikki muutokset.

## **Tietoja RGB:stä ja CMY:stä**

RGB värimalli on additiivinen prosessi, joka käyttää valon primäärivärejä: punaista, vihreää ja sinistä. Additiivinen värijärjestelmä sekoittaa nuo kolme väriä luodakseen koko valospektrin. Jos kaikkia kolmea väriä sekoitetaan, tuloksena on valkoinen valo. Televisiot ja monitorit käyttävät RGB:tä kuvien esittämiseen.

CMY värimalli on subtraktiivinen prosessi, joka käyttää sekundäärivärejä: syaania, magentaa ja keltaista. Subtraktiivinen värijärjestelmä luo värin pigmenttien ja väriaineiden avulla niin, että ne absoboivat ei-toivotun värin. Jos kaikki nuo kolme väriä sekoitetaan, tuloksena on musta. Filmiperustainen valokuvaus on subtraktiivinen prosessi. Kirjapainossa on myös käytössä subtraktiivinen prosessi, mutta valokuvausjärjestelmistä poiketen siinä vaaditaan myös musta kanava (K). Painomusteiden epätäydellisyydestä johtuen, syyani, magenta ja keltainen eivät pysty yhdessä tuottamaan todellista mustaa - siksi kirjapainoissa on käytössä ns. neliväriprosessi (CMYK) kuvien painamista varten.

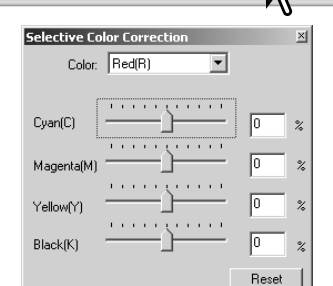

# **Terävöintimaski**

Terävöintimaski terävöi kuvassa olevia reunaviivoja vaikuttamatta kuvan yleiseen kontrastiin. Maskia voi käyttää pehmeisiin tai hieman epäteräviin kuviin. Terävöintimaskin vaikutus on hyvin hienovarainen, mutta se parantaa huomattavasti kuvan kokonaisilmettä.

Avaa terävöintimaskin valintalaatikko näpäyttämällä terävöintimaskin painiketta.

Vedä liukusäätimiä tai syötä lukemia tekstilaatikkoihin säätääksesi maskin arvoja. Terävöintimaskin todellista vaikutusta ei voi arvioida esiskannauskuvasta. Oikea arvio syntyy vasta lopullisen skannauksen jälkeen syntyvästä kuvasta.

Terävöintimaskin vaikutus vaihtelee kuvan tarkkuuden mukaan. Suorita useita skannauksia erilaisin ulostulotarkkuuksin, jotta saat haluamasi lopputuloksen. Reset -painike palauttaa perusasetukset.

**Amount**: maskin kontrastin säätö välillä 0% - 500%. Jos arvo on liian korkea, kuva alkaa pikselöityä; kuva tulee huomattavasti karkeaksi tai rakeiseksi. 150% - 200% on suositeltavaa korkealuokkaisille painokuville.

**Radius**: pikselien reunaterävyyden lisääminen. Sädettä (radius) voi säätää välillä 0.1 - 5. Perusasetus on 1. Säteeseen tehdyt muutokset näkyvät selvemmin painetuissa kuvissa kuin monitorilla näkyvissä. Arvot 1 - 2 ovat suositeltavia korkealuokkaisille painokuville.

**Threshold level**: raja-arvon säätö kokonaisluvuin välillä 0 - 255. Perusasetus on 2. Jos ero ympäröiviin pikseleihin on suurempi kuin raja-arvo, pikseli tunnistuu terävänä aihepikselinä. Kun raja-arvoksi asetetaan 0, koko kuva korjaillaan. Raja-arvon avulla voi erottaa tasaiset tai yksisävyiset alueet ääriviivoista ja yksityiskohtia sisältävistä alueista, jotka halutaan terävöidä.

**Shadow protection level**: terävien aihepikselien suojaus varjoalueilla. Arvon voi säätää kokonaisluvuin välillä 0 - 255. Perusasetus on 16. Kun luminanssitaso on suurempi kuin suojaustaso, pikseli tunnistuu terävänä pikselinä.

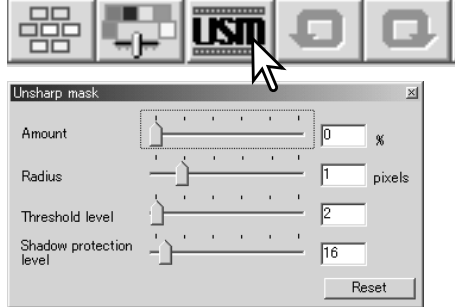

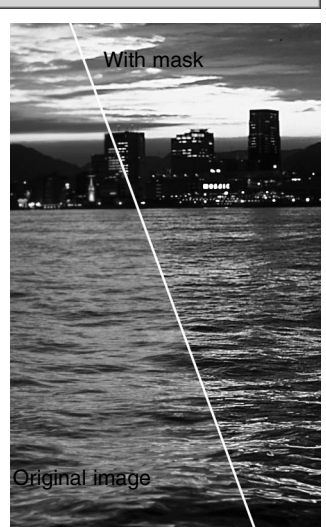

### **Kuvakorjailujen tallentaminen**

kuvakorjailutehtävän tallennuspainiketta.

**DES** 

lffre

Index | Prescan | Exposure control Image correction | Digital GEM |

Tallenna voimassa olevat kuvakorjailun asetukset näpäyttämällä

Kaikki kuvaan tehdyt korjailut voi tallentaa kuvakorjailutehtävänä (Job). Kuvakorjailutehtävän voi ladata ohjelmaan milloin vain ja sitä voi soveltaa eri kuviin. Toiminto säästää aikaa, kun useita kuvia halutaan prosessoida samoin korjausasetuksin.

Register image-correction Job Syötä tehtävän nimi (Job name). Tallenna asetukset New correction Job name: näpäyttämällä OK.  $\overline{\alpha}$ Cancel **Kuvakorjailutehtävien lataaminen** Tuo korjailtava kuva kuvakorjailun välilehdelle. Näpäytä kuvakorjailutehtävän latauspainiketta ladataksesi aiemmin tallennetut kuvakorjailuasetukset. Valitse kuvakorjailutehtävän pienoiskuvaa valitaksesi Select image-correction Job  $x<sub>1</sub>$ sen. Sovella tehtävä näkyvillä olevaan kuvaan näpäyt-Image-correction Job: Original image: tämällä OK. Kuvakorjailutehtävät latautuva pikakuvien näyttöalueelle. Samanaikaisesti voi olla ladattuna useita tehtäviä. Kuvakorjailutehtävä poistetaan avaamalla ikkuna ja korostamalla poistettava tehtävä. Tiedosto poistetaan Contrast +20 painamalla näppäimistön delete -näppäintä. DiMAGE Scan  $\ln |x|$ ŌK  $\overline{\overline{\mathbf{y}}}$  Glass **El** Color posi  $\overline{35mm}$ Contrast +30 Cancel

 $\overline{u}$  $\mathbf{\Omega}$  $-3/4$ Contrast+10 **CONSULTANT** 59

**GCE ROC GEM** 

 $=$   $\sqrt{2}$ 

# **RÄÄTÄLÖINTIVELHO**

Räätälöintivelho on automaattinen skannausrutiini. Näytöt vaihtelevat eri skannerimallien kesken.

Aseta filmipidin skanneriin.Näpäytä räätälöintivelhon painiketta.

Valitse "New" Custom-Wizard-setting -valintalaatikosta. Näpäytä seuraava / next -painiketta.

Jos aiempia Custom Wizard -asetuksia on tallennettuna, ne näkyvät ikkunassa. Voit käyttää olemassaolevia asetuksia yksinkertaisesti valitsemalla asetuksen hiirellä. Näppäimistö delele -näppäin pyyhkii valitun asetuksen.

Filmin valintalaatikko vaihtelee skannerimallin mukaan. Valmistele filmin (film) ja filmipitimen (holder) valintalaatikko. Valitse skannattavien kuvien ruutunumerot. Ruutunumero viittaa filmipitimen ruutunumeroontai, lisävarusteena saatavan APS-adapterin osalta filmin ruutunumeroihin.

Hatka näpäyttämällä OK.

Valitse skannauksen perusasetukset (preferences) valintalaatikosta. Jatka näpäyttämällä seuraava/ next -painiketta.

Perusasetuksista (preferences) on lisää tietoa sivulla 30. Värien vastaavuudesta (color matching) löytyy tietoa sivulta 66.

Syötä skannausasetukset. Jatka näpäyttämällä seuraava / next -painiketta.

Katso tiedot skannaustehtävistä ja käsin säädettävistä asetuksista sivuilat 20 ja 40. Katso tiedot automaattirajauksesta sivula 19. Automaattirajaustoiminto asettuu ensisijaiseksi kaikkien syötettyjen skannausasetusten suhteen.

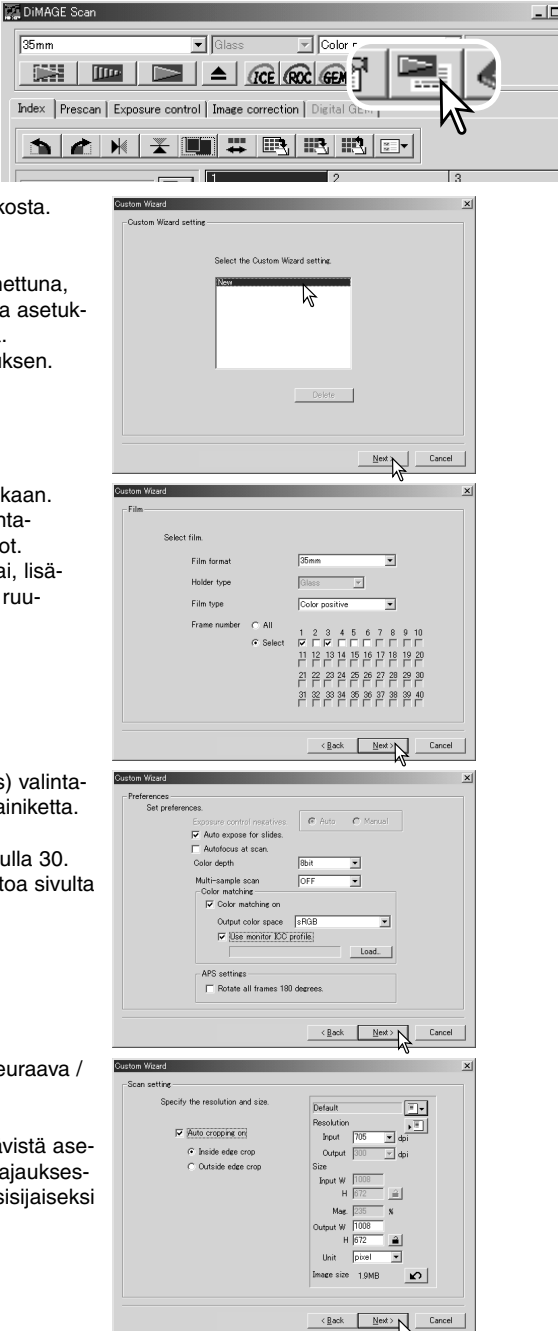

Valitse haluamasi kuvaprosessointi. Käytettävissä olevat toimmot vaihtelevat skannerimalleittain. Jatka näpäyttämällä "Next".

Digital ICE (s. 24), ROC (s. 45), GEM (s. 46) ja Pixel Polish (s. 23) eivät sovellu mustavalkofilmille. Digital ICE ei sovellu Kodachromelle. Digital GEM:iä käytettäessä korjailun määrä tulee säätää. Grain Dissolver rakeenhallinta aktivoituu automaattisesti Digital ICE:n kanssa, jos molemmat toiminnot ovat käytettävissä.

Tee haluamasi korjaukset skannerin valotukseen. Aiemmin tallennetut asetukset voi myös ladata. Lisätietoa on sivulla 32. Jatka näpäyttämällä seuraava / next -painiketta.

Valitse kuvakorjailun asetukset. Jatka npäyttämällä seuraava / next -painiketta.

Kuvakorjailuja voin tehdä lataamalla kuvakorjailutehtävän (Job - s.. 59). Automaattiasetusten (auto-setting) toiminnot korjaavat skannatun kuvan automaattisesti: sävykäyrän ja histogrammin osalta asetus parantaa kuvan väriä ja kontrastia, kirkkauden, kontrastin ja väritasapainon osalta asetus parantaa kontrastia ja kirkkautta, ja sävyn, kylläisyyden ja vaaleuden osalta asetus parantaa kuvan värikylläisyyttä.

Tallenna Custom Wizard -asetukset näpäyttämällä tallenna / save -painiketta. Syötä tiedostolle nimi talenna... / save... ikkunassa ja näpäytä OK. Seuraavan kerran, kun Custom Wizard otetaan käyttöön, juuuri tallennetut asetukset voi valita Custom Wizardin asetusten valintalaatikosta.

Aloita automaattinen skannaus näpäyttämällä "Start". Kun suoritetaan sarjaskannaus, kuvien numerointi tapahtuu automaattisesti.

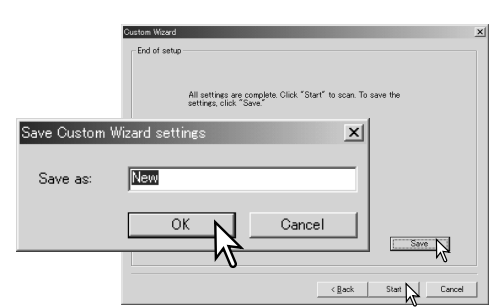

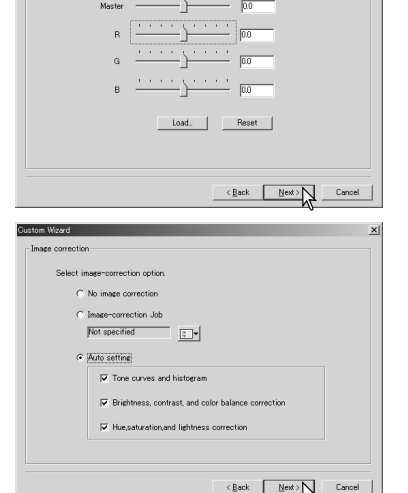

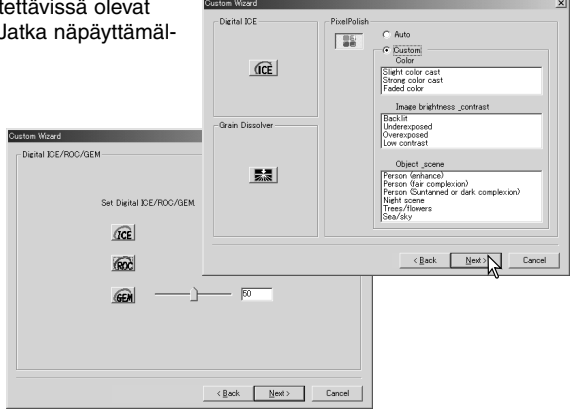

**Exposure control** 

# **SARJASKANNAUS - BATCH SCAN UTILITY**

Batch Scan Utilityä käytetään suuren kuvamäärän skannaamiseen. Ohjelma skannaa, prosessoi ja tallentaa kaikki filmipitimessä olevat kuvat automaattisesti. Batch Scan Utility avataan DiMAGE Scan launcher aloitusohjelmalla. Ohjelma ei ole käytettävissä kaikissa skannerimalleissa; katso tiedot skannerilaitteesi käyttöohjeen jaksosta "Huomaa skannerista".

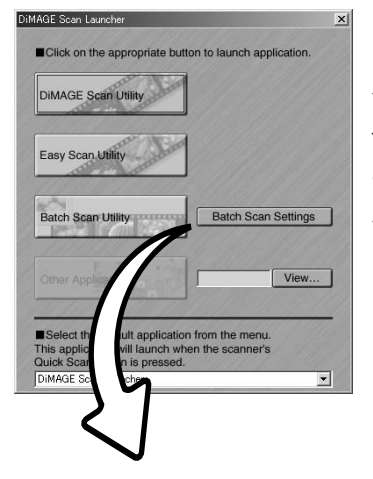

Kun Batch Scan Utility -painiketta klikataan Launcherin ikkunassa, skanneri suorittaa valmistatumistoimenpiteet. Kun "setholder" -viesti ilmestyy, aseta filmipidin skanneriin; kaikki filmipitimessä olevat ruudut skannataan ja tallennetaan jonka jälkeen filmipidin tulee automaattisesti ulos skannerista. Jos haluat skannata uuden sarja, vaihda toinen filmi pitimeen ja aseta pidin skanneriin. Aloita skannaminen näpäyttämällä Batch Scan Utility -painiketta. Skanneri joutuu suorittamaan valmistautumistoimenpiteet vain ennen ensimmäisen filmipitimen asettamista skanneriin.

Sarjaskannausasetukset voi muuttaa tai ne voi tarkistaa näpäyttämällä "Batch Scan settings" -painiketta.

#### $\vert x \vert$ Batch scan settings Film type: Color negative  $\overline{\phantom{0}}$ Exposure control for negatives Auto Scan Job selection: OFF Auto expose for slides Default F|⊷ Autofocus at scan OFF Color depth  $\cdot$ 8bit 黯 **GCF** Ea OFF Multi-sample scan  $\cdot$ Color matching OFF File destination: Pixel Polish OFF D:¥My Documents¥My Pictures Input Res  $\epsilon$ 1350dpi  $\overline{\mathbb{R}}$  $\left| \cdot \right|$ Auto cropping on Inside edge crop View... Image correction No image correction File Name: C. Name files automatically Exposure control OFF C Name files manually Batch Scan Setup ScanImage Cancel ΟK.

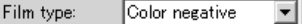

Filmityyppi (film type) valitaan pudostusvalikosta.Sarjaskannauksen yhteydessä ei voi sekoitella eri filmityyppejä.

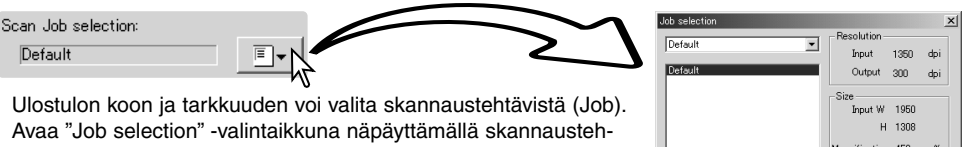

tävän latauspainiketta. Lisää tietoja skannaustehtävistä on sivulla 20.

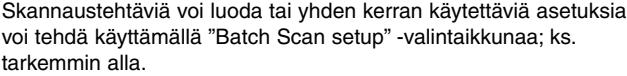

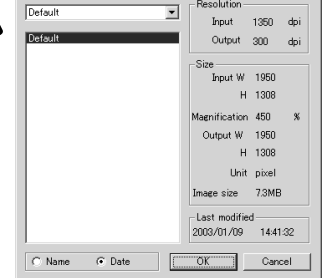

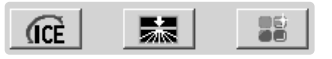

Automaattinen kuvaprosessointi valitaan näpäyttämällä niiden painikkeita. Käytettävissä olevat toiminnot vaihtelevat skannerimalleittain; ks. s. 22. Grain Dissolver rakeenhallinta aktivoituu automaattisesti Digital ICE:n kanssa, kun molemmat toiminnot ovat käytettävissä.

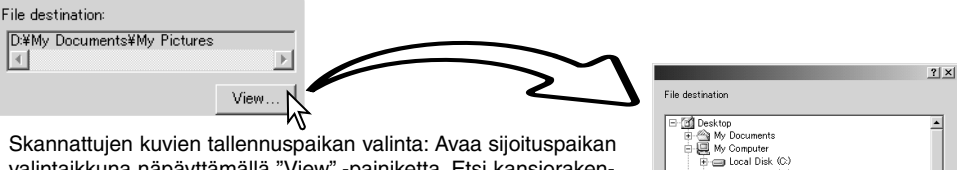

valintaikkuna näpäyttämällä "View" -painiketta. Etsi kansiorakenteesta haluamasi tallennuspaikka tiedostoille. Valitse kansio näpäyttämällä sitä. Suorita toimenpide loppuun näpäyttämällä OK. Tallennuspaikka näkyy asetusikkunassa.

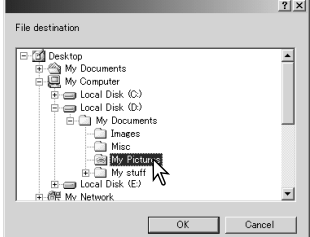

File Name

C Name files automatically

C Name files manually ScanImage

Tiedostonimien valinta: Automaattivaihtoehto nimeää tiedostot skannauksen päivämäärän ja kellonajan mukaan; tiedostonimen alussa on DS ja sen perässä sarja kasirekisterisiä paikkoja osoittamassa vuoden, kuukauden, päivän, tunnin, minuutin ja sekunnin. DS030523134510 skannattiin vuoden 2003 toukokuun 23.

päivänä kello 13:45:10. Tuntirekisterit toimivat 24-tunnin kellon mukaan. Käsisäätöinen (manual) vaihtoehto käyttää annettua nimeä ja lisää siihen automaattisesti nelinumeroisen sarjanumeron.

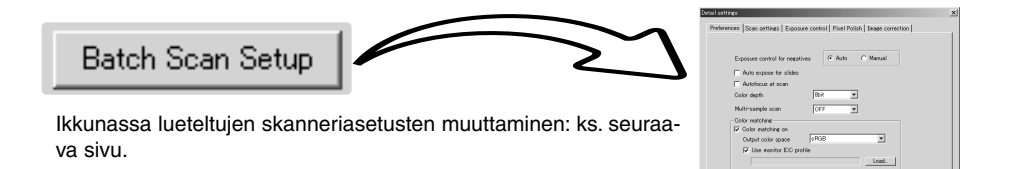

Cancel | [

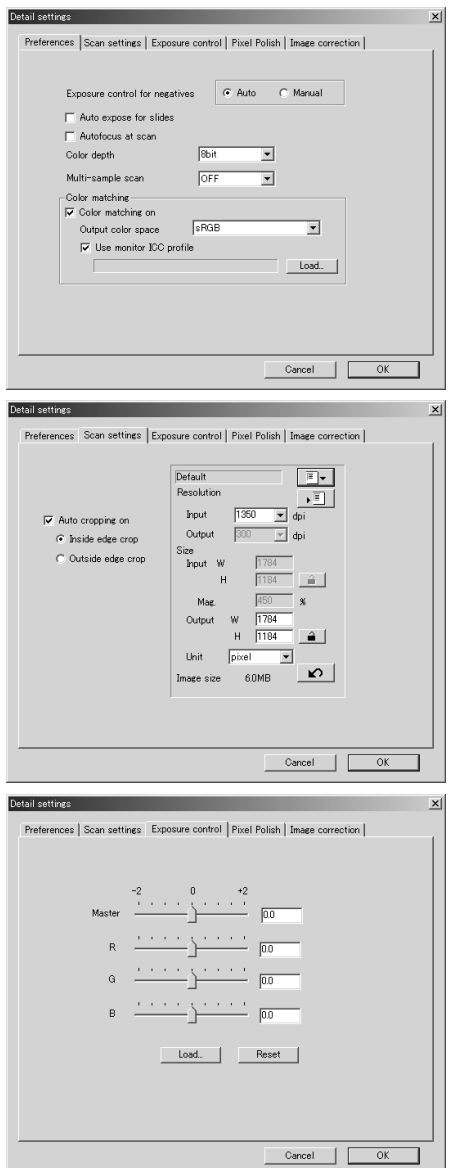

Skannerin asetusten (preferences) muuttaminen.

Asetusten valintaikkunasta on enemmän tietoa sivulla 30. Lisää tietoa väritäsmäyksestä on sivulla 66.

Kuvan automaattinen rajaaminen ja ulostulokoon ja -tarkkuuden säätäminen.

Tiedot automaattisesta rajaamisesta ovat sivulla 19. Tiedot skanneriasetusten tekemisestä ja tallentamisesta ovat sivulla 43.

Skannerin valotuksen säätely.

Tiedot valotusasetusten tekemisestä ja tallentamisesta ovat sivulla 32.

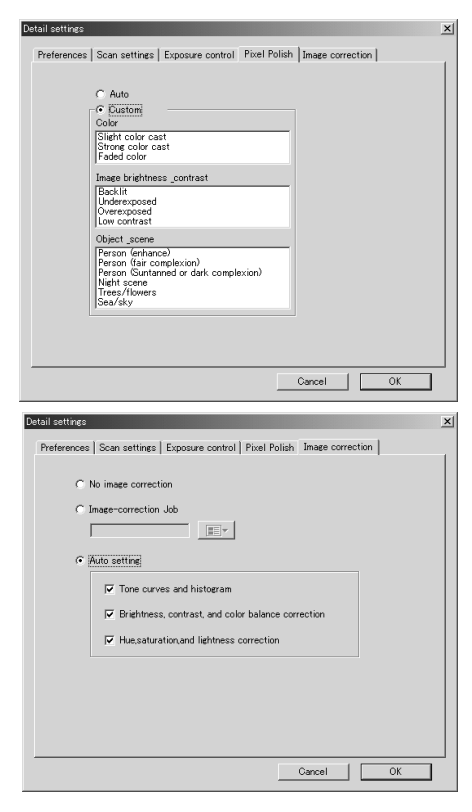

Pixel Polish toiminnon käyttö. Katso sivu 23.

Kuvaprosessoinnin soveltaminen skannattuihin kuviin.

Katso tiedot kuvakorjailutehtävistä sivulta 59.

Automaatiasetuksen toiminnot korjaavat skannatun kuvan automaattisesti: sävykäyrä ja histogrammi (tone curve and histogram) -asetus parantaa väriä ja kontrastia; kirkkauden, kontrastin ja väritasapainon (brightness, contrast, and colorbalance) asetus parantaa kontrastia ja kirkkautta; sävyn, kylläisyyden ja vaaleuden (hue, saturation, and lightness) asetus parantaa kylläisyyttä.

# **VÄRITÄSMÄYS**

Jokainen tulostuslaite (monitori tai kirjoitin) määrittelee värin ja kontrastin omalla tavallaan. Jotta voidaan taata, että monotorilla toistuva kuva vastaa tulostimen tuottamaa kuvaa, molempien laitteiden väriavaruus tulee määritellä. Väritäsmäys (Color matching) kytketään perusasetuksista (preferences). Väritäsmäystoiminto lisää skannausaikaa.

DiMAGE Scanin värtäsmäystoiminto täsmää skannatun värin tiettyihin väriavaruuksiin. Värien täsmäysjärjestelmä voi käyttää monitorin ICC profiilia näyttääkseen kuvan mahdollisimman oikein.

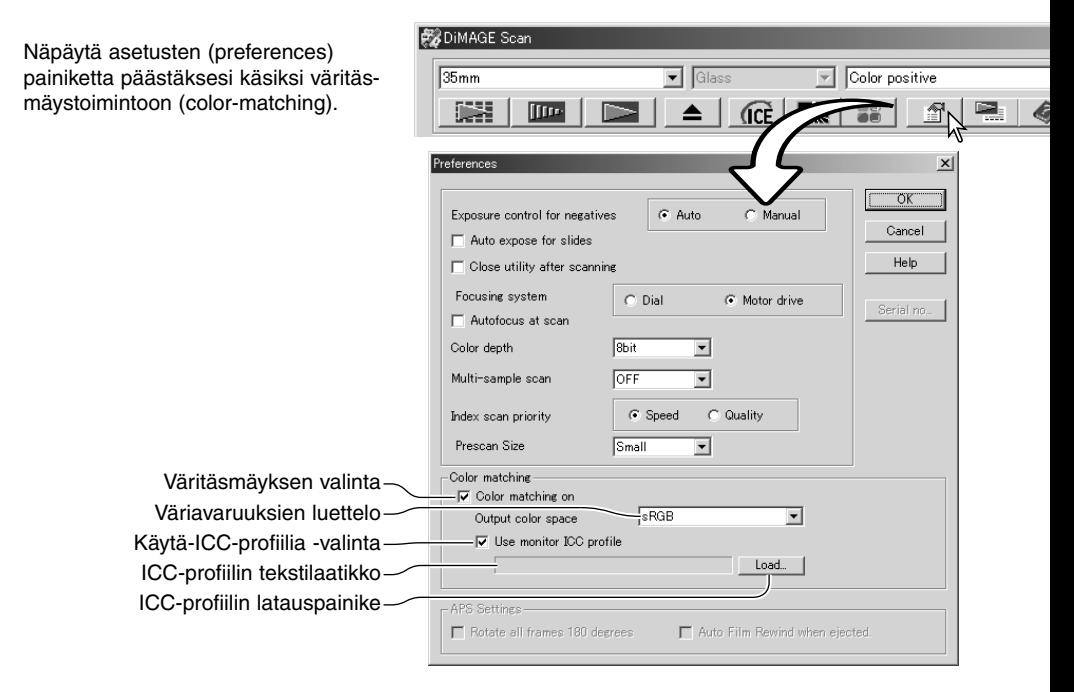

### **Ulostulon väriavaruuden asettaminen**

Näpäytä "color-matching-on" valituksi.

Valitse ulostulon väriavaruus pudotusvalikosta (output color space). Selostukset väriavaruuksista ovat seuraavalla sivulla.

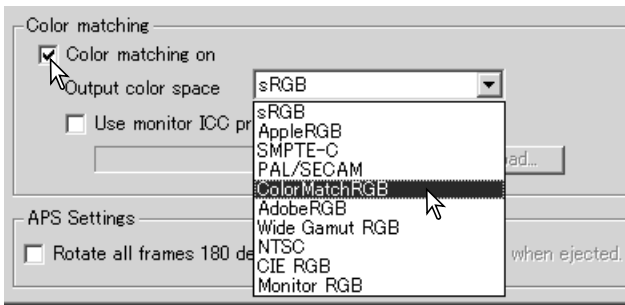

# Ulostulon väriavaruudet

Ulostulon väriavaruuden valinta riippuu siitä, miten kuva tullaan toistamaan / tulostamaan. Useimissa henkilökohtaisissa käyttötarkoituksissa, kun kuva näytetään monitorilla tai tulostetaan kotikirjoittimella, sRGB väriavaruus riittää. Muut väriavaruudet on sisällytetty ohjelmaan ammattimaisia ja teknisiä sovelluksia varten. Suosituksia väriavaruuksien käytöstä on sivulla 69.

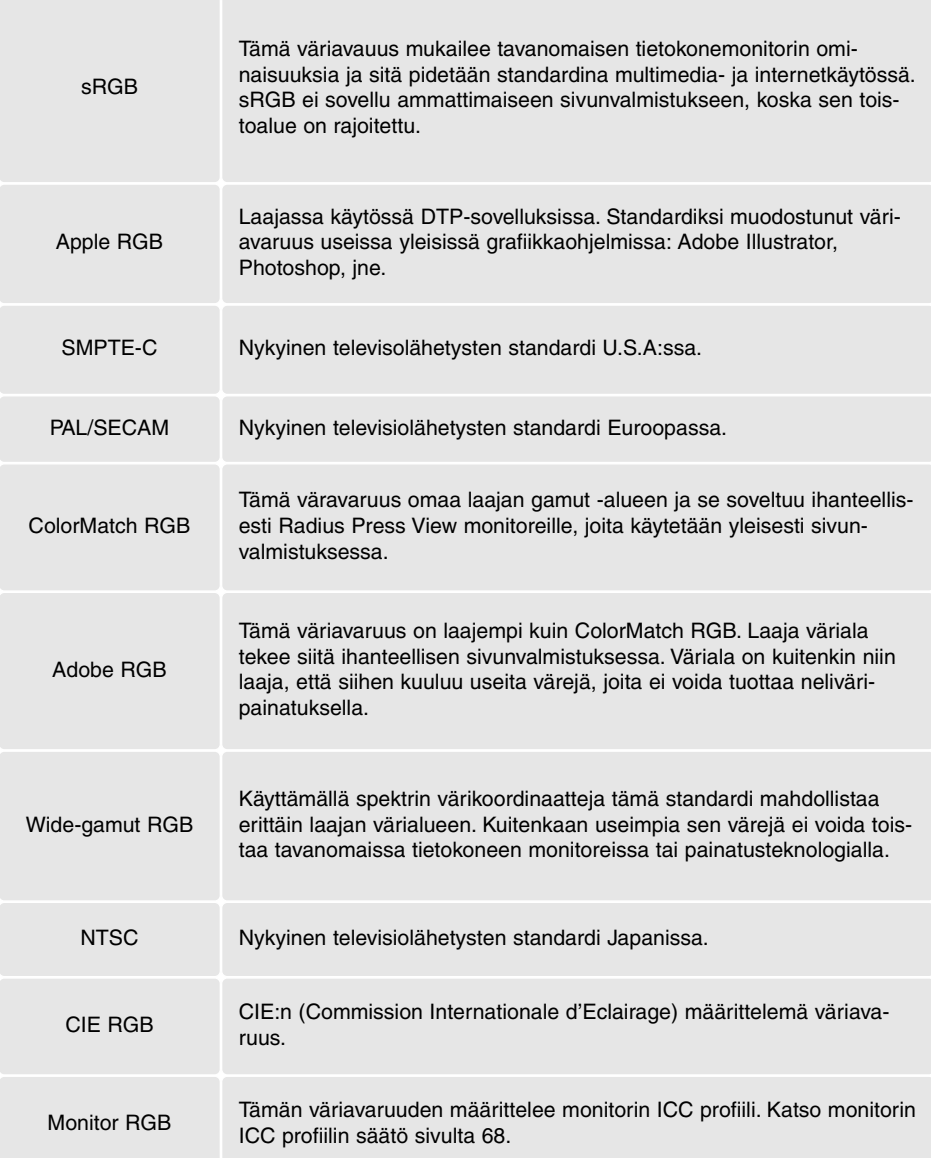

### **Monitorin ICC- profiilin asettaminen**

Tietyn monitorin ICC-profiilin voi määritellä asetusikkunan (preferences) väritäsmäys (color matching) -osiossa. Katso profiilin nimi monitorisi käyttöohjeista.

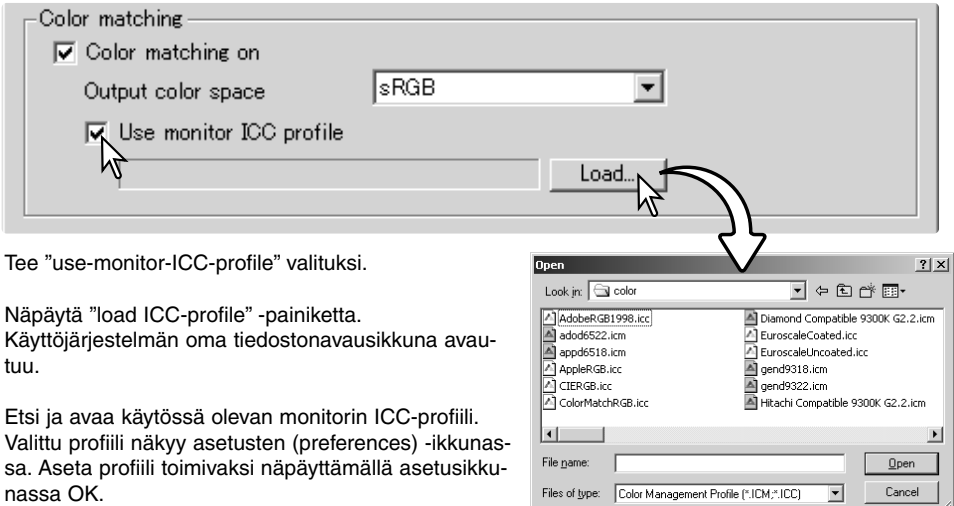

Monitorien ICC-profiilit sijaitsevat samassa kansiossa kuin skannerin väriprofiilit; ks. alla. Mac OS X:ää käytettäessä monitoriprofiilien sijaintipaikka on: [Library] -> [ColorSync] -> [Profiles] -> [Displays].

### **Skannerin väriprofiilit**

Kun DiMAGE Scan Utility ohjelma asennetaan, skannerin väriprofiilit asentuvat automaattisesti. Profiilit on otettu mukaan vaativia kuvankäsittely- ja DTP-ohjelmia käytettäessä tarvittavia profiilista toiseen tapahtuvia väritäsmäyksiä varten. Tarkemmat tiedot skannerilaitekohtaisesta profiilista ovat skannerilaitteen käyttöohjeessa.

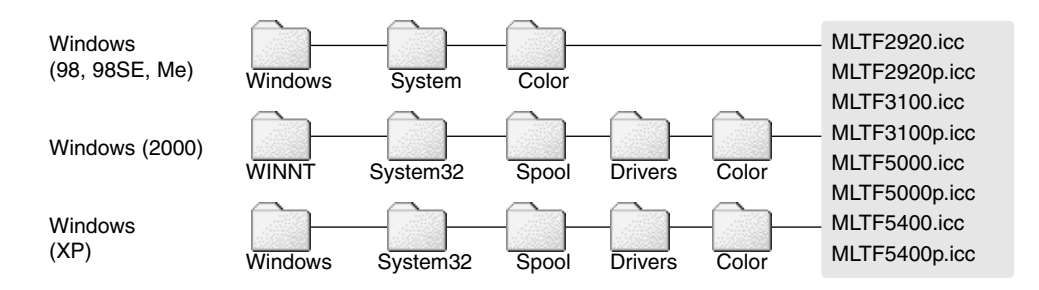

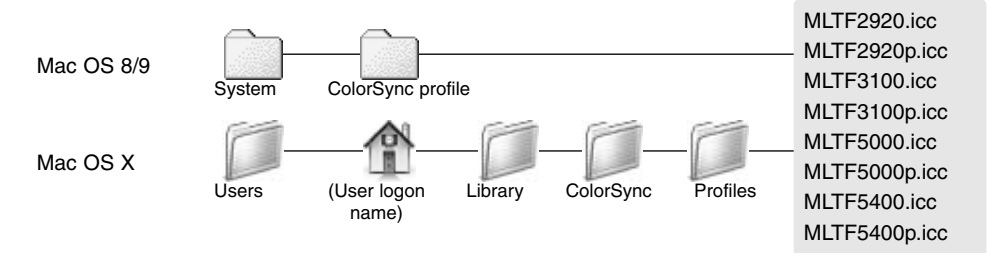

### **Suosituksia väritäsmäyksestä**

Seuraavassa on suosituksia ulostulon väriavaruudeksi ja ICC-profiilien asetuksiksi kuvankäsittelyohjelmissa. Joissain ohjelmissa, kuten Adobe Photoshop 5 ja uudemmat, on monitorinäytön korjaustoiminto, joka automaattisesti säätää monitorinäytön tietylle väriavaruudelle.

**Output Color Space**: valitse sama väriavaruus, joka on asetettuna ohjelmassakin. Photoshop ver. 5.0 tai uudempi: tarkista color-setting / väriasetukset -vaihtoehto file / tiedosto -valikossa olevasta profile-setup / profiilit -ikkunasta.

**ICC Profile**: Valitse käyttämäsi monitorin oma profiili.

Kun käytössä on ohjelma, jossa ei ole monitorinäytön korjaustoimintoa, kuten Photoshop Elements, tai kun toiminto on ehkäistynä:

**Output Color Space**: Monitor RGB

**ICC Profile**: Valitse käyttämäsi monitorin oma profiili.

Monitorien profiilit ovat yleensä saatavilla valmistajalta. Usein ne voi ladata valmistajan kotisivulta. Katso ICC-profiilin asennusohjeet monitorin käyttöohjeista.

Värimonitorin ICC-profiilejen luontia varten saatavilla on erityisohjelmia. Niitä voi luoda myös Macintosh käyttöjärjestelmään kuuluvalla monitor-adjustment-assistant -toiminnolla tai Adobe gamma -ohjelmalla, joka sisältyy Adobe Photoshopin (ver. 5.0 tai uudempi) Windows -versioon.

# **LIITTEET**

### **Useiden skannerien käyttö**

Kun useita skannereita on liittynä samaan tietokoneeseen select-scanner -ikkuna avautuu, kun DiMAGE Scan Utility käynnistetään. Valitse käytettävä skanneri luettelosta ja jatka näpäyttämällä OK.

Jos liitetyt skannerit ovat samaa mallia, select-scanner -ikkuna ei avaudu. Tietokone käyttää käynnistyksen yhteydessä ensimmäisenä tunnistettua skanneria.

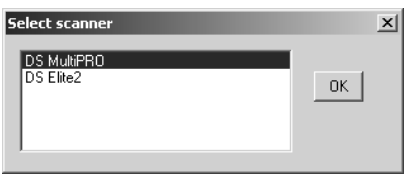

### **DiMAGE Scan ohjelma-asennuksen purkaminen**

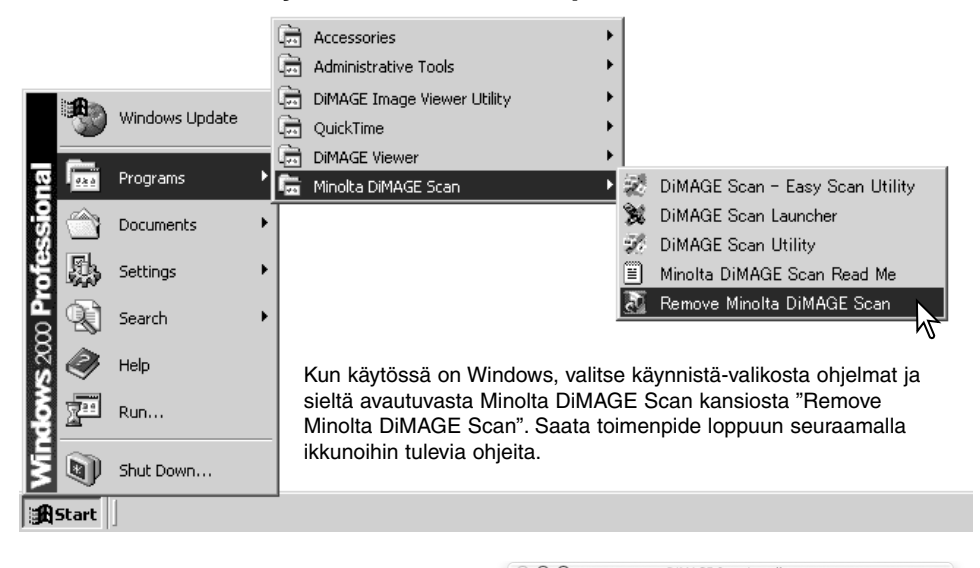

Kun käytössä on Macintosh computer, aseta DiMAGE Scan CD-ROM-levy CD-ROM-asemaan ja toista asennusprosessi valiten "uninstall" asennusohjelman ponnahdusvalikosta. Tarkista ohjelman sijaintipaikka. Poista ohjelma näpäyttämällä "Unistall" -painiketta.

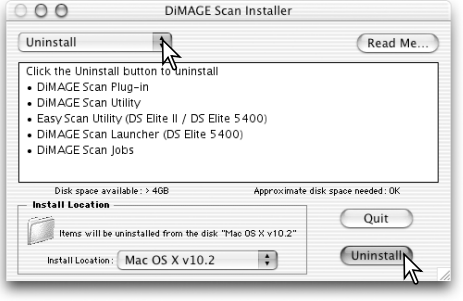

### **Asennetut tiedotot ja kansiot**

Seuraavat tiedostot ja kansiot asentuvat tietokoneelle samalla kun DiMAGE Scan Utility ohjelma asennetaan. Asennettujen skanneriprofiilien tiedostonimet ja sijainnit löydät sivulta 68.

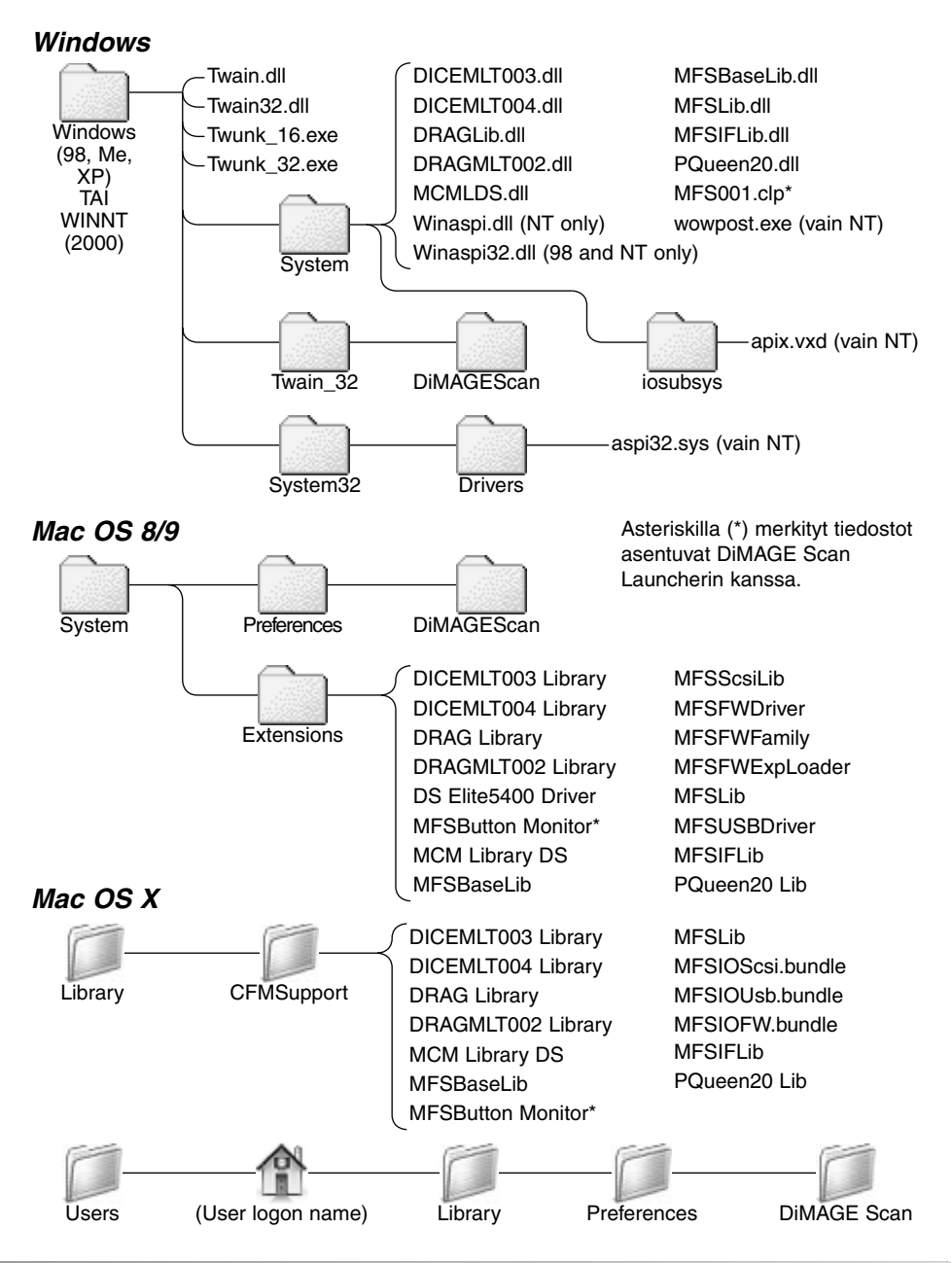

### **Dimage Scan Multi ja Multi II mallien järjestelmävaatimukset**

Seuraavat järjestelmävaatimukset koskevat Dimage Scan Multi ja Multi II skannerimalleja. Katso muiden skannerimallien vaatimukset skannerin omasta laitteiston käyttöohjeesta. Tietokoneen ja käyttöjärjestelmän valmistajan tulee taata tuki SCSI-liitännälle. Tarkista viimeisimmät yhteensopivuustiedot Minoltan kotisivulta:

Eurooppa: http://www.minoltasupport.com Pohjois-Amerikka: http://www.minoltausa.com

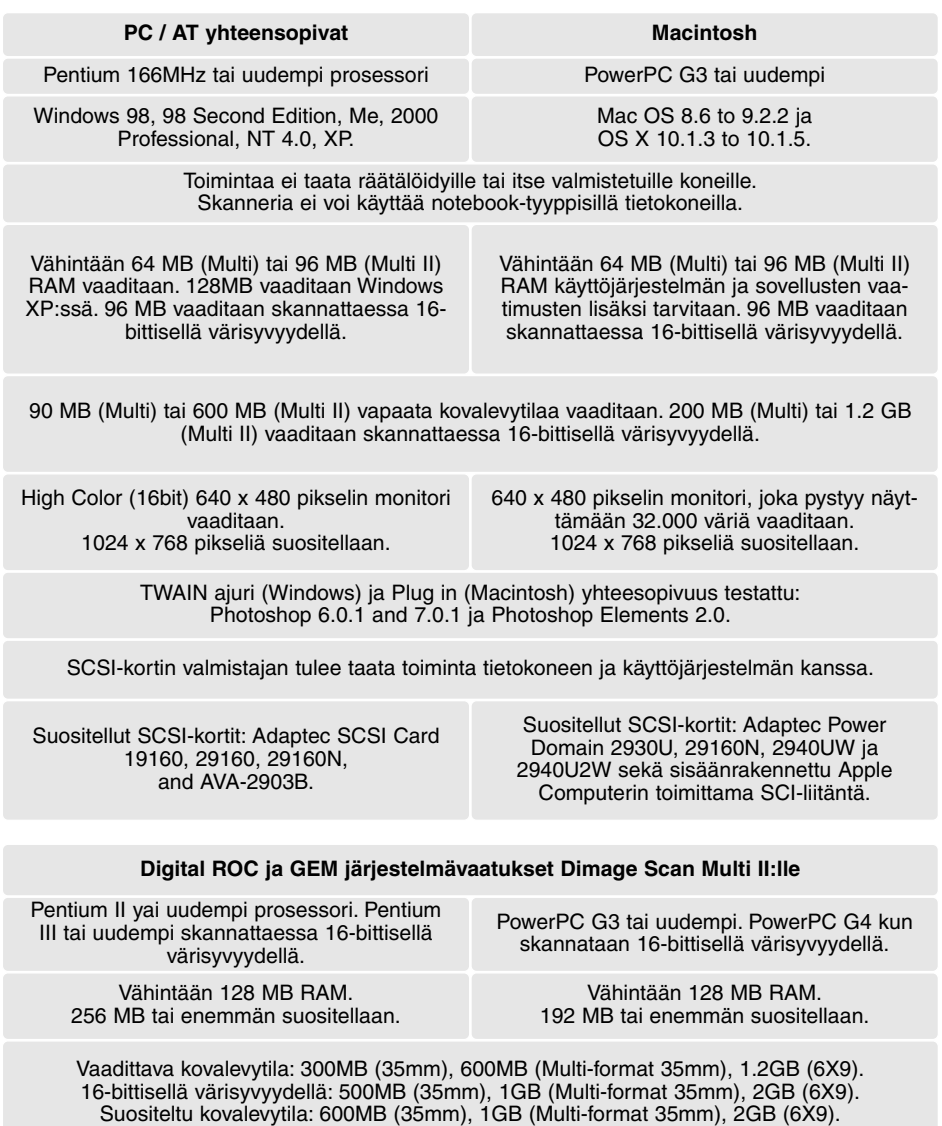

16-bittisellä värisyvyydellä: 1GB (35mm), 2GB (Multi-format 35mm), 4GB (6X9).
### **Tietoja Dimage Scan Multi ja Multi II skannereista**

DiMAGE Scan Utilityä voi käyttää Dimage Scan Multi ja Multi II skannereilla. Tietyt toiminnot eivät kuitenkaan ole käytettävissä:

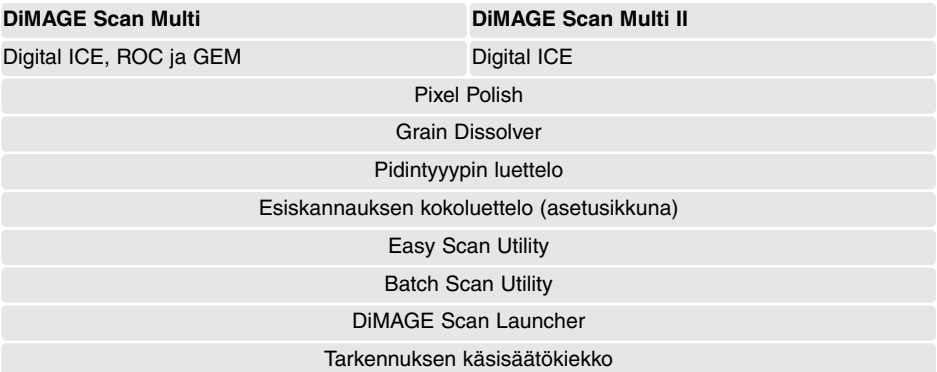

Dimage Multin tarkkuusalue on 176 dpi - 2810 dpi kinofilmille (35mm) ja 70 dpi - 1128 dpi keskikoon filmille. Kun asetusikkunassa (preferences) on suoritettu rekisteröinti sarjanumero (serial-number) -painikkeella (p. 30), Dimage Multi II:n tarkkuusalue on 176 dpi - 2810 dpi kinofilmille (35mm) ja 70 dpi - 2810 dpi keskikoon filmille.

Kun DiMAGE Scan Utility asennetaan, alla mainitut skanneriprofiilit asentuvat automaattisesti näille skannerimalleille; niiden sijainti on selostettu sivulla 68. Nämä profiilit on otettu mukaan hienoviritteisissä kuvankäsittely- ja DTP-tehtävissä tarvittavia profiilista toiseen tapahtuvia väritäsmäyksiä varten. Profiileja käytettäessä tuotettu väri voi olla eri kuin utiliteettiohjelman väritäsmäysjärjestelmässä.

MLTF3100.icc - käytetään dioille, kun värisyvyys ei ole 16-bit linear.

MLTF3100p.icc - käytetään dioille, kun värisyvyys on16-bit linear.

#### **Muistiinpanot**

Muistiinpanojen tekeminen skannauksista on tärkeää. Niiden avulla tulokset ovat toistettavissa ja ne toimivat hyvinä viitteinä asetuksista, kun uusia kuvia skannataan. Muistiinpanot ovat myös hyvä opiskeluväline; niistä ilmenevät sekä onnistumiset että epäonnistumiset.

Seuraavan sivun muistiinpanolehden (Image Data Sheet) voi kopioida ja siihen voi tallentaa skanneriasetuksia. Tietoja filmistä, valotuksesta ja erikoissuotimista tai prosessoinnista voi kirjata siihen.

### **Image Data Sheet**

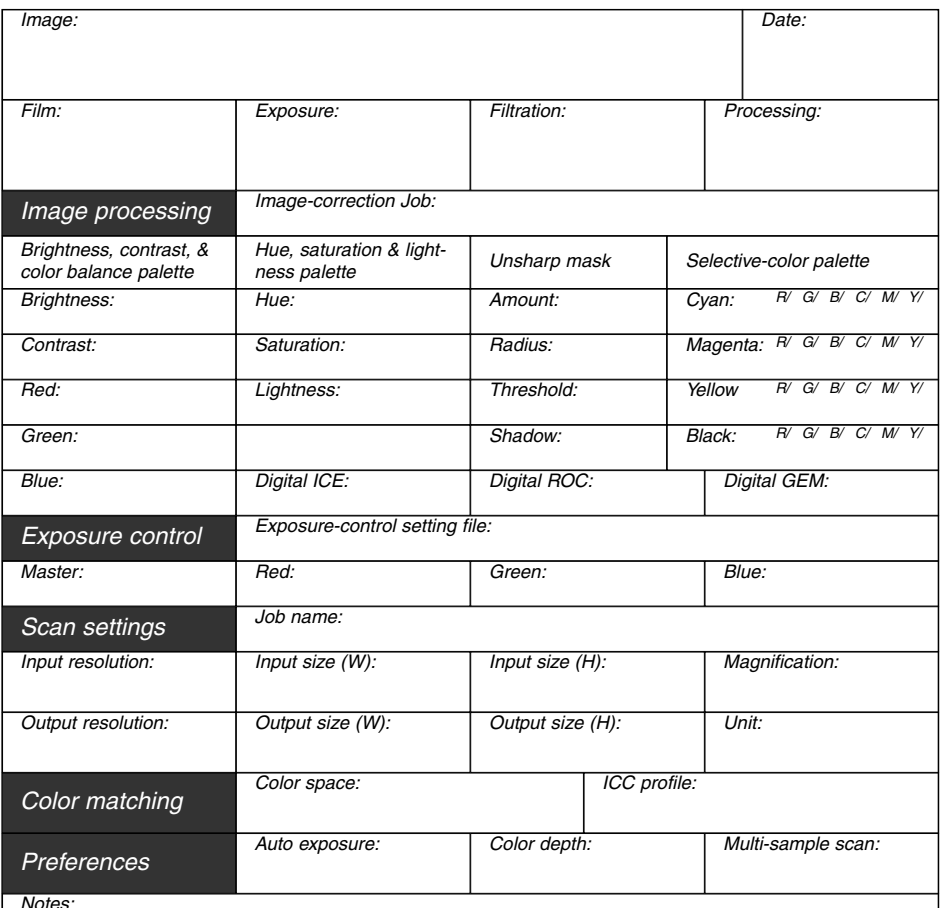

*Notes:*

Minolta

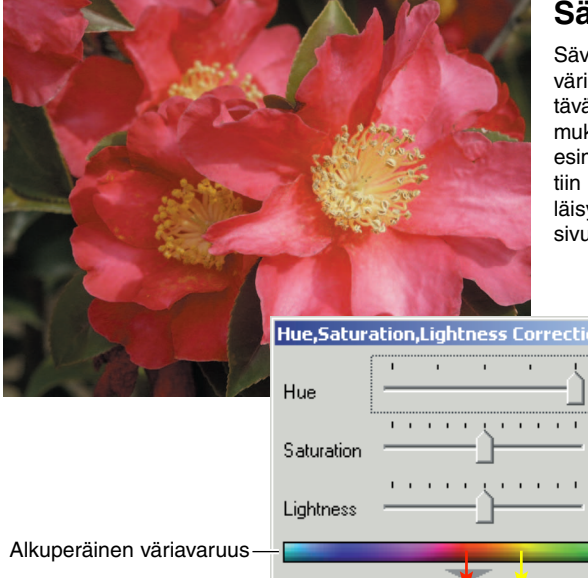

# **Sävyn korjaukset (Hue)**

Sävyn muutokset kierittävät alkuperäisiä väriarvoja väriavaruudessa ja määrittävät uudet sävyt uuden sijainnin mukaan tuossa väriavaruudessa. Tässä esimerkissä alkuperäsitä kuvaa kieritettiin 180°:tta. Lisää tietoja sävyn, kylläisyyden ja vaaleuden paletista on sivulla 56.

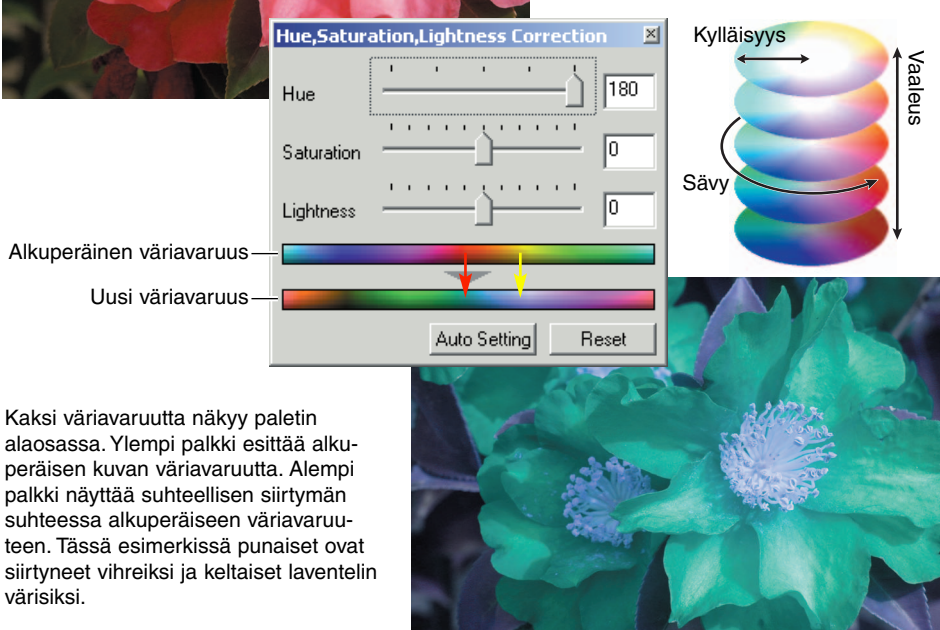

# **Valinnaisen värin paletti - Selective-color palette**

Alkuperäisessä kuvassa värit olivat tunkkaiset ja koko kuva siksi lattea. Vähentämällä syaania punaisesta kanavasta siltaa ja pilvissä olevia heikkoja yksityiskohtia saatiin korostettua. Pilvien yksityiskohtia tehostettiin vielä vähentämällä keltaista siniseltä kanavalta. Lisää tietoja valinnaisen värin paletista on sivulla 57.

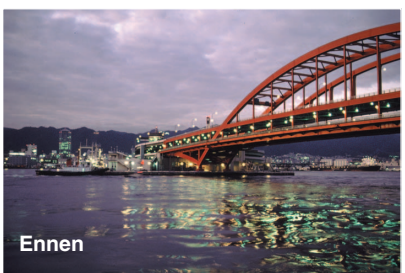

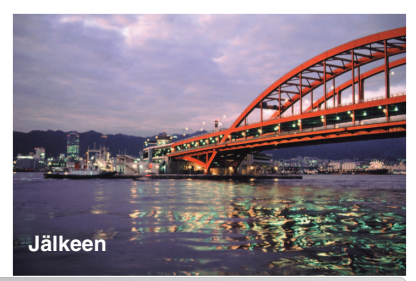

# **MINELTA**

Tarjoamme tukea digitaalituotteillemme 24 tuntia päivässä osoitteessa **[www.minoltasupport.com.](http://www.minoltasupport.com)**

Kameratietämys, kuvasommittelu, digitaalinen kuvankäsittely: tutustu Minoltan uuteen internetmaailmaan käymällä osoitteessa **[www.minoltaphotoworld.com](http://www.minoltaphotoworld.com)**

1.1

© 2003 Minolta Co., Ltd. under the Berne Convention and the Universal Copyright Convention.